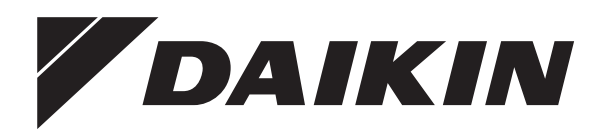

# **Betriebsanleitung**

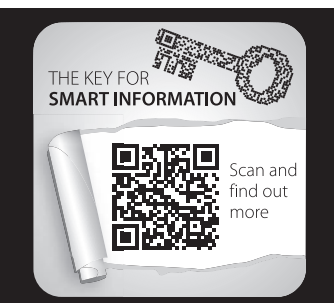

# **Regelung RoCon+ HP1**

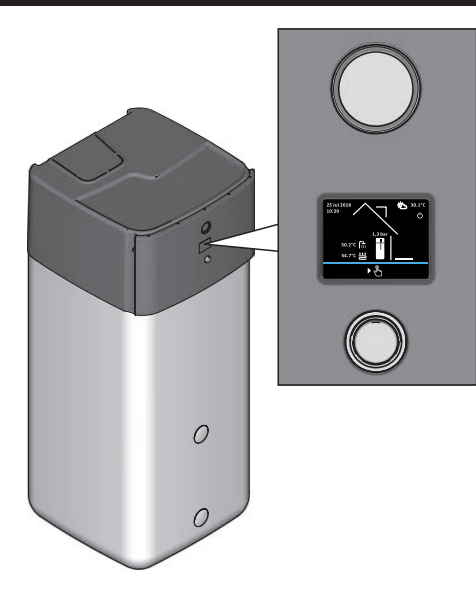

**EHSH(B)04P30D3 EHSX(B)04P30D3 EHSX(B)04P50D3 EHSH(B)08P30D3 EHSX(B)08P30D3 EHSH(B)08P50D3 EHSX(B)08P50D3 EHSH(B)04P30D2 EHSX(B)04P30D2 EHSH(B)08P30D2 EHSH(B)08P50D EHSX(B)04P50D EHSX(B)08P50D**

**ETSH(B)16P30D ETSX(B)16P30D ETSH(B)16P50D ETSX(B)16P50D**

Betriebsanleitung Regelung RoCon+ HP1 **Deutsch**

## Inhaltsverzeichnis

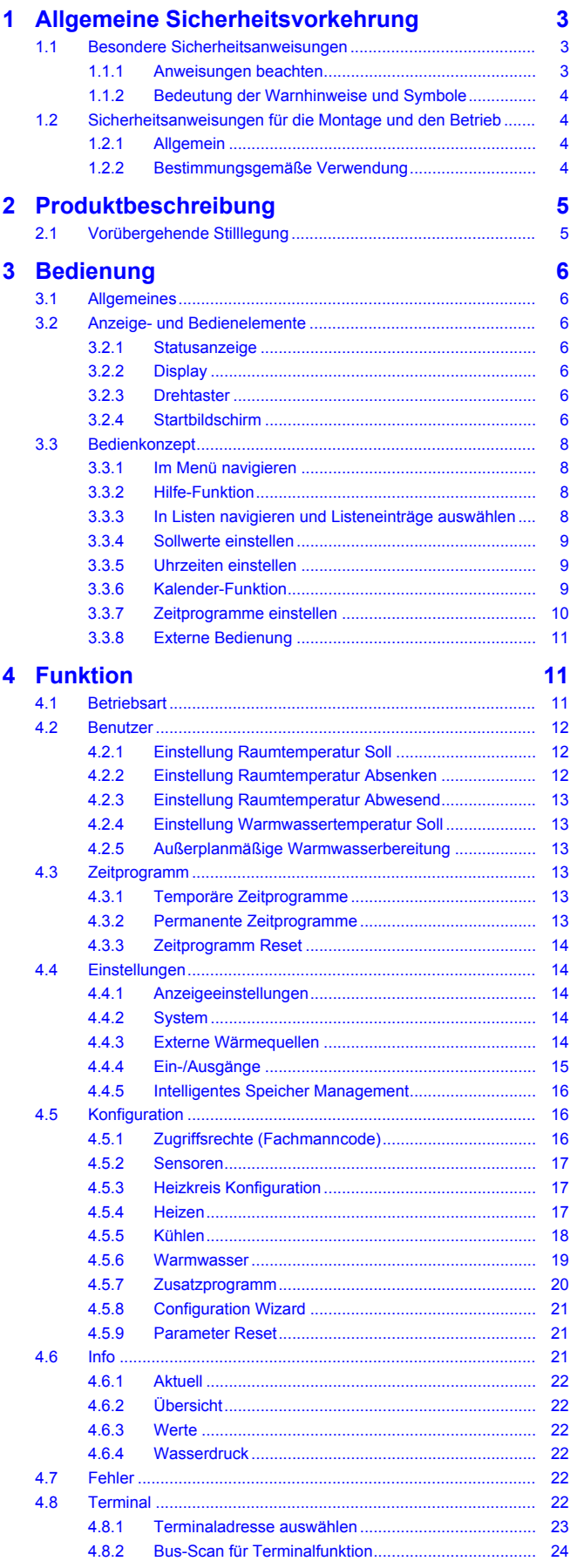

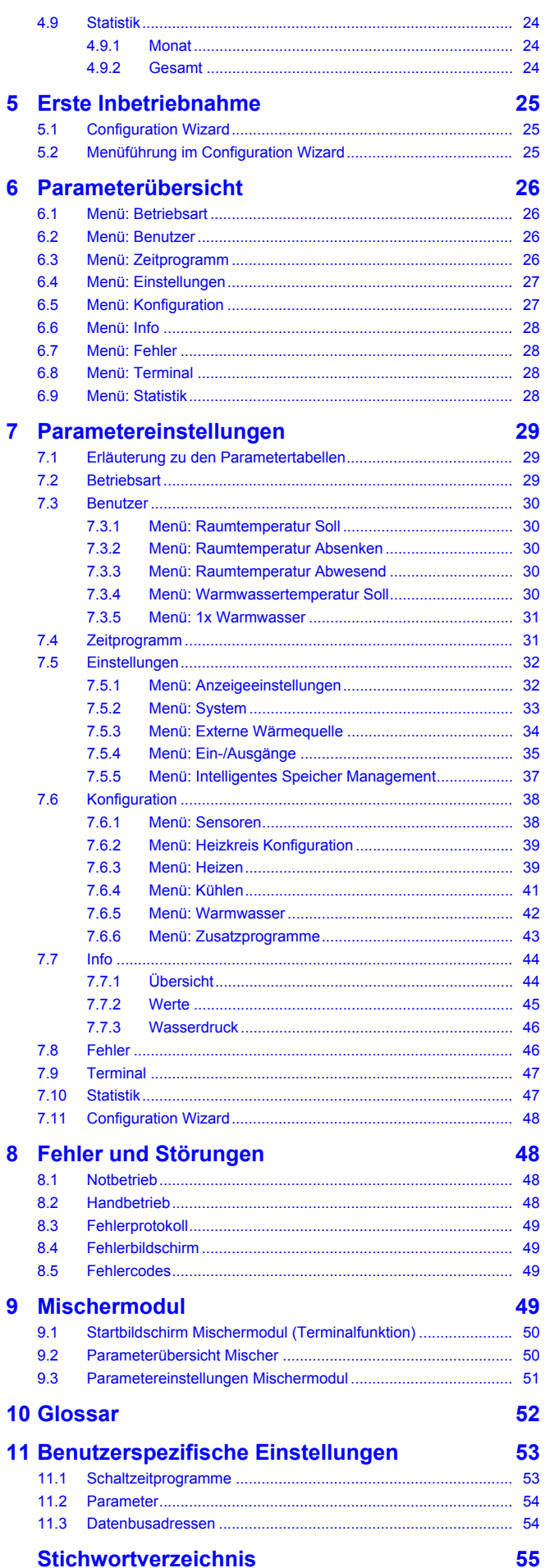

## <span id="page-2-0"></span>**1 Allgemeine Sicherheitsvorkehrung**

## <span id="page-2-1"></span>**1.1 Besondere Sicherheitsanweisungen**

## **WARNUNG**

Heizgeräte, die nicht ordnungsgemäß eingerichtet und installiert werden, können die Funktion des Heizgeräts beeinträchtigen und/oder ernsthafte oder tödliche Verletzungen des Benutzers verursachen.

- Arbeiten am Wärmeerzeuger (wie z. B. Einrichtung, Inspektion, Anschluss und erste Inbetriebnahme) dürfen nur von Personen durchgeführt werden, die autorisiert sind und zu der jeweiligen Tätigkeit eine **befähigende technische oder handwerkliche Ausbildung** erfolgreich absolviert, sowie an fachlichen, von der jeweils zuständigen Behörde anerkannten Fortbildungsveranstaltungen teilgenommen haben. Hierzu zählen insbesondere **Heizungsfachkräfte, Elektrofachkräfte und Kälte-Klima-Fachkräfte**, die aufgrund ihrer **fachlichen Ausbildung** und ihrer **Sachkenntnis** Erfahrungen mit der fachgerechten Installation und Wartung von Heizungsanlagen, Ölund Gasinstallation sowie Warmwasserspeichern haben.
- Den Wärmeerzeuger nur in einwandfreiem Zustand mit geschlossener Abdeckhaube betreiben.

## **WARNUNG**

Die Missachtung folgender Sicherheitsanweisungen kann zu schwerer Körperverletzung oder Tod führen.

- Dieses Gerät darf von **Kindern** ab einem Alter von 8 Jahren und darüber sowie von Personen mit eingeschränkten physischen, sensorischen oder mentalen Fähigkeiten oder einem Mangel an Erfahrung und Wissen nur dann benutzt werden, wenn sie beaufsichtigt oder bezüglich des sicheren Gebrauchs des Geräts unterwiesen wurden und die daraus resultierenden Gefahren verstehen. **Kinder** dürfen nicht mit dem Gerät spielen. Reinigung und **Benutzerwartung** dürfen nicht von **Kindern** ohne Beaufsichtigung durchgeführt werden.
- Der Netzanschluss muss gemäß IEC 60335‑1 über eine Trennvorrichtung hergestellt werden, welche eine Trennung jedes Pols mit einer Kontaktöffnungsweite entsprechend den Bedingungen der Überspannungskategorie III für volle Trennung aufweist.
- Sämtliche elektrotechnischen Arbeiten dürfen nur durch elektrotechnisch qualifiziertes Fachpersonal und unter Beachtung der örtlichen und nationalen Vorschriften sowie der Anweisungen in dieser Anleitung ausgeführt werden. Sicherstellen, dass ein geeigneter Stromkreis verwendet wird. Nicht ausreichende Belastbarkeit des Stromkreises oder unsachgemäß ausgeführte Anschlüsse können Stromschlag oder Feuer verursachen.

### <span id="page-2-2"></span>**1.1.1 Anweisungen beachten**

- Die Originaldokumentation ist in deutscher Sprache verfasst. Alle anderen Sprachen sind Übersetzungen.
- Bitte lesen Sie diese Anleitung aufmerksam durch, bevor Sie mit der Installation beginnen oder Eingriffe in der Heizungsanlage vornehmen.

## **1 Allgemeine Sicherheitsvorkehrung**

- Die in diesem Dokument beschriebenen Vorsichtsmaßnahmen decken sehr wichtige Themen ab. Halten Sie sie sorgfältig ein.
- Die Installation des Systems und alle in dieser Anleitung und den mitgeltenden Dokumenten für den Monteur beschriebenen Arbeiten müssen von einem zugelassenen Monteur durchgeführt werden.

#### <span id="page-3-5"></span>**Dokumentationssatz**

<span id="page-3-6"></span>Dieses Dokument ist Teil eines Dokumentationssatzes aus mitgeltenden Dokumenten. Der vollständige Satz besteht aus:

- Installationsanleitung für das Daikin Altherma Innengerät nachfolgend als "Innengerät" bezeichnet (Format: Papier - im Lieferumfang des Innengeräts enthalten)
- Betriebsanleitung für das Innengerät (Format: Papier im Lieferumfang des Innengeräts enthalten)
- Betriebshandbuch Wärmepumpe (Format: Papier im Lieferumfang des Innengeräts enthalten)
- Installationsanleitung für das Außengerät (Format: Papier im Lieferumfang des Außengeräts enthalten)
- Installationsanleitungen für optionale Komponenten (Format: Papier - im Lieferumfang der jeweiligen Komponente enthalten)
- Referenzhandbuch für den Monteur für das Innengerät (Format: Digital)
- Referenzhandbuch für den Monteur für das Außengerät (Format: Digital)
- Betriebsanleitung Regelung RoCon HP, EHS157034, EHS157068 (Stand 04/2017) (Format: Digital)

Die Referenzhandbücher enthalten den vollständigen Satz Technischer Daten, die detaillierte Beschreibung bewährter Verfahren, sowie Informationen zu Wartung, Fehlerbehebung und Außerbetriebnahme.

Die digitalen Dokumente sowie neueste Ausgaben der mitgelieferten Dokumentation sind auf der regionalen Daikin-Webseite oder auf Anfrage bei Ihrem Händler verfügbar. Die Daikin-Webseite ist komfortabel über den QR‑Code an Ihrem Gerät erreichbar.

### <span id="page-3-0"></span>**1.1.2 Bedeutung der Warnhinweise und Symbole**

In dieser Anleitung sind die Warnhinweise entsprechend der Schwere der Gefahr und der Wahrscheinlichkeit ihres Auftretens systematisiert.

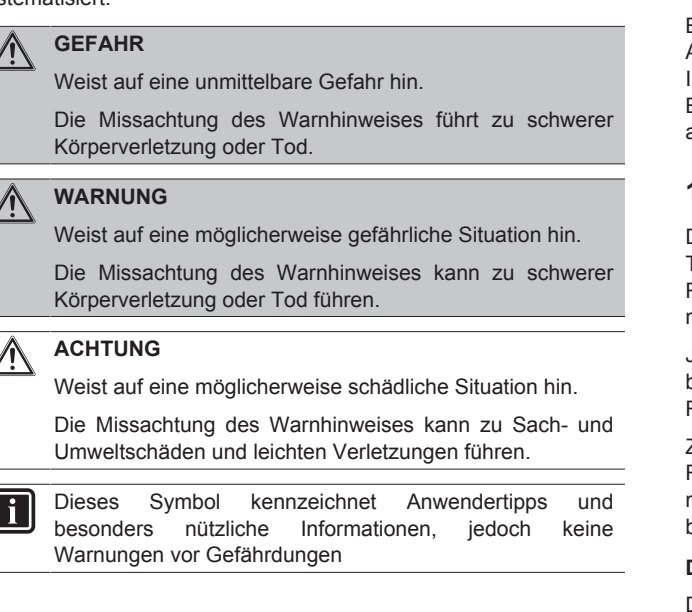

#### **Spezielle Warnsymbole**

Einige Gefahrenarten werden durch spezielle Symbole dargestellt.

Elektrischer Strom

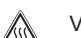

#### Verbrennungsgefahr oder Verbrühungsgefahr

#### **Allgemeine Darstellung**

**1** Handlungsanweisungen werden als Liste dargestellt. Handlungen, bei denen zwingend die Reihenfolge einzuhalten ist, werden nummeriert dargestellt.

[Sprache]: Parameter werden in eckigen Klammern dargestellt.

"Betriebsart", "Deutsch": Zur Auswahl stehende Menü-Bezeichnungen und Parameter-Einstelloptionen werden in Anführungszeichen dargestellt.

[→ Hauptmenü]: Die Position von Menüs und Funktionen wird in eckigen Klammern mit → dargestellt.

## <span id="page-3-1"></span>**1.2 Sicherheitsanweisungen für die Montage und den Betrieb**

### <span id="page-3-2"></span>**1.2.1 Allgemein**

▪ Zu jeglichen Arbeiten an den Geräten, die über die Bedienung des Regelungssystems hinausgehen, sind die Angaben in den mitgeltenden Dokumenten, insbesondere die Sicherheitshinweise zu beachten.

#### **Gefahren vermeiden**

Das Innengerät ist nach dem Stand der Technik und den anerkannten technischen Regeln gebaut. Dennoch können bei unsachgemäßer Verwendung Gefahren für Leib und Leben von Personen sowie Sachbeschädigungen entstehen.

Zur Vermeidung von Gefahren das Innengerät nur betreiben:

- bestimmungsgemäß und in einwandfreiem Zustand,
- sicherheits- und gefahrenbewusst.

Dies setzt die Kenntnis und Anwendung des Inhalts dieser Anleitung, aller mitgeltenden Dokumente, der einschlägigen Unfallverhütungsvorschriften sowie der anerkannten sicherheitstechnischen und arbeitsmedizinischen Regeln voraus.

#### **Anzeigedarstellung der RoCon+ HP1-Regelung**

Bestimmte Bildschirmanzeigen oder Menüpunkte können in Abhängigkeit der Länder- oder Ausstattungsvariante des Innengeräts bzw. dem an der Regelung angemeldeten Benutzerstatus, von gezeigten Darstellungen dieser Anleitung abweichen.

### <span id="page-3-3"></span>**1.2.2 Bestimmungsgemäße Verwendung**

<span id="page-3-4"></span>Die Regelung RoCon+ HP1 darf ausschließlich in den auf der Titelseite angegebenen Innengeräten verwendet werden, die für das Regelungssystem freigegeben sind. Die Regelung RoCon+ HP1 darf nur gemäß den Angaben dieser Anleitung betrieben werden.

Jede andere oder darüber hinausgehende Verwendung gilt als nicht bestimmungsgemäß. Für hieraus entstehende Schäden trägt das Risiko allein der Betreiber.

Zu jeglichen Arbeiten an den Geräten, die über die Bedienung des Regelungssystems hinausgehen, sind die Angaben in den mitgeltenden Dokumenten, insbesondere die Sicherheitshinweise zu beachten.

#### **Dokumentation**

Die im Lieferumfang enthaltene technische Dokumentation ist Teil des Geräts. Sie muss so abgelegt werden, dass sie jederzeit vom Betreiber oder dem Fachpersonal eingesehen werden kann.

## <span id="page-4-0"></span>**2 Produktbeschreibung**

### **INFORMATION**

 $\mathbf i$ 

Die Regelung RoCon+ HP1 ist Bestandteil des Innengeräts.

Sie besteht aus der Schaltfeldplatine RoCon BM2C, an die Aktoren und Sensoren sowie weitere Komponenten des Regelungssystems angeschlossen werden und dem Bedienteil RoCon+ B1.

In dieser Anleitung werden nur die Funktionen und Einstellmöglichkeiten der Regelung erläutert. Nähere Informationen zum Regelungsgehäuse und zu sonstigen Gerätekomponenten finden Sie in den mitgeltenden Dokumenten.

<span id="page-4-2"></span>Die elektronische, digitale Regelung regelt, je nach Heizgerät, automatisch alle Heiz- und Warmwasserfunktionen für einen direkten Heizkreis, einen Speicherladekreis und über optional anschließbare Mischermodule auch weitere Heizkreise.

<span id="page-4-3"></span>Sie übernimmt das gesamte Sicherheitsmanagement des Innengeräts. So wird z. B. bei Wassermangel, nicht zulässigen oder undefinierten Betriebszuständen eine Sicherheitsabschaltung durchgeführt. Eine entsprechende Fehlermeldung zeigt dem Betreiber alle Informationen zur Störungsursache an.

Alle Funktionseinstellungen für das Innengerät und die über den Datenbus angeschlossenen optionalen RoCon-Geräte werden mit den Bedienelementen des integrierten Bedienteils RoCon+ B1 vorgenommen und im farbig hinterleuchtetem Klartextdisplay angezeigt.

An das Innengerät können über den Regelungsdatenbus folgende zusätzliche, optionale Geräte angeschlossen werden:

- Raumstation RoCon U1 (EHS157034)
- Mischermodul RoCon M1 (EHS157068)

Des Weiteren besitzt die Regelung RoCon+ HP1 eine Frostschutzfunktion für den direkten Heizkreis und den Speicherladekreis sowie eine automatische Funktion zur Heizungsunterstützung (Einbindung einer zusätzlichen Wärmequelle wie z. B. Holzkessel, Solaranlage).

Über den potenzialfreien AUX-Schaltkontakt können verschiedene Steuerfunktionen in Verbindung mit externen Geräten realisiert werden (Anforderung eines externen Wärmeerzeugers, Umschaltung bivalenter Betrieb, externe Statusanzeige, etc.).

Außerdem stehen mehrere Eingänge zur Auswertung externer Steuerkontakte zur Verfügung (externe Betriebsartenumschaltung oder Wärmeanforderung, Smart Grid- und Niedertarif EVU-Funktionen<sup>(1)</sup>).

Mit dem optionalen Außentemperaturfühler, welcher an der Nordseite des Gebäudes installiert wird, kann die witterungsgeführte Vorlauftemperaturregelung noch optimiert werden.

Ist das optionale Gateway RoCon G1 (EHS157056) installiert und mit dem Internet verbunden, kann das Innengerät bequem per Fernsteuerung mit Mobiltelefonen (App) überwacht und bedient werden.

Die Erstinbetriebnahme der Heizungsanlage ist in der Installationsanleitung des Innengeräts beschrieben.

Bestimmte Menüpunkte der Regelung RoCon+ HP1 sind nur für den Heizungsfachmann zugänglich. Diese Sicherheitsmaßnahme gewährleistet, dass es im Anlagenbetrieb nicht zu unerwünschten Fehlfunktionen durch falsche Einstellungen kommt.

Alle Einstellungen für den zugeordneten Heizkreis können mit der Raumstation RoCon U1 (EHS157034) in gleicher Weise vorgenommen werden wie am Bedienteil. Bei

Terminalfunktion stehen mit Ausnahme weniger Sonderfunktionen (z. B. Handbetrieb) alle Bedienmöglichkeiten wie am integrierten Bedienteil zur Verfügung.

Ein angeschlossenes Mischermodul RoCon M1 (EHS157068) wird nach entsprechender Zuordnung ebenfalls über das Bedienteil RoCon+ B1 und/oder die Raumstation RoCon U1 (EHS157034) bedient.

## <span id="page-4-1"></span>**2.1 Vorübergehende Stilllegung**

#### **ACHTUNG** ∕N

Stillgelegte Heizungsanlage kann bei Frost einfrieren und dadurch beschädigt werden.

- Stillgelegte Heizungsanlage bei Frostgefahr entleeren.
- Bei nicht entleerter Heizungsanlage muss bei Frostgefahr die Stromversorgung sichergestellt und der externe Hauptschalter eingeschaltet bleiben.

Wenn die Wärmepumpe für längere Zeit nicht benötigt wird, kann sie vorübergehend stillgelegt werden.

Wir empfehlen jedoch, die Anlage nicht von der Stromversorgung zu trennen, sondern lediglich in den "Stand-By-Betrieb" zu versetzen.

Die Anlage ist dann frostgeschützt, die Pumpen- und Ventilschutzfunktionen sind aktiv.

Wenn bei Frostgefahr die Stromversorgung nicht gewährleistet werden kann, muss

- das Innengerät wasserseitig, vollständig entleert werden oder
- geeignete Frostschutzmaßnahmen für die angeschlossene Heizungsanlage und den Warmwasserspeicher getroffen werden (z. B. Entleerung).

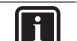

### **INFORMATION**

Besteht die Frostgefahr bei unsicherer Stromversorgung nur wenige Tage, kann aufgrund der sehr guten Wärmedämmung auf das Entleeren des Innengeräts verzichtet werden, wenn die Speichertemperatur regelmäßig beobachtet wird und nicht unter +3°C sinkt.

Ein Frostschutz für das angeschlossene Wärmeverteilungssystem besteht dadurch allerdings nicht!

<sup>(1)</sup> Energieversorgungsunternehmen (EVU) sendet Signale aus, die zur Steuerung der Stromnetzauslastung genutzt werden und Einfluss auf den Strompreis und die Verfügbarkeit haben.

## <span id="page-5-0"></span>**3 Bedienung**

### <span id="page-5-1"></span>**3.1 Allgemeines**

#### **GEFAHR: STROMSCHLAGGEFAHR**  $\mathbb{A}$

Durch Kontakt von Wasser mit elektrischen Bauteilen kann es zu einem Stromschlag, sowie zu lebensgefährlichen Verletzungen und Verbrennungen kommen.

- Die Anzeigen und die Tasten der Regelung vor Einwirkung von Nässe schützen.
- Zum Reinigen der Regelung ein trockenes Baumwolltuch verwenden. Das Verwenden von aggressiven Reinigungsmitteln und anderen Flüssigkeiten kann zu Geräteschäden oder Stromschlag führen.

### $\lceil i \rceil$

### **INFORMATION**

Die effektivste Energienutzung erreicht die Wärmepumpe bei möglichst niedrigen Rücklauf- und Warmwasser-Solltemperaturen.

Wird bei Vorlauf-Solltemperaturen über 50°C ein externer Wärmeerzeuger (z. B. der optionale Backup-Heater) zugeschaltet, kann sich (abhängig von der Außentemperatur) der Wirkungsgrad (COP) der Wärmepumpe verschlechtern.

### <span id="page-5-2"></span>**3.2 Anzeige- und Bedienelemente**

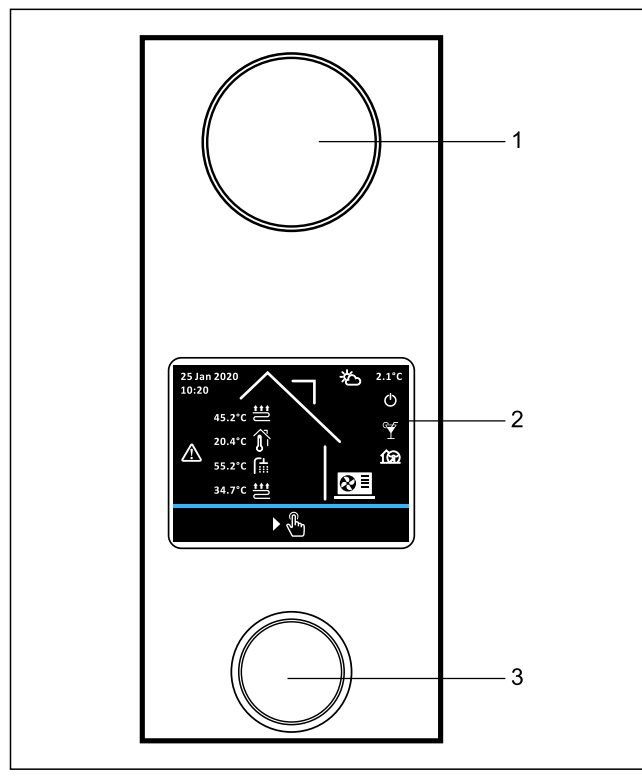

■ 3-1 RoCon+ B1 Anzeige- und Bedienelemente

- 1 Statusanzeige<br>2 Display
- 2 Display<br>3 Drehtas
- **3** Drehtaster

### <span id="page-5-3"></span>**3.2.1 Statusanzeige**

<span id="page-5-10"></span>Die LEDs der Statusanzeige leuchten oder blinken und zeigen so den Betriebsmodus des Geräts.

**Ⅲ 3-1 Statusanzeige** 

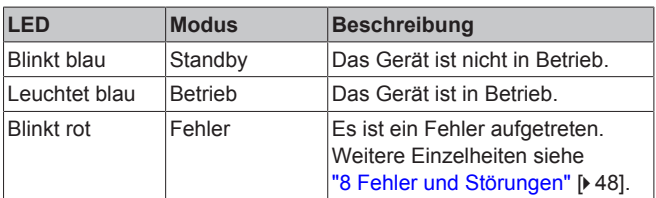

### <span id="page-5-4"></span>**3.2.2 Display**

<span id="page-5-8"></span>Im Normalbetrieb ist das Display deaktiviert (vollkommen dunkel). Die Aktivität der Anlage wird durch die Statusanzeige angezeigt. Jegliches Betätigen des Drehtasters (drehen, drücken oder lange drücken) aktiviert das Display mit dem Startbildschirm.

Ist der Startbildschirm aktiv, und es erfolgt für 60 Sekunden keine Eingabe durch den Benutzer, wird das Display deaktiviert. Erfolgt an jeder anderen Stelle im Menü für 120 Sekunden keine Eingabe durch den Benutzer, wird zurück auf den Startbildschirm gewechselt.

### <span id="page-5-5"></span>**3.2.3 Drehtaster**

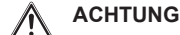

Die Bedienelemente der Regelung niemals mit einem harten, spitzen Gegenstand betätigen. Dies kann zur Beschädigung und zu Fehlfunktionen der Regelung führen.

<span id="page-5-7"></span>Mit dem Drehtaster kann in den jeweiligen Ebenen navigiert, der Einstellwert angewählt, verändert und mit kurzem Tastendruck diese Änderung übernommen werden.

#### 3‒2 Funktion des Drehtasters

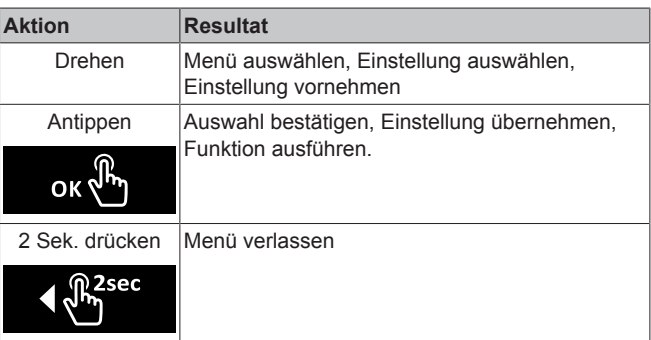

### <span id="page-5-6"></span>**3.2.4 Startbildschirm**

<span id="page-5-9"></span>Der Startbildschirm gibt einen Überblick über den aktuellen Betriebszustand der Anlage. Vom Startbildschirm führt jegliches Betätigen des Drehtasters (drehen, drücken oder lange drücken) zum Hauptmenü.

## **3 Bedienung**

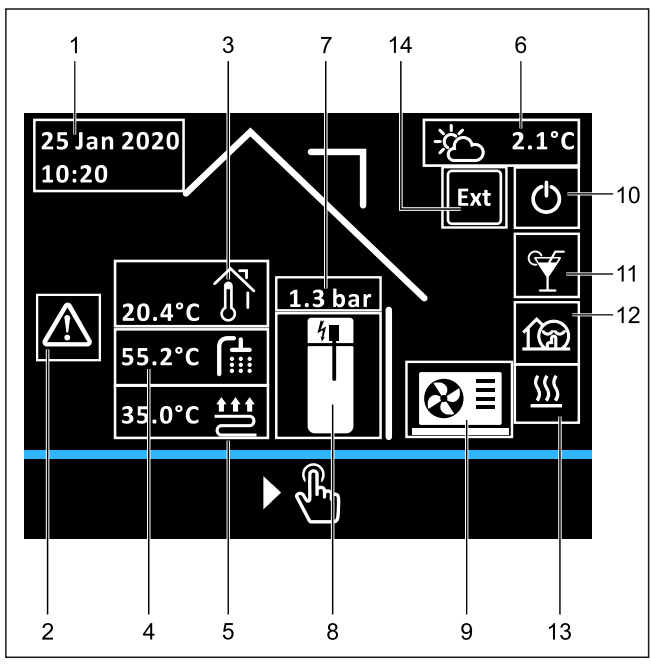

■ 3-2 Anzeigeposition auf dem Startbildschirm

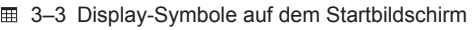

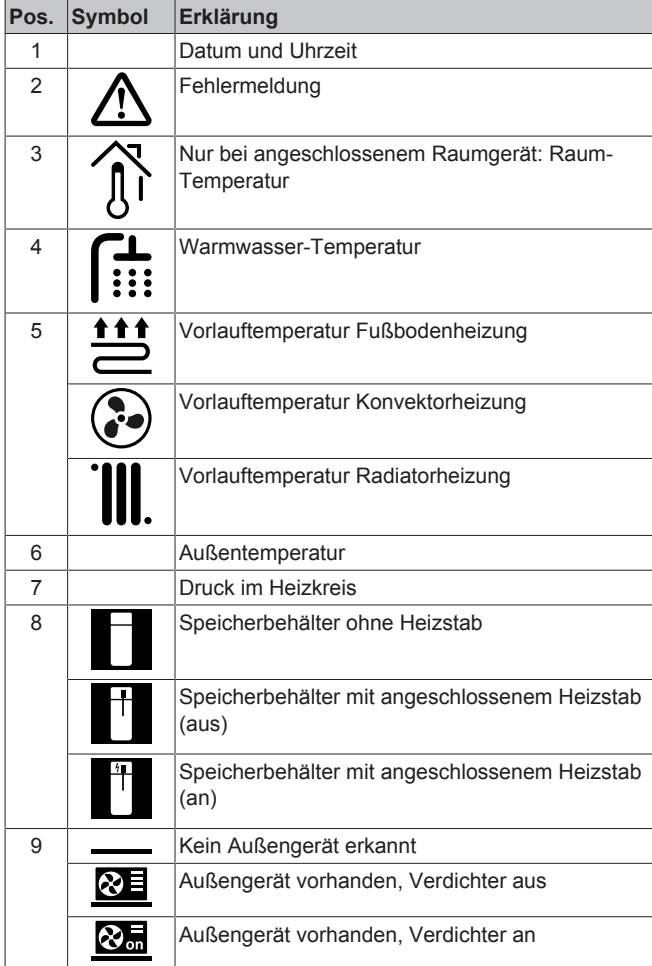

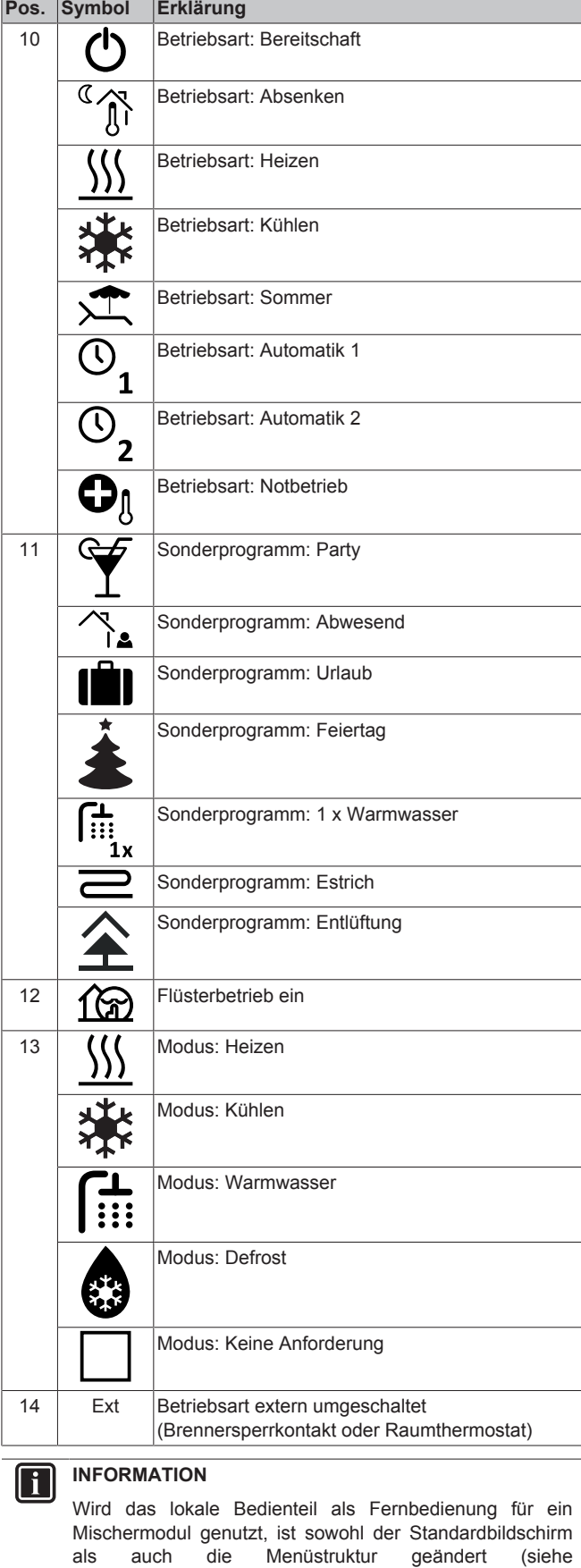

["9 Mischermodul"](#page-48-3) [ [4](#page-48-3)9]).

## <span id="page-7-0"></span>**3.3 Bedienkonzept**

Das Bedienkonzept der Regelung ermöglicht ein schnelles Navigieren im Menü:

- übersichtliche Anzeige von Informationen
- komfortable Auswahl von Parametern
- Einstellung von Sollwerten und Programmen.

Die Grundlagen des Bedienkonzepts werden im Folgenden anhand einiger Beispiele detailliert dargestellt. Die Bedienung von Sonderfunktionen folgt dem gleichen Prinzip und wird bei Bedarf in den entsprechenden Abschnitten in ["4 Funktion"](#page-10-1) [> [11\]](#page-10-1) beschrieben.

### <span id="page-7-1"></span>**3.3.1 Im Menü navigieren**

<span id="page-7-5"></span>Vom Startbildschirm führt jegliches Betätigen des Drehtasters (drehen, drücken oder lange drücken) zum Hauptmenü. Die Menüansicht besteht aus einem oberen Bereich für die Menü-Icons der verschiedenen Untermenüs sowie der unteren Menüleiste. In der Menüleiste wird das Zurück- und das Hilfe-Icon dargestellt. Durch Drehen des Drehtasters kann man zwischen den Icons (inklusive den Icons in der Menüleiste) wechseln. Mehrseitige Menüs sind durch den Seitenwechsel-Pfeil erkennbar. Durch Drehen des Drehtasters wird zwischen den Menü-Icons auf den verschiedenen Menüseiten gewechselt.

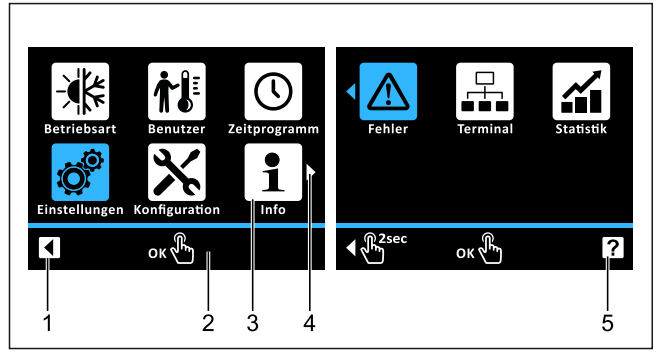

■ 3-3 Beispiel: Elemente in zweiseitigem Menü

- 1 Zurück-Icon<br>2 Menüleiste
- **2** Menüleiste
- **3** Menü-Icon<br>**4** Seitenweck **4** Seitenwechsel-Pfeil (bei mehrseitigen Menüs)
- **5** Hilfe-Icon

**Beispiel**: In das Menü "Statistik" wechseln [→ Hauptmenü]:

- **1** Drehtaster im Uhrzeigersinn drehen, bis das Icon "Statistik" (auf der zweiten Menüseite) blau dargestellt wird.
- **2** Drehtaster kurz antippen zum Bestätigen ("OK").

**Ergebnis:** Untermenü "Statistik" wird aufgerufen

### <span id="page-7-2"></span>**3.3.2 Hilfe-Funktion**

<span id="page-7-4"></span>Für jedes Menü-Icon steht ein Hilfetext zur Verfügung.

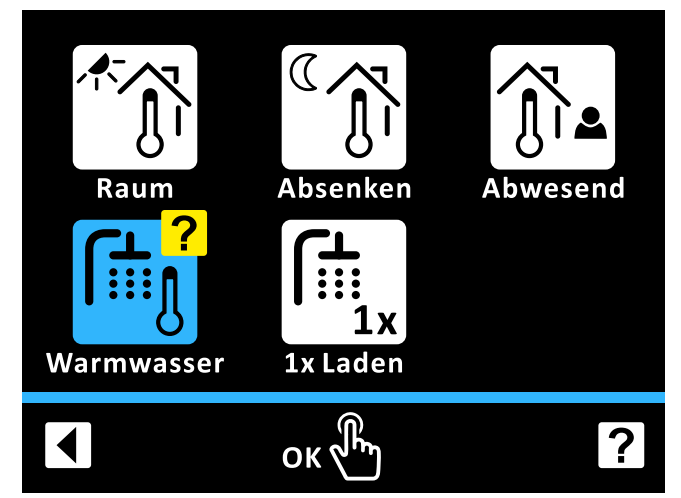

#### ■ 3-4 Hilfe-Funktion

**Beispiel**: Hilfetext für das Menü "Warmwasser" aufrufen und Hilfe-Funktion wieder beenden [→ Hauptmenü → Benutzer]:

- **1** Drehtaster im Uhrzeigersinn drehen, bis das Hilfe-Icon in der Menüleiste blau dargestellt wird.
- **2** Drehtaster kurz antippen zum Bestätigen ("OK").
- **Ergebnis:** Hilfe-Funktion wird aktiv, das "?"-Symbol wird am letzten Menü-Icon eingeblendet.
- **3** Drehtaster gegen den Uhrzeigersinn drehen, bis das "?"- Symbol am Icon "Warmwasser" erscheint.
- **4** Drehtaster kurz antippen zum Bestätigen ("OK").
	- **Ergebnis:** Hilfetext für das Menü "Warmwasser" wird angezeigt.
- **5** Drehtaster kurz antippen zum Bestätigen ("OK"). **Ergebnis:** Hilfetext-Ebene wird verlassen.
- **6** Drehtaster im Uhrzeigersinn drehen, bis das Hilfe-Icon in der Menüleiste blau dargestellt wird.
- **7** Drehtaster kurz antippen zum Bestätigen ("OK"). **Ergebnis:** Hilfe-Funktion wird beendet.

### <span id="page-7-3"></span>**3.3.3 In Listen navigieren und Listeneinträge auswählen**

<span id="page-7-6"></span>Listen existieren als reine Informationslisten oder dienen zur Wahl eines Listeneintrags. Drehen des Drehtasters wechselt zwischen den Listeneinträgen. Mehrseitige Listen sind durch den Seitenwechsel-Pfeil erkennbar. Durch Drehen des Drehtasters wird zwischen den Listeneinträgen der verschiedenen Seiten gewechselt.

Bei Auswahl-Listen wird der aktuell gewählte Listeneintrag durch einen Haken angezeigt. Durch "OK" kann ein anderer Listeneintrag gewählt werden. Die entsprechende Einstellung wird dann übernommen und die Liste verlassen.

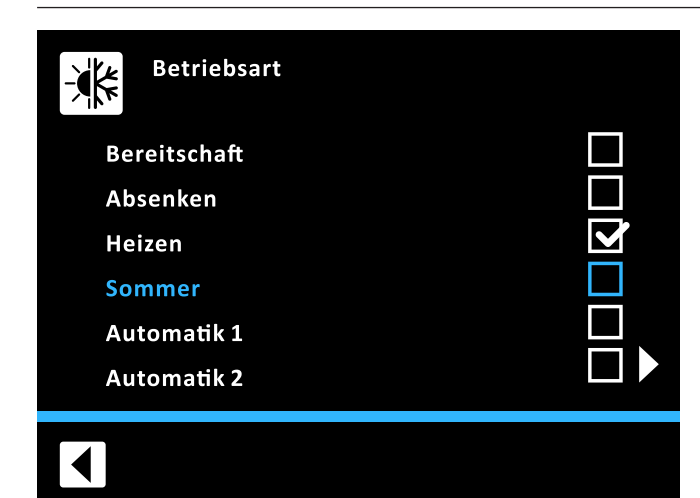

■ 3-5 Liste mit gewähltem Listeneintrag

**Beispiel**: Betriebsart auf "Sommer" umstellen [→ Hauptmenü  $\rightarrow$  Betriebsart]

- **1** Drehtaster im Uhrzeigersinn drehen, bis Listeneintrag "Sommer" blau dargestellt wird.
- **2** Drehtaster kurz antippen zum Bestätigen ("OK"). **Ergebnis:** Haken wird bei Listeneintrag "Sommer" gesetzt.
- **3** Drehtaster gegen den Uhrzeigersinn drehen, bis das Zurück-Icon blau dargestellt wird.
- **4** Drehtaster kurz antippen zum Bestätigen ("OK").

**Ergebnis:** Einstellung wird gespeichert und Einstellebene verlassen.

### <span id="page-8-0"></span>**3.3.4 Sollwerte einstellen**

<span id="page-8-4"></span>Der Sollwert eines Parameters kann innerhalb der dargestellten Skala geändert werden. Durch "OK" wird der neue Wert gespeichert. Durch langes Drücken des Drehtasters wird die Einstellebene ohne Speichern verlassen. Für manche Parameter existiert neben Werten auf der Skala auch die Einstellung "Aus". Diese Einstellung ist durch Drehen des Drehtasters gegen den Uhrzeigersinn wählbar, nachdem der minimale Wert der Skala erreicht wurde.

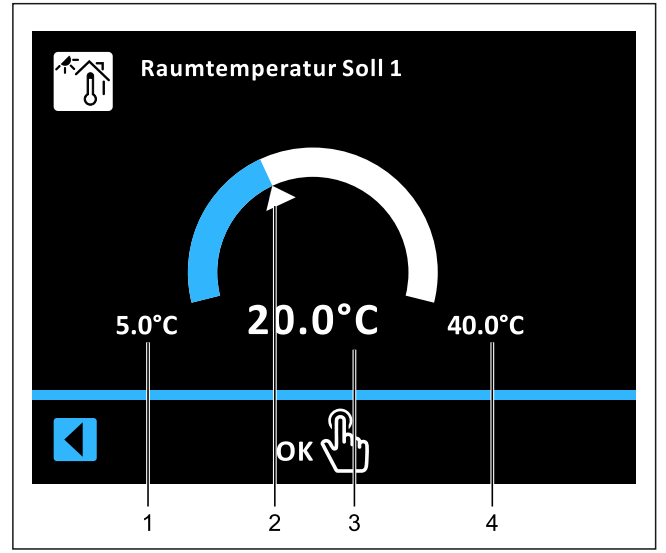

■ 3-6 Darstellung der Parametereinstellung

- 1 Minimalwert<br>2 Standardwe
- 2 Standardwert<br>3 Aktuell gewäl
- **3** Aktuell gewählter Wert
- **4** Maximalwert

**Beispiel**: [Raumtemperatur Soll 1] auf 22°C einstellen [→ Hauptmenü → Benutzer → Raum → Raumtemperatur Soll 1]:

- **1** Drehtaster im Uhrzeigersinn drehen, bis 22°C angezeigt wird.
- **2** Drehtaster kurz antippen zum Bestätigen ("OK").
- **Ergebnis:** Einstellung wird gespeichert und Einstellebene verlassen.

### <span id="page-8-1"></span>**3.3.5 Uhrzeiten einstellen**

<span id="page-8-5"></span>Um die aktuelle Uhrzeit einzustellen, wird die Uhr-Funktion genutzt.

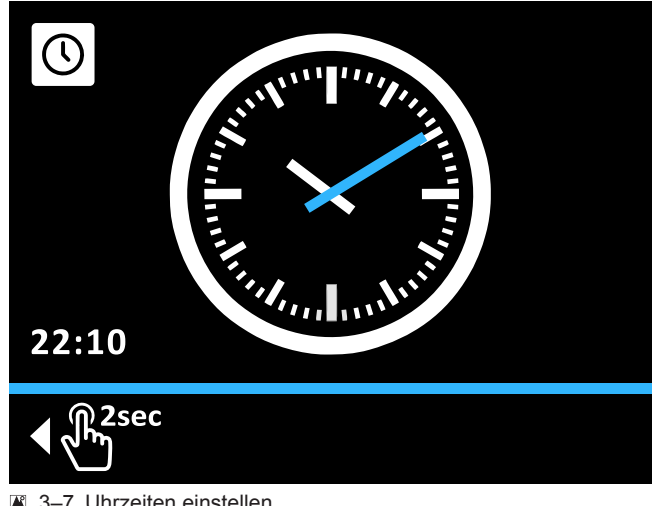

■ 3-7 Uhrzeiten einstellen

**Beispiel**: Uhrzeit auf 16:04 Uhr einstellen [→ Hauptmenü  $\rightarrow$  Einstellungen  $\rightarrow$  Anzeige  $\rightarrow$  Uhrzeit]:

- **1** Drehtaster im Uhrzeigersinn drehen, bis der Kreis blau dargestellt wird.
- **2** Drehtaster kurz antippen zum Bestätigen ("OK"). **Ergebnis:** Stundenzeiger wird blau dargestellt.
- **3** Drehtaster im Uhrzeigersinn drehen, bis 16:00 dargestellt wird.
- **4** Drehtaster kurz antippen zum Bestätigen ("OK"). **Ergebnis:** Minutenzeiger wird blau dargestellt.
- **5** Drehtaster im Uhrzeigersinn drehen, bis 16:04 dargestellt wird.
- **6** Drehtaster kurz antippen zum Bestätigen ("OK").

**Ergebnis:** Bestätigen-Icon in Menüleiste wird blau dargestellt.

**7** Drehtaster kurz antippen zum Bestätigen ("OK").

**Ergebnis:** Einstellung wird gespeichert und Einstellebene verlassen.

### <span id="page-8-2"></span>**3.3.6 Kalender-Funktion**

<span id="page-8-3"></span>Um das aktuelle Datum oder die Zeitprogramme "Urlaub" und "Feiertag" einzustellen, wird die Kalender-Funktion genutzt. Für die Zeitprogramme erlaubt die Kalenderfunktion die Auswahl eines Zeitraums.

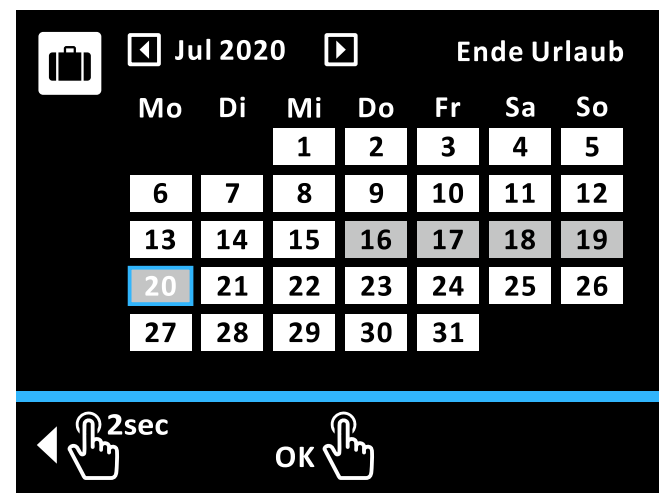

■ 3-8 Zeitraum einstellen mit der Kalender-Funktion

**Beispiel**: [Urlaub] vom 16. Juli 2020 - 20. Juli 2020 einstellen [→ Hauptmenü → Zeitprogramm → Urlaub]:

- **1** Drehtaster im Uhrzeigersinn drehen, bis die Monatsauswahl auf Jul 2020 steht.
- **2** Drehtaster kurz antippen zum Bestätigen ("OK").

**Ergebnis:** 1. Juli wird blau umrandet dargestellt.

- **3** Drehtaster im Uhrzeigersinn drehen, bis der 16. Juli blau umrandet dargestellt wird.
- **4** Drehtaster kurz antippen zum Bestätigen ("OK").

**Ergebnis:** 16. Juli wird grau hinterlegt dargestellt.

- **5** Drehtaster im Uhrzeigersinn drehen, bis der 20. Juli blau umrandet dargestellt wird.
- **6** Drehtaster kurz antippen zum Bestätigen ("OK").

**Ergebnis:** Einstellung wird gespeichert und Einstellebene verlassen.

Bei Einstellung eines neuen Urlaubszeitraums wird der zuvor eingestellte Urlaubszeitraum automatisch gelöscht. Alternativ kann die Urlaubseinstellung auch zurückgesetzt werden.

**Beispiel**: Urlaubseinstellung zurücksetzen [→ Hauptmenü  $\rightarrow$  Zeitprogramm  $\rightarrow$  Urlaub]:

- **1** Drehtaster im Uhrzeigersinn drehen, bis die Monatsauswahl blau dargestellt wird.
- **2** Drehtaster kurz antippen zum Bestätigen ("OK").

**Ergebnis:** Letzter ausgewählter Urlaubstag wird blau umrandet dargestellt.

- **3** Drehtaster gegen den Uhrzeigersinn drehen, bis alle Tage weiß dargestellt sind.
- **4** Drehtaster kurz antippen zum Bestätigen ("OK").

**Ergebnis:** Urlaubseinstellung wird zurückgesetzt und Einstellebene verlassen.

### <span id="page-9-0"></span>**3.3.7 Zeitprogramme einstellen**

<span id="page-9-2"></span>Um permanente Zeitprogramme (siehe ["4.3.2 Permanente](#page-12-5) [Zeitprogramme"](#page-12-5) [> 13]) einzustellen, wird die Zeitprogramm-Funktion genutzt. Diese erlaubt die tageweise Einstellung von 3 Schaltzyklen. Die Eingabe ist für jeden einzelnen Wochentag separat möglich oder in Blöcken von "Montag bis Freitag", "Samstag bis Sonntag" und "Montag bis Sonntag". Die ausgewählten Schaltzyklen werden in der Übersichtsebene des jeweiligen Programms grau unterlegt dargestellt (["](#page-9-1) $\boxtimes$  3-9 Zeitprogramm-[Funktion mit Übersichtsebene \(links\) und Einstellebene](#page-9-1)  $(rechts)" [b 10]).$  $(rechts)" [b 10]).$  $(rechts)" [b 10]).$  $(rechts)" [b 10]).$ 

3‒4 Struktur der permanenten Zeitprogramme

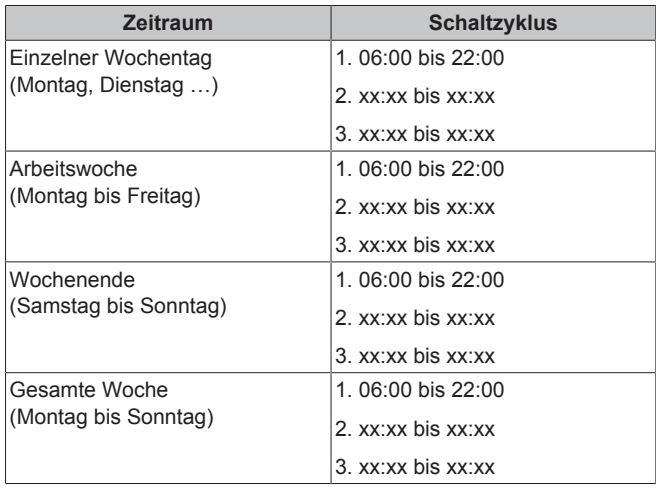

#### **INFORMATION**  $\mathbf{I}$

Zeiteinstellungen für einen Schaltzyklus in einem Wochentag- oder Blockprogramm werden auch für andere Zeiträume übernommen, sofern diese die gleichen Wochentage betreffen.

▪ Für den einzelnen Wochentag "Montag" wird die Anfangszeit im ersten Schaltzyklus von 06:00 auf 05:00 Uhr geändert. Im Zeitraum "Montag bis Freitag" und "Montag bis Sonntag" wird automatisch der erste Schaltzyklus von 06:00 auf 05:00 Uhr mit geändert.

<span id="page-9-1"></span>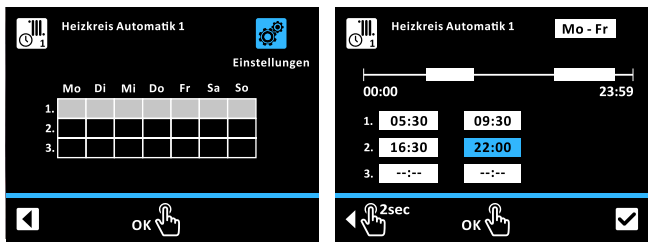

■ 3-9 Zeitprogramm-Funktion mit Übersichtsebene (links) und Einstellebene (rechts)

**Beispiel**: Für das Programm [Heizkreis Automatik 1] die Schaltzyklen 1 und 2 für Montag bis Freitag einstellen [→ Hauptmenü → Zeitprogramm → HK Auto 1]:

- **1** Drehtaster im Uhrzeigersinn drehen, bis das Einstellungen-Icon blau dargestellt wird.
- **2** Drehtaster kurz antippen zum Bestätigen ("OK").

**Ergebnis:** Anzeige wechselt auf Einstellebene mit blau blinkender Zeitraum-Auswahl.

- **3** Drehtaster im Uhrzeigersinn drehen, bis gewünschter Zeitraum dargestellt wird.
- **4** Drehtaster kurz antippen zum Bestätigen ("OK").
	- **Ergebnis:** Anzeige wechselt auf Eingabefenster für Startzeit des ersten Schaltzyklus.
- **5** Drehtaster kurz antippen zum Bestätigen ("OK").

**Ergebnis:** Eingabefenster für Startzeit des ersten Schaltzyklus blinkt blau.

- **6** Drehtaster im Uhrzeigersinn drehen, bis gewünschte Startzeit dargestellt wird.
- **7** Drehtaster kurz antippen zum Bestätigen ("OK").

**Ergebnis:** Anzeige wechselt auf Eingabefenster für Endzeit des ersten Schaltzyklus.

**8** Drehtaster im Uhrzeigersinn drehen, bis gewünschte Endzeit dargestellt wird.

**9** Drehtaster kurz antippen zum Bestätigen ("OK").

**Ergebnis:** Anzeige wechselt auf Eingabefenster für Startzeit des zweiten Schaltzyklus.

**10** Drehtaster kurz antippen zum Bestätigen ("OK").

**Ergebnis:** Eingabefenster für Startzeit des zweiten Schaltzyklus blinkt blau.

- **11** Drehtaster im Uhrzeigersinn drehen, bis gewünschte Startzeit dargestellt wird.
- **12** Drehtaster kurz antippen zum Bestätigen ("OK").

**Ergebnis:** Anzeige wechselt auf Eingabefenster für Endzeit des zweiten Schaltzyklus.

- **13** Drehtaster im Uhrzeigersinn drehen, bis gewünschte Endzeit dargestellt wird.
- **14** Drehtaster kurz antippen zum Bestätigen ("OK").

**Ergebnis:** Anzeige wechselt auf Eingabefenster für Startzeit des dritten Schaltzyklus.

**15** Drehtaster im Uhrzeigersinn drehen, bis Bestätigen-Icon blau dargestellt wird.

**Ergebnis:** Anzeige wechselt auf das Bestätigen-Icon.

**16** Drehtaster kurz antippen zum Bestätigen ("OK").

**Ergebnis:** Programmierung wird gespeichert.

**Ergebnis:** Einstellebene wird verlassen.

**Ergebnis:** Gewählte Schaltzyklen werden grau unterlegt dargestellt.

- **17** Drehtaster gegen den Uhrzeigersinn drehen, bis Zurück-Icon blau dargestellt wird.
- **18** Drehtaster kurz antippen zum Bestätigen ("OK").

**Ergebnis:** Menü wird verlassen

### <span id="page-10-0"></span>**3.3.8 Externe Bedienung**

<span id="page-10-9"></span>Neben der Bedienung durch die integrierte RoCon+ HP1-Regelung kann die Anlage auch über externe Geräte eingestellt und bedient werden.

#### **Bedienung über das Internet**

<span id="page-10-3"></span>Über ein optionales Gateway RoCon G1 (EHS157056) kann die Regelung RoCon+ HP1 mit dem Internet verbunden werden. Damit ist eine Fernsteuerung der RoCon+ HP1 über Mobiltelefone (per App) möglich.

#### **Bedienung über die Raumstation**

<span id="page-10-4"></span>Die Bedienung kann auch über die optionale Raumstation RoCon U1 (EHS157034) erfolgen. Die Bedienelemente und Benutzungshinweise sind in der "Betriebsanleitung Daikin<br>RoCon HP, EHS157034, EHS157068" (digital verfügbar) RoCon HP, EHS157034, EHS157068" beschrieben. Alle Anwendungshinweise sind auch für das Innengerät gültig.

## <span id="page-10-1"></span>**4 Funktion**

Die Anlage regelt vollautomatisch anhand der in der Regelung RoCon+ HP1 eingestellten Vorgaben den Betrieb der Raumheizung, Raumkühlung und die sanitärseitige Warmwasserbereitung. Im Folgenden werden die Funktionen beschrieben, welche den Anlagenbetrieb beeinflussen können.

Manche der beschriebenen Funktionen und Parameter sind durch Zugriffsrechte beschränkt und können nur vom Heizungsfachmann eingestellt werden (siehe ["4.5.1 Zugriffsrechte](#page-15-2) [\(Fachmanncode\)"](#page-15-2) [▶ [16\]\)](#page-15-2).

### <span id="page-10-2"></span>**4.1 Betriebsart**

#### <span id="page-10-5"></span>[→ Hauptmenü → Betriebsart]

In diesem Menü erfolgt die Auswahl der Betriebsart, mit welcher das Gerät arbeiten soll. Die aktuelle Betriebsart wird durch ein entsprechendes Symbol im Startbildschirm gekennzeichnet.

#### **Betriebsart Bereitschaft (Stand-by)**

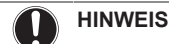

li.

<span id="page-10-7"></span>Eine nicht frostgesicherte Heizungsanlage kann bei Frost einfrieren und dadurch beschädigt werden.

- Die Heizungsanlage bei Frostgefahr wasserseitig entleeren.
- Bei nicht entleerter Heizungsanlage, muss bei Frostgefahr die Stromversorgung sichergestellt und der Netzschalter eingeschaltet bleiben.

In dieser Betriebsart wird das Innengerät in den Stand-by-Betrieb versetzt. Die Frostschutzfunktion bleibt dabei erhalten. Zur Erhaltung dieser Funktion darf die Anlage nicht vom Netz genommen werden!

Alle im RoCon-System über den CAN-Bus integrierten Regler werden übergeordnet ebenfalls in die Betriebsart "Bereitschaft" geschaltet.

#### **INFORMATION**

In der Betriebsart "Bereitschaft" wird die Wärmepumpe und ggf. der optional angeschlossene Backup-Heater von der Spannungsversorgung getrennt (Energiesparmodus), wenn folgende Bedingungen erfüllt sind:

- der Außentemperaturfühler ist angeschlossen und richtig in der Anlagenkonfiguration parametriert,
- die Außentemperatur liegt über 8°C,
- es liegt keine Heizungsanforderung vor,
- in keinem angeschlossenem Heizkreis ist die Frostschutzfunktion aktiv und
- <span id="page-10-6"></span>▪ das Innengerät ist seit mindestens 5 min eingeschaltet.

#### **Betriebsart Absenken**

Reduzierter Heizbetrieb (niedrigere Raumsolltemperatur) nach der im Parameter [Raumtemperatur Absenken] eingestellten Absenktemperatur (siehe ["4.2 Benutzer"](#page-11-0) [ [12\]](#page-11-0)).

Warmwasserbereitung nach den eingestellten Solltemperaturen und Schaltzyklen im Warmwasser-Zeitprogramm [Warmwasser Automatik 1] (siehe ["4.2 Benutzer"](#page-11-0) [ [12\]](#page-11-0)).

### <span id="page-10-8"></span>**Betriebsart Heizen**

Heiz-, Kühlbetrieb nach der im Parameter [Raumtemperatur Soll 1] eingestellten Raum-Solltemperatur (siehe ["4.2 Benutzer"](#page-11-0) [ [12\]](#page-11-0)).

Ein angeschlossener Außentemperaturfühler (witterungsgeführte Vorlauftemperaturregelung), eine angeschlossene Raumstation RoCon U1 (EHS157034) oder ein angeschlossener Raumthermostat beeinflussen ebenfalls die Vorlauf-Solltemperatur.

Warmwasserbereitung nach den eingestellten Solltemperaturen und Schaltzyklen im Warmwasser-Zeitprogramm [Warmwasser Automatik 1] (siehe ["4.2 Benutzer"](#page-11-0) [ [12\]\)](#page-11-0).

#### <span id="page-11-7"></span>**Betriebsart Sommer**

Es erfolgt nur eine Warmwasserbereitung nach den eingestellten Solltemperaturen und Schaltzyklen im Warmwasser-Zeitprogramm [Warmwasser Automatik 1] (siehe ["4.2 Benutzer"](#page-11-0) [ [12\]\)](#page-11-0).

Alle im RoCon-System über den CAN-Bus integrierten Regler werden übergeordnet ebenfalls in die Betriebsart "Sommer" geschaltet.

#### **Betriebsart Automatik 1 (Zeitprogramm)**

Automatischer Heiz- und Absenkbetrieb nach den permanenten Zeitprogrammen (siehe ["4.3 Zeitprogramm"](#page-12-3) [ [13\]\)](#page-12-3):

- [Heizkreis Automatik 1]
- [Warmwasser Automatik 1]

#### **Betriebsart Automatik 2 (Zeitprogramm)**

Automatischer Heiz- und Absenkbetrieb nach den permanenten Zeitprogrammen (siehe ["4.3 Zeitprogramm"](#page-12-3) [ [13\]\)](#page-12-3):

- [Heizkreis Automatik 2]
- [Warmwasser Automatik 2]

**INFORMATION: Schaltkontakt für externe Betriebsartenumschaltung**

Über einen am Anschluss J8 des Innengeräts an den Klemmen "Ext" angeschlossenen, und mit einem Widerstand beschalteten potenzialfreien Schaltkontakt kann von einem externen Gerät (z. B. Modem, …) ebenfalls eine Umschaltung erfolgen. Siehe ["](#page-11-3)E 4-1 [Widerstandswerte zur Auswertung des EXT-](#page-11-3)[Signals"](#page-11-3) [ $\triangleright$  [12\].](#page-11-3)

Die Funktionalität des Schaltkontakts ist dabei abhängig von dem Parameter [Funktion Brennersperrkontakt]:

- [Funktion Brennersperrkontakt] = "Widerstandswerte" (Standardeinstellung): Auswertung der Widerstandswerte.
- [Funktion Brennersperrkontakt] = "Brennersperrkontakt": Auswertung als Brennersperrkontakt. Bei geschlossenem Schaltkontakt wird dem externen Wärmeerzeuger Vorrang eingeräumt.

<span id="page-11-3"></span>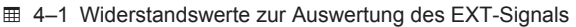

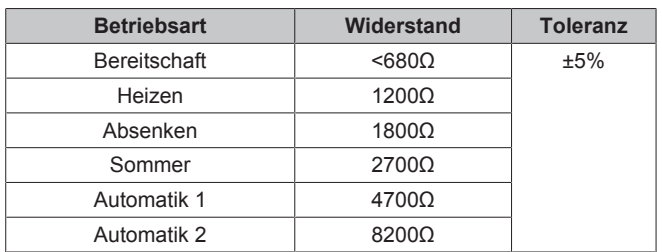

#### **INFORMATION** l i

Die in ["](#page-11-3)  [4‒1 Widerstandswerte zur Auswertung des](#page-11-3) **I** 12] angegebenen Widerstände funktionieren in einem Toleranzfeld von 5%. Außerhalb dieser Toleranzfelder liegende Widerstände werden als offener Eingang interpretiert. Der Wärmeerzeuger schaltet in die zuvor aktive Betriebsart zurück.

Bei Widerstandswerten größer dem Wert für "Automatik 2", wird der Eingang nicht berücksichtigt.

Sollten mehrere Schaltkontakte an das Innengerät angeschlossen sein (z. B. Smart Grid, Raumthermostat), können die damit verbundenen Funktionen eine höhere Priorität als die externe Betriebsartenumschaltung haben. Die durch den EXT-Schaltkontakt angeforderte Betriebsart wird dann eventuell nicht oder erst später aktiviert.

<span id="page-11-6"></span><span id="page-11-5"></span>Neben diesen Betriebsarten stehen verschiedene temporäre Zeitprogramme (siehe ["](#page-11-4) + 4–2 Übersicht temporäre [Zeitprogramme"](#page-11-4) [ $\triangleright$  12]) zur Verfügung, die nach Aktivierung mit Vorrang ablaufen.

<span id="page-11-4"></span>4‒2 Übersicht temporäre Zeitprogramme

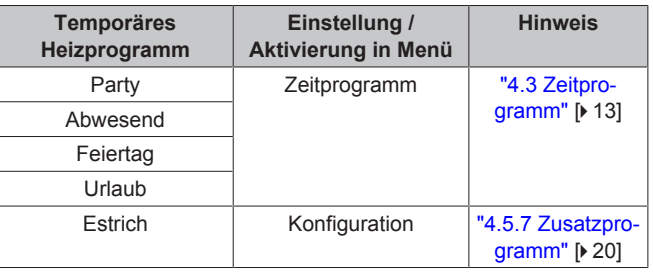

#### **INFORMATION** l i

Wird ein temporäres Heizprogramm (Party, Abwesend, Feiertag, Urlaub, Estrich) während der gewählten Betriebsart gestartet, so wird vorrangig nach den Einstellungen für dieses Zeitprogramm geregelt.

### <span id="page-11-0"></span>**4.2 Benutzer**

[→ Hauptmenü → Benutzer]

In diesem Menü werden für den Benutzer die wichtigsten Solltemperaturen und Funktionen eingestellt.

### <span id="page-11-1"></span>**4.2.1 Einstellung Raumtemperatur Soll**

<span id="page-11-9"></span>[→ Hauptmenü → Benutzer → Raum]

In diesem Menü werden die Raum-Solltemperaturen im Heizbetrieb für die Raumheizung festgelegt. Die verfügbaren Sollwerte (1-3) gehören zum jeweiligen Zyklus (1-3) der Zeitprogramme [Heizkreis Automatik 1] und [Heizkreis Automatik 2].

Weiterführende Erklärungen und mögliche Einstellwerte zu diesem Menü finden Sie in ["7.3 Benutzer"](#page-29-0) [▶ [30\]](#page-29-0).

### <span id="page-11-2"></span>**4.2.2 Einstellung Raumtemperatur Absenken**

<span id="page-11-8"></span>[→ Hauptmenü → Benutzer → Absenken]

In diesem Menü wird die Raum-Solltemperatur im Absenkbetrieb für die Raumheizung festgelegt. Der Absenkbetrieb erfolgt durch die Betriebsart "Absenken" oder durch die Zeitprogramme "Heizkreis Automatik 1" und "Heizkreis Automatik 2".

Weiterführende Erklärungen und mögliche Einstellwerte zu diesem Menü finden Sie in ["7.3 Benutzer"](#page-29-0) [▶ [30\]](#page-29-0).

### <span id="page-12-0"></span>**4.2.3 Einstellung Raumtemperatur Abwesend**

<span id="page-12-7"></span>[→ Hauptmenü → Benutzer → Abwesend]

In diesem Menü wird die Raum-Solltemperatur im<br>Abwesenheitsbetrieb für die Raumheizung festgelegt Der Abwesenheitsbetrieb für die Raumheizung festgelegt. Abwesenheitsbetrieb erfolgt durch die Zeitprogramme "Abwesend" oder "Urlaub".

Weiterführende Erklärungen und mögliche Einstellwerte zu diesem Menü finden Sie in ["7.3 Benutzer"](#page-29-0) [▶ [30\].](#page-29-0)

### <span id="page-12-1"></span>**4.2.4 Einstellung Warmwassertemperatur Soll**

<span id="page-12-8"></span>[→ Hauptmenü → Benutzer → Warmwasser]

In diesem Menü werden die Warmwasser-Solltemperaturen für die Warmwasserbereitung festgelegt. Die verfügbaren Sollwerte (1-3) gehören zum jeweiligen Zyklus (1-3) der Zeitprogramme "Warmwasser Automatik 1" und "Warmwasser Automatik 2".

Weiterführende Erklärungen und mögliche Einstellwerte zu diesem Menü finden Sie in ["7.3 Benutzer"](#page-29-0) [▶ [30\].](#page-29-0)

### <span id="page-12-2"></span>**4.2.5 Außerplanmäßige Warmwasserbereitung**

[→ Hauptmenü → Benutzer → 1x Laden]

<span id="page-12-6"></span>Durch Starten dieser Funktion kann das Warmwasser zu einem beliebigen Zeitpunkt auf die Solltemperatur [Warmwassertemperatur Soll 1] aufgeheizt werden. Die Aufheizung erfolgt vorrangig und unabhängig von anderen Heizprogrammen. Nach Ablauf dieser temporären Funktion springt die Regelung automatisch auf die zuvor aktive Betriebsart zurück.

Mögliche Einstellwerte zu diesem Menü finden Sie in ["7.3 Benutzer"](#page-29-0) [ [30\]](#page-29-0).

### <span id="page-12-3"></span>**4.3 Zeitprogramm**

#### [→ Hauptmenü → Zeitprogramm]

<span id="page-12-9"></span>Für eine komfortable und individuelle Raum- und Warmwassertemperierung stehen verschiedene frei einstellbare permanente Zeitprogramme zur Auswahl. Zudem stehen temporäre Zeitprogramme zur Verfügung, welche die permanenten Zeitprogramme bzw. die aktuell eingestellte Betriebsart für die Dauer ihrer Gültigkeit außer Kraft setzen.

### <span id="page-12-4"></span>**4.3.1 Temporäre Zeitprogramme**

#### **INFORMATION**

Die folgenden temporären Zeitprogramme können jederzeit durch das manuelle Verändern der Betriebsart abgebrochen werden.

#### <span id="page-12-11"></span>**Party**

 $\mathbf{i}$ 

#### [→ Hauptmenü → Zeitprogramm → Party]

Das Programm läuft ab Aktivierung bis zum Ablauf des eingestellten Zeitraums. Der Heizkreis wird in dieser Zeit auf die im Parameter [Raumtemperatur Soll 1] eingestellte Temperatur geregelt. Sind die Zeitprogramme "Automatik 1" oder "Automatik 2" aktiv, wird der Heizzyklus verlängert oder vorzeitig gestartet. Die Warmwasserbereitung wird nicht beeinflusst.

#### **Abwesend**

[→ Hauptmenü → Zeitprogramm → Abwesend]

Das Programm läuft ab Aktivierung bis zum Ablauf des eingestellten Zeitraums. Der Heizkreis wird in dieser Zeit auf die im Parameter [Raumtemperatur Abwesend] eingestellte Raum-Solltemperatur geregelt. Die Warmwasserbereitung wird nicht beeinflusst.

#### **Urlaub**

[→ Hauptmenü → Zeitprogramm → Urlaub]

Mit dieser Kalenderfunktion kann ein Zeitraum der Abwesenheit eingegeben werden. In dieser Zeit wird der Heizkreis dauerhaft (24 h pro Tag) auf die im Parameter [Raumtemperatur Abwesend] eingestellte Raum-Solltemperatur geregelt. Dieses Programm wird nicht gestartet, wenn zum eingestellten Startdatum die Betriebsart "Bereitschaft" aktiv ist.

#### **Feiertag**

[→ Hauptmenü → Zeitprogramm → Feiertag]

Mit dieser Kalenderfunktion kann ein Zeitraum der Anwesenheit eingegeben werden. In dieser Zeit wird ausschließlich nach den Einstellungen für "Sonntag" in [Heizkreis Automatik 1] und [Warmwasser Automatik 1] geregelt.

#### <span id="page-12-5"></span>**4.3.2 Permanente Zeitprogramme**

<span id="page-12-10"></span>Für die angeschlossenen Heizkreise und den Speicherladekreis regeln Zeitprogramme die Heizkreis- und Warmwassertemperaturen bzw. die Betriebszeiten der Zirkulationspumpe nach den vorgegebenen Schaltzyklen. Die Schaltzyklen sind in Zeitblöcken abgespeichert, für welche unterschiedliche Solltemperaturen einstellbar sind.

Gespeicherte Zeitprogramm können jederzeit geändert werden. Zur besseren Übersicht wird empfohlen, die programmierten Schaltzyklen aufzuschreiben und sicher aufzubewahren (siehe ["11.1 Schaltzeitprogramme"](#page-52-1) [ [53\]\)](#page-52-1).

#### **Heizkreis Automatik 1 und Heizkreis Automatik 2**

[→ Hauptmenü → Zeitprogramm → HK Auto 1/HK Auto 2]

In diesen Menüs können die Zeitprogramme für den Heizkreis parametriert werden. Pro Tag können 3 Schaltzyklen eingestellt werden, denen die Parameter [Raumtemperatur Soll 1/2/3] zugeordnet sind. Außerhalb der Schaltzyklen wird auf den Sollwert [Raumtemperatur Absenken] geregelt. Die Eingabe ist für jeden einzelnen Wochentag separat oder in Wochenabschnitten möglich.

#### **Warmwasser Automatik 1 und Warmwasser Automatik 2**

[→ Hauptmenü → Zeitprogramm → WW Auto 1/WW Auto 2]

In diesen Menüs können die Zeitprogramme für die Warmwasserbereitung parametriert werden. Pro Tag können 3 Schaltzyklen eingestellt werden, denen die Parameter [Warmwassertemperatur Soll 1/2/3] zugeordnet sind.

Außerhalb der Schaltzyklen wird auf den minimal einstellbaren Sollwert geregelt (siehe ["7.3.4 Menü: Warmwassertemperatur](#page-29-4) [Soll"](#page-29-4) [ $\triangleright$  [30\]\)](#page-29-4).

#### **Zirkulationsprogramm**

[→ Hauptmenü → Zeitprogramm → Zirkulation]

In diesem Menü kann ein Zeitprogramm für eine optional angeschlossene Zirkulationspumpe parametrisiert werden. Es können 3 Schaltzyklen pro Tag eingestellt werden.

#### **INFORMATION** j.

Verwendung von Zirkulationsleitungen in Frankreich nicht zulässig!

#### **Sound Programm**

**INFORMATION**  $\mathbf{i}$ 

> Bei geräuscharmem Betrieb nimmt die Leistung im Raumheiz- und Raumkühlbetrieb so ab, dass ggf. voreingestellte Temperatursollwerte nicht mehr erreicht werden können. Daher kann dieses Programm nur vom Installateur eingestellt werden.

In diesem Menü kann ein Zeitprogramm für verschiedene Stufen des geräuscharmen Betriebs der Wärmepumpe parametriert werden. Es können 3 Schaltzyklen mit einer Auflösung von 15 Minuten eingestellt werden. Die Eingabe ist für jeden einzelnen Wochentag separat möglich. Format: (Ein) hh:mm - hh:mm (Aus)

Ebenfalls können die Zyklen von Montag bis Freitag, Samstag bis Sonntag und Montag bis Sonntag parametriert werden.

Jedem Schaltzyklus kann eine Geräuschstufe zugeordnet werden:

- 0 keine Geräuschreduktion,
- 1 kleine Geräuschreduktion,
- 2 mittlere Geräuschreduktion, ▪ 3 – maximale Geräuschreduktion.

#### **Werkseinstellungen**

Die permanenten Zeitprogramme sind entsprechend den folgenden Werkseinstellungen voreingestellt.

#### <span id="page-13-5"></span>4‒3 Werkseinstellung der permanenten Zeitprogramme

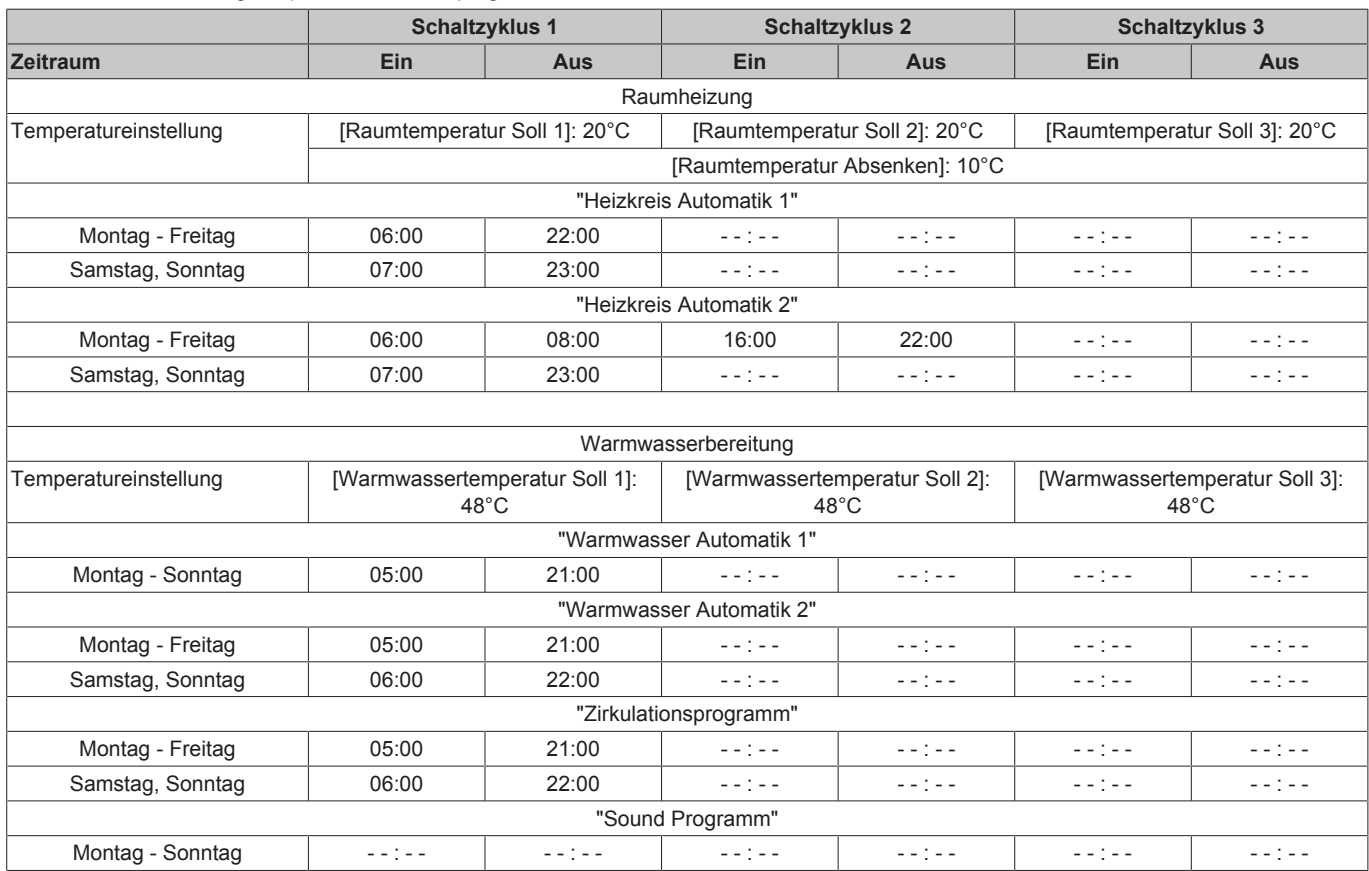

### <span id="page-13-0"></span>**4.3.3 Zeitprogramm Reset**

[→ Hauptmenü → Zeitprogramm → ZP Reset]

In diesem Menü können die Zeitprogramme auf Werkseinstellungen zurückgesetzt werden. Hierzu die jeweiligen Zeitprogramme auswählen und anschließend die Auswahl mit dem Bestätigen-Button auf der zweiten Menü-Seite bestätigen.

### <span id="page-13-1"></span>**4.4 Einstellungen**

[→ Hauptmenü → Einstellungen]

<span id="page-13-6"></span>In diesem Menü wird die Grundeinstellung der Regelung und des Systems vorgenommen. Dazu gehört die Einbindung optionaler und externer Komponenten. Je nach Zugangsberechtigung (Benutzer oder Fachmann) sind verschiedene Parameter verfügbar.

### <span id="page-13-2"></span>**4.4.1 Anzeigeeinstellungen**

[→ Hauptmenü → Einstellungen → Anzeige]

In diesem Menü kann Sprache, Datum, Uhrzeit, LCD Helligkeit und LCD Beleuchtungsdauer eingestellt werden.

Weiterführende Erklärungen und mögliche Einstellwerte zu diesem Menü finden Sie in ["7.5 Einstellungen"](#page-31-0) [\[](#page-31-0)▶ [32\].](#page-31-0)

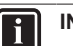

#### **INFORMATION**

Die Erhöhung der Helligkeit des LCD-Displays über den werkseingestellten Wert hinaus verringert die Lebensdauer des Displays.

### <span id="page-13-3"></span>**4.4.2 System**

[→ Hauptmenü → Einstellungen → System]

In diesem Menü sind grundlegende Parameter der Heizanlage zusammengefasst.

Weiterführende Erklärungen und mögliche Einstellwerte zu diesem Menü finden Sie in ["7.5.2 Menü: System"](#page-32-0) [ [33\].](#page-32-0)

### <span id="page-13-4"></span>**4.4.3 Externe Wärmequellen**

[→ Hauptmenü → Einstellungen → Ext. Quelle]

In diesem Menü kann die Einbindung einer optionalen externen Wärmequelle konfiguriert werden.

Die von einem alternativen Wärmeerzeuger (WEZ) gelieferte Wärme muss dem drucklosen Speicherwasser im Warmwasserspeicher des Innengeräts zugeführt werden.

▪ Bei Verwendung des optionalen Backup-Heaters EKBUxx, erfolgt dies bedingt durch die konstruktive Einbausituation.

- Bei Verwendung eines alternativen WEZ (z. B. Gas- oder Ölheizkessel) kann dieser hydraulisch eingebunden werden:
	- drucklos über die Anschlüsse (Solar-Vorlauf und Solar-Rücklauf) des Warmwasserspeichers oder
	- bei Gerätetypen Daikin Altherma EHS…**B**… und ETS…**B**… über den integrierten Drucksolar-Wärmetauscher

Mit der Einstellung des Parameters [Konfig. externe Wärmequelle] wird festgelegt, ob und welcher zusätzliche Wärmeerzeuger (WEZ) für die Warmwasserbereitung (WW) und die Heizungsunterstützung (HZU) vorhanden ist.

- Keine externe Wärmequelle
- Optionaler Backup-Heater
- Externe Wärmequelle für WW und HZU: Alternativer WEZ übernimmt Warmwasserbereitung und Heizungsunterstützung. Zur Anforderung des WEZ wird das Relais K3 für die Anschlüsse X1‑L1 und XBUH1‑T1 auf der Schaltplatine RTX-EHS geschaltet.
- Externe Wärmequelle für WW oder HZU: Alternativer WEZ 1 (optionaler Backup-Heater EKBUxx) übernimmt Warmwasserbereitung und alternativer WEZ 2 übernimmt Heizungsunterstützung. Zur Anforderung des WEZ 1 wird das Relais K3 (Anschlüsse X1-L1 und XBUH1-T1) und zur Anforderung des WEZ 2 das Relais K1 (Anschlüsse X1‑L3 und XBUH1‑T3) auf der Schaltplatine RTX-EHS geschaltet. Warnhinweis beachten! Die Funktionsweise eines zusätzlichen alternativen WEZ wird auch durch die Einstellungen der Parameter [Bivalenzfunktion] und [Bivalenztemperatur] beeinflusst.

Weiterführende Erklärungen und mögliche Einstellwerte zu diesem Menü finden Sie in ["7.5.3 Menü: Externe Wärmequelle"](#page-33-0) [ 3[4](#page-33-0)].

### <span id="page-14-0"></span>**4.4.4 Ein-/Ausgänge**

[→ Hauptmenü → Einstellungen → Ein-/Ausgänge]

In diesem Menü können Parameter für Ein- und Ausgänge der Regelungsplatine konfiguriert werden, um die Anlagenregelung individuell zu optimieren.

#### <span id="page-14-2"></span>**Smart Grid**

#### **WARNUNG**  $\sqrt{N}$

Bei Warmwasser-Solltemperaturen über 65°C besteht Verbrühungsgefahr. Dies ist möglich, da das Energieversorgungsunternehmen (EVU) in den Festlegungen für Smart Grid berechtigt ist, die Stromabnahme optimiert nach Angebot und Nachfrage zu steuern.

Durch eine solche erzwungene Ladung kann die Warmwasser-Solltemperatur im Warmwasserspeicher über 65°C erreichen.

Diese Speicherladung erfolgt selbst dann, wenn die Betriebsart "Bereitschaft" eingestellt ist.

▪ Verbrühschutz in die Warmwasser-Verteilleitung einbauen.

Für die Nutzung dieser Funktion ist ein spezieller Stromzähler mit SG-Empfänger notwendig, an welchem die Wärmepumpe angeschlossen werden muss.

Sobald die Funktion durch den Parameter [Smart Grid] aktiviert ist, wird abhängig vom Signal des Energieversorgungsunternehmens die Wärmepumpe in eine Betriebsweise gemäß folgender Tabelle versetzt.

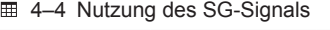

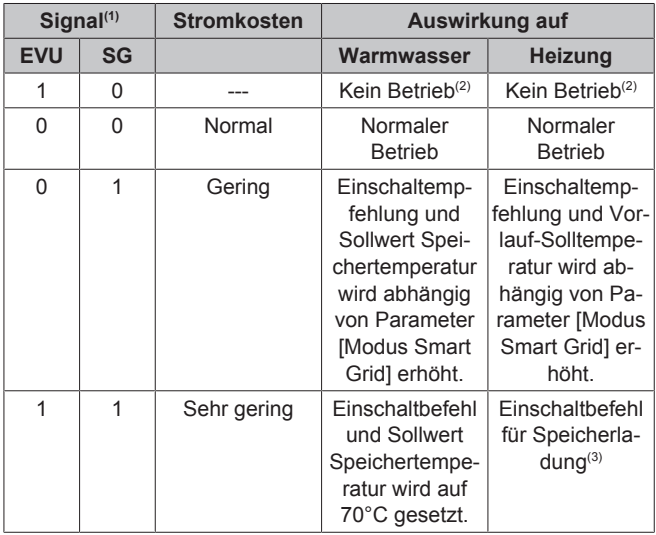

#### **AUX-Schaltfunktion**

<span id="page-14-1"></span>Durch Einstellen des Parameters [AUX-Schaltfunktion] werden die Schaltbedingungen für den potenzialfreien AUX-Schaltkontakt (Wechselschaltausgang A) festgelegt. Über diesen Schaltkontakt kann beispielsweise ein externer Wärmeerzeuger angesteuert werden.

Ist eine der Schaltbedingungen erfüllt, so wird der potenzialfreie Schaltkontakt nach Ablauf der im Parameter [AUX-Wartezeit] eingestellten Zeit geschaltet.

**AUX-Schaltkontakt** (Wechselschaltausgang **A**) wird **nicht geschaltet** wenn Schaltfunktion deaktiviert ist. Parameter [AUX-Schaltfunktion] = "Inaktiv".

**AUX-Schaltkontakt** (Wechselschaltausgang **A**) wird **geschaltet** bei Einstellung einer der folgenden Bedingungen:

- Speichertemperatur ( $T_{\text{dhw}}$ ) ≥ Wert Parameter [Schaltschwelle TDHW (AUX)].
- wenn ein Fehler anliegt.
- Außentemperatur < Parameterwert [Bivalenztemperatur].
- Wärmeanforderung Warmwasserbereitung.
- Wärmeanforderung Raumheizung oder Kühlanforderung.
- Wärmeanforderung Raumheizung oder Warmwasserbereitung.
- Betriebsart "Kühlen" aktiv.

#### **Interlinkfunktion**

Die Einstellung des Parameters [Interlinkfunktion] = "Ein" bietet die Möglichkeit, dass das Innengerät zwei verschiedene Vorlauf-Solltemperaturwerte in die Regelung einbezieht.

Dies gilt sowohl für eine witterungsgeführte Regelung als auch bei der Regelung nach einer festen Vorlauf-Solltemperatur (siehe ["4.5 Konfiguration"](#page-15-1) [ [16\]\)](#page-15-1).

Eine mögliche Anwendung ist z. B. die zusätzliche Einbindung eines HP convector in ein Flächenheiz- und Kühlsystem.

Voraussetzung: Am Steckeranschluss J16 des Innengeräts sind 2 Schaltkontakte (z. B. Raumthermostate) angeschlossen.

- Parameter [Interlinkfunktion] = "Aus": Deaktiviert
- (1) Schaltkontakte am Eingang J8 der Schaltplatine RoCon BM2C geschlossen (1) oder geöffnet (0).
- (2) Keine Frostschutzfunktion
- (3) Nach Abschluss des Ladevorgangs wird gemäß den Einstellungen für den jeweiligen Heizkreis geheizt. Heizungsunterstützung aus dem Heizkreis aktiv, wenn Parameter [Heizungsunterstützung (HZU)] = "Ein".

## **4 Funktion**

- Parameter [Interlinkfunktion] = "Ein": Auswertung der Schaltkontakte Heizen und Kühlen am Steckeranschluss J16 auf der Schaltplatine RoCon BM2C: Aktivieren des Kühlbetriebs nur durch Umstellen der Betriebsart auf "Kühlen" (siehe "[4](#page-10-2).1 Betriebsart" [ $\triangleright$  11]). Parameter
- [Raumthermostat] muss auf "Ja" eingestellt sein. 1 Offene Schaltkontakte: nur Frostschutz aktiv
- 2 Betriebsart "Heizen" oder "Automatik 1" / "Automatik 2" während der Schaltzyklen im Tagbetrieb aktiv:
	- Geschlossener Schaltkontakt Heizen = IL1: Es wird auf die normale Vorlauf-Solltemperatur gemäß den Parametereinstellungen für [Heizen] geregelt.
	- Geschlossener Schaltkontakt Kühlen = IL2: Es wird auf die erhöhte Vorlauf-Solltemperatur geregelt (normale Vorlauf-Solltemperatur + Wert des Parameters [Interlink Temperaturerhöhung]). Priorität, falls beide Schaltkontakte geschlossen sind!
- 3 Betriebsart "Kühlen" aktiv:
	- Geschlossener Schaltkontakt Heizen = IL1: Es wird auf die normale Vorlauf-Solltemperatur gemäß den Parametereinstellungen in Ebene [Heizkreis Konfiguration] > [Kühlen] geregelt.
	- Geschlossener Schaltkontakt Kühlen = IL2: Es wird auf die abgesenkte Vorlauf-Solltemperatur geregelt (normale Vorlauf-Solltemperatur - Wert des Parameters [Interlink Temperaturerhöhung]. Priorität, falls beide Schaltkontakte geschlossen sind!

Weiterführende Erklärungen und mögliche Einstellwerte zu diesem Menü finden Sie in ["7.5.4 Menü: Ein-/Ausgänge"](#page-34-0) [> [35\]](#page-34-0).

### <span id="page-15-0"></span>**4.4.5 Intelligentes Speicher Management**

[→ Hauptmenü → Einstellungen → ISM]

Bei ausreichend hohen Speichertemperaturen kann die Energie im Speicherbehälter für die Raumheizung genutzt werden. Dies kann entweder den Komfort erhöhen (Funktion [Continuous heating]) oder es ermöglichen, Energie aus einer externen Wärmequelle wie z. B. Solar dann zu nutzen, wenn Heizbedarf besteht (Funktion [Heizungsunterstützung (HZU)]).

#### **Continuous heating**

Die aktivierte Continuous heating-Funktion (Parameter [Continuous heating] = "Ein") erlaubt das ununterbrochene Heizen auch während dem Abtauen des Verdampfers. Damit kann ein hoher Komfort auch bei schnell reagierenden Heizsystemen (z. B. Konvektoren) gewährleistet werden.

#### **Heizungsunterstützung (HZU)**

<span id="page-15-3"></span>Wird die Heizungsunterstützungsfunktion aktiviert (Parameter [Heizungsunterstützung (HZU)] = "Ein"), so wird die Energie im integrierten Speicherbehälter des Innengeräts genutzt, um die Heizungsfunktion zu übernehmen. Bei ausreichend hoher Speichertemperatur bleibt die Wärmeerzeugung durch die Wärmepumpe außer Betrieb.

Die dazu mindestens erforderliche Speichertemperatur (T<sub>HZUmin</sub>) errechnet sich wie folgt:

 $T_{HZUmin}$  = Gerade aktive Warmwasser-Solltemperatur<sup>(1)</sup> + Hysterese<sup>(2)</sup>

#### **a) Einschaltbedingung**:

Tdhw > T<sub>HZUmin</sub> + 4 K und Tdhw > Info-Parameter [Vorlauftemperatur  $S$ oll $1 + 1$  K

Ist die Einschaltbedingung erfüllt, so wird dem Speicherbehälter Wärme entnommen und damit die Heizungsanlage versorgt.

#### **b) Ausschaltbedingung**:

Tdhw < T<sub>HZUmin</sub> oder Tdhw < Info-Parameter [Vorlauftemperatur Soll] (siehe ["7.7.2 Werte"](#page-44-0) [▶ [4](#page-44-0)5])

Ist die Ausschaltbedingung erfüllt, so wird die Heizungsunterstützung aus dem Warmwasserspeicher eingestellt und die Wärmepumpe übernimmt den Heizbetrieb.

Der Parameter [Leistung BIV] begrenzt die Leistung, die maximal entnommen werden darf. Der Parameter [HZU Max. Temperatur] begrenzt die maximale Temperatur, welche in die Heizungsanlage gelangen darf.

Weiterführende Erklärungen und mögliche Einstellwerte zu den Parametern in diesem Menü finden Sie in ["7.5.5 Menü: Intelligentes](#page-36-0) [Speicher Management"](#page-36-0) [> [37\].](#page-36-0)

### <span id="page-15-1"></span>**4.5 Konfiguration**

#### [→ Hauptmenü → Konfiguration]

<span id="page-15-4"></span>In diesem Menü kann die Betriebscharakteristik der Anlage optimal an den Systemaufbau und den Bedarf der Nutzer angepasst werden. Zusatzprogramme erleichtern die Inbetriebnahme. Je nach Zugangsberechtigung (Benutzer oder Fachmann) sind verschiedene Parameter verfügbar.

### <span id="page-15-2"></span>**4.5.1 Zugriffsrechte (Fachmanncode)**

 $\left[\rightarrow$  Hauptmenü  $\rightarrow$  Konfiguration  $\rightarrow$  Zugriff

Bestimmte Funktionen und Parameter in der Regelung sind durch Zugriffsrechte beschränkt und für den Benutzer nicht sichtbar. Um Zugriff darauf zu erhalten, muss der Fachmanncode eingegeben werden.

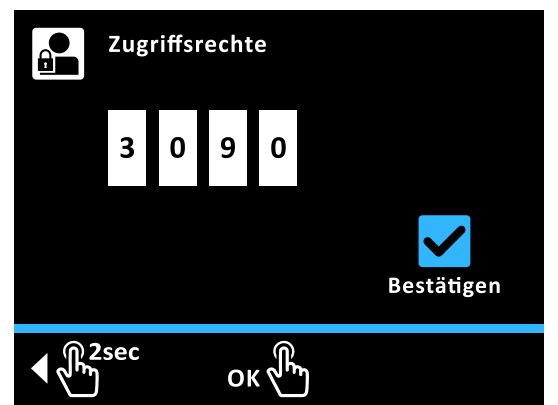

■ 4-1 Zugriffscode einstellen

**Beispiel**: Code 3090 einstellen (nur exemplarisch, dies ist kein gültiger Zugriffscode) [→ Hauptmenü → Konfiguration → Zugriff]:

- **1** Drehtaster im Uhrzeigersinn drehen, bis erstes Eingabefeld blau dargestellt wird.
- **2** Drehtaster kurz antippen zum Bestätigen ("OK").

**Ergebnis:** Erstes Eingabefeld blinkt blau.

- **3** Drehtaster im Uhrzeigersinn drehen, bis 3 dargestellt wird.
- **4** Drehtaster kurz antippen zum Bestätigen ("OK"). **Ergebnis:** Zweites Eingabefeld wird blau dargestellt.
- **5** Drehtaster im Uhrzeigersinn drehen, bis drittes Eingabefeld blau dargestellt wird.
- **6** Drehtaster kurz antippen zum Bestätigen ("OK"). **Ergebnis:** Drittes Eingabefeld blinkt blau.
- **7** Drehtaster im Uhrzeigersinn drehen, bis 9 dargestellt wird.

<sup>(1)</sup> Info-Parameter [Warmwassertemperatur Soll] (siehe ["7.3.4 Menü: Warmwassertemperatur Soll"](#page-29-4) [ [30\]](#page-29-4)) <sup>(2)</sup> Einstellung Parameter [HZU Hysterese] (siehe ["7.5.5 Menü: Intelligentes Speicher Management"](#page-36-0) [27])

- **8** Drehtaster kurz antippen zum Bestätigen ("OK"). **Ergebnis:** Viertes Eingabefeld wird blau dargestellt.
- **9** Drehtaster im Uhrzeigersinn drehen, bis Bestätigen-Icon blau hriw tlletzenreh
- **10** Drehtaster kurz antippen zum Bestätigen ("OK").

**Ergebnis:** Code wird geprüft und Einstellebene verlassen.

### <span id="page-16-0"></span>**4.5.2 Sensoren**

[→ Hauptmenü → Konfiguration → Sensoren]

In diesem Menü werden (optionale) Sensoren aktiviert und konfiguriert. Druck-Sollwerte für die Wasserseite können festgelegt werden.

Weiterführende Erklärungen und mögliche Einstellwerte zu den Parametern in diesem Menü finden Sie in ["7.6.1 Menü:](#page-37-1) [Sensoren"](#page-37-1) [> [38\]](#page-37-1).

### <span id="page-16-1"></span>**4.5.3 Heizkreis Konfiguration**

[→ Hauptmenü → Konfiguration → HK-Konfig]

In diesem Menü wird die grundlegende Funktionalität des Heizkreises eingestellt.

Weiterführende Erklärungen und mögliche Einstellwerte zu den Parametern in diesem Menü finden Sie in ["7.6.2 Menü: Heizkreis](#page-38-0) [Konfiguration"](#page-38-0) [> [39\]](#page-38-0).

### **Witterungsgeführte Vorlauftemperaturregelung**

Wenn die witterungsgeführte Vorlauftemperaturregelung aktiv ist, wird die Vorlauftemperatur (Parameter [Vorlauftemperatur Soll]) automatisch, abhängig von der Außentemperatur nach der eingestellten Heiz-/Kühlkurve bestimmt.

Im Auslieferungszustand ist diese Funktion aktiviert. Sie kann nur mit Fachmanncode deaktiviert (Festwertregelung) oder wieder aktiviert werden.

Ist zusätzlich die Raumstation RoCon U1 (EHS157034) an die RoCon+ HP1 angeschlossen, werden die Solltemperaturen witterungs- und raumtemperaturgeführt (Parameter [Raumeinfluss]) geregelt.

Die Einstellung dieser Funktion kann nur mit Fachmanncode vorgenommen werden. Kontaktieren Sie hierzu Ihren Heizungsfachmann.

Die Aktivierung bzw. Deaktivierung dieser Funktion erfolgt über den Parameter [Witterungsgeführt] im Menü "Konfiguration".

- Parameter [Witterungsgeführt] = "Witterungsgeführt": Witterungsgeführte Vorlauftemperaturregelung gemäß den im Menü [Heizen] und [Kühlen] vorgenommenen Einstellungen.
- Parameter [Witterungsgeführt] = "Vorlauftemperatur fix": Regelung nach fester Solltemperatur
	- Bei Heizbetrieb: Parameter [Vorlauftemperatur Heizbetrieb] oder Parameter [Vorlauftemperatur Absenkbetrieb]
	- Bei Kühlbetrieb: Parameter [Vorlauftemperatur Kühlbetrieb]

#### **INFORMATION**

i.

Die witterungsgeführte Vorlauftemperaturregelung hat keinen Einfluss auf die Vorlauf-Solltemperatur bei einer Anforderung des Warmwasserkreises.

## <span id="page-16-3"></span>**Bei angeschlossenem Mischermodul**

Die Einstellung der Heiz-/Kühlkurve und die Aktivierung der witterungsgeführten Vorlauftemperaturregelung für den zugeordneten Heizkreis erfolgen in gleicher Weise, wie zuvor beschrieben.

Es besteht die Möglichkeit den zugeordneten Heizkreis zu betreiben als

▪ Mischererweiterung

Dem Mischermodul wird die Außentemperatur des an dem Innengerät angeschlossenen Außentemperaturfühlers über den CAN-Bus übermittelt.

oder als

<span id="page-16-4"></span>▪ Mischererweiterung mit Zonenregelung

Am Mischermodul muss ein separater Außentemperaturfühler angeschlossen werden. Der zugeordnete Heizkreis wird nach der, für diese Zone relevanten Außentemperatur geregelt.

Mit aktivierter Terminalfunktion kann das Mischermodul über das Bedienteil RoCon+ B1 des Innengeräts bedient und die Einstellungen für den zugeordneten Heizkreis vorgenommen werden.

In Verbindung mit der Raumstation RoCon U1 (EHS157034) kann das Mischermodul den zugeordneten Heizkreis auch völlig selbstständig und unabhängig vom Wärmeerzeuger regeln.

Weiterführende Erklärungen und mögliche Einstellwerte zu diesem Menü finden Sie in ["7.6 Konfiguration"](#page-37-0) [▶ [38\]](#page-37-0).

### **Frostschutzfunktion**

Bei einer Außentemperatur unterhalb des Parameterwerts [Frostschutztemperatur], wird die integrierte Heizungsumwälzpumpe eingeschaltet, um ein Einfrieren der Heizungsanlage zu verhindern.

Außerdem werden auch die Vorlauf-, Speicher- und angeschlossene Raumtemperatursensoren ständig überwacht. Sinkt an einem dieser Sensoren die gemessene Temperatur unter 7°C (bei Raumtemperatur unter 5°C), wird die Frostschutzfunktion ebenfalls aktiviert.

Sinkt die Temperatur Heizung Vorlauf unter 7°C, heizt die Wärmepumpe so lange, bis die Temperatur Heizung Vorlauf mindestens 12°C erreicht.

Die Funktion wird beendet, wenn die Außentemperatur über den eingestellten Parameterwert [Frostschutztemperatur] + 1 K steigt und auch keine andere Aktivierungsbedingung vorliegt.

#### **INFORMATION**  $\vert \hspace{0.02cm} \vert$

Der Betrieb der Wärmepumpe kann vom Energieversorgungsunternehmen für einen begrenzten Zeitraum komplett abgeschaltet werden, wenn folgende Niedertarif-Funktionen aktiviert sind:

Parameter [HT/NT Funktion] = "Alles ausschalten" oder Parameter [Smart Grid] = "Ein"

Diese Situationen sind erkennbar, wenn im Menü [→ Hauptmenü → Info → Übersicht] beim Betriebsdatenfeld "Ext" der Wert "Hochtarif" oder "SG1" angezeigt wird.

### <span id="page-16-2"></span>**4.5.4 Heizen**

[
→ Hauptmenü → Konfiguration → Heizen]

In diesem Menü werden Heizzeiten und Soll-Vorlauftemperaturen für den Heizbetrieb konfiguriert.

### **4 Funktion**

### **Heizkurve**

#### **INFORMATION: Überhitzungs- und Feuchteschutz**

Im Störfall könnte durch Überhitzung die<br>Fußbodenheizungsanlage, der Estrich bzw. der Fußbodenheizungsanlage, der Estrich bzw. der Fußbodenaufbau beschädigt werden.

- Vor Erstinbetriebnahme die Maximaltemperaturbegrenzung in der Regelung RoCon+ HP1 (Parameter [Max. Vorlauftemperatur]) vor Beginn der Estrichtrocknung auf die maximal zulässige Anlagentemperatur einstellen.
- Überhitzungsschutzschalter (bauseits) an den Steckeranschluss J8 "EXT" zur externen Betriebsartenumschaltung so anschließen, dass das Innengerät in die Betriebsart "Bereitschaft" oder "Sommer" geschaltet wird. Bei Parameter<br>IRaumthermostat1 = "Ja" oder Parameter [Raumthermostat] = "Ja" oder Parameter [Interlinkfunktion] = "Ein" muss der Überhitzungsschutzschalter so angeschlossen werden, dass der Schaltkontakt des Raumthermostats unterbrochen wird.
- Wird die Fußbodenheizung auch zur Raumkühlung verwendet, gelten die Anschlusshinweise im vorher aufgeführten Punkt auch für den Anschluss eines bauseitigen Feuchteschutzschalters.

<span id="page-17-2"></span>Mit der Heizkurve wird die Vorlauftemperatur abhängig von der jeweiligen Außentemperatur an die Gebäudebeschaffenheit angepasst (witterungsgeführte Vorlauftemperaturregelung siehe "[4](#page-15-1).5 Konfiguration" [> 16]). Die Steilheit der Heizkurve beschreibt allgemein das Verhältnis von Vorlauftemperaturänderung zu Außentemperaturänderung.

Die Heizkurve gilt innerhalb der Grenzen für Minimal- und Maximaltemperatur, die für den jeweiligen Heizkreis eingestellt Zwischen der gemessenen Raumtemperatur im Aufenthaltsbereich und der jeweils gewünschten Raumtemperatur können Abweichungen auftreten, die sich durch den Einbau eines Raumthermostats oder einer Raumstation RoCon U1 (EHS157034) minimieren lassen.

Die **Regelung** ist **werksseitig** so eingestellt, dass sich die **Heizkurve** beim Betrieb **nicht selbstständig anpasst.**

Die **automatische Heizkurvenanpassung** kann aktiviert werden<br>(Parameter [Heizkurvenadaption]), **wenn** der (Heizkurvenadaption]), **wenn** der<br>**Fühler** und die Raumstation (RoCon U1 **Außentemperaturfühler** und die **Raumstation** (RoCon (EHS157034)) **angeschlossen** sind (siehe ["4.5 Konfiguration"](#page-15-1) [ [16\]](#page-15-1)).

Startbedingungen für die automatische Heizkurvenanpassung:

▪ Außentemperatur <8°C

- Betriebsart ist "Automatik 1" oder "Automatik 2"
- Dauer der Absenkphase mindestens 6 h

Ist **keine automatische Heizkurvenanpassung** aktiviert, kann die Heizkurve **manuell** durch **Verstellen** des **Parameters** [Heizkurve] eingestellt werden.

#### **INFORMATION: Heizkurve manuell anpassen**

Nehmen Sie Korrekturen der eingestellten Werte erst nach 1-2 Tagen und nur in kleineren Schritten vor.

- Fremdwärmequellen deaktivieren (z. B. Kaminöfen, direkte Sonneneinstrahlung, geöffnete Fenster).
- Vorhandene Heizkörperthermostatventile oder Stellantriebe vollständig öffnen.
- Betriebsart "Heizen" aktivieren. Anhaltswerte für die Einstellung sind:

Heizkörper: 1,4 bis 1,6.

Fußbodenheizung: 0,5 bis 0,9.

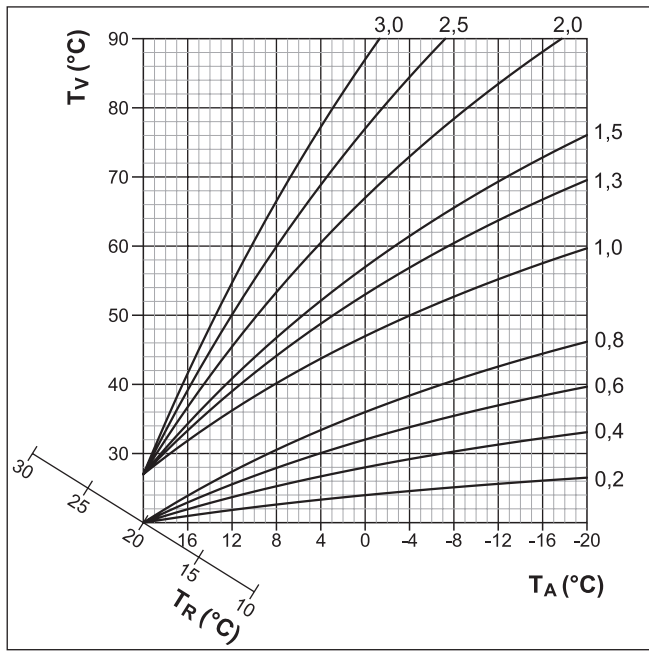

■ 4-2 Heizkurven

- **T<sup>A</sup>** Außentemperatur
- 
- **T<sub>R</sub>** Raumtemperatur-Sollwert<br>**T**. Vorlauftemperatur **T<sup>V</sup>** Vorlauftemperatur

#### **Comfort Heating**

<span id="page-17-1"></span>Kann die Wärmepumpe den Heizbedarf bei sehr niedrigen Außentemperaturen nicht decken, wird Wärme aus dem Speicher entnommen und für die Raumheizung genutzt. In seltenen Fällen (in Systemen mit hohen benötigten Vorlauftemperaturen und niedrigen benötigten Warmwassertemperaturen) kann die erforderliche Vorlauftemperatur höher sein als die eingestellte<br>Speichertemperatur. Um für diese Systeme kurzfristige Speichertemperatur. Um für diese Systeme kurzfristige Komforteinbußen im Heizbetrieb zu vermeiden, kann der Parameter [Comfort Heating] auf "Ein" gestellt werden. Bei entsprechenden Außentemperaturen wird die Speichertemperatur über die für den Warmwasserbedarf eingestellte Speichertemperatur angehoben.

#### **INFORMATION** li.

Wird [Comfort Heating] auf "Ein" gesetzt, erhöht sich gegebenenfalls der Stromverbrauch der Wärmepumpe. In der Standardeinstellung ist [Comfort Heating] auf "Aus" gesetzt.

Weiterführende Erklärungen und mögliche Einstellwerte zu dieser Funktion finden Sie in ["7.6 Konfiguration"](#page-37-0) [ [38\].](#page-37-0)

#### <span id="page-17-0"></span>**4.5.5 Kühlen**

[→ Hauptmenü → Konfiguration → Kühlen]

In diesem Menü werden Einstellungen für den Kühlbetrieb vorgenommen.

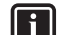

#### **INFORMATION: Kondensationsgefahr**

Im Störfall oder bei falscher Einstellung der Parameter könnte durch Kondensation die Fußbodenheizung, der Estrich bzw. der Fußbodenaufbau beschädigt werden.

▪ Vor Erstinbetriebnahme und Aktivierung des Kühlbetriebes, die Minimaltemperaturbegrenzung in der Regelung RoCon+ HP1 (Parameter [Untergrenze Vorlauftemperatur]) auf die minimal zulässige Anlagentemperatur einstellen.

Zum Schutz vor kühlungsbedingten Feuchteschäden kann ein Feuchteschutzschalter an den Steckeranschluss J8 "EXT" angeschlossen werden (siehe ["4.5.4 Heizen"](#page-16-2) [ [17\]](#page-16-2)).

Voraussetzungen für den Kühlbetrieb:

- Außentemperatur > Einstellwert der Raum-Solltemperatur
- Außentemperatur > Einstellwert des Parameters [Start Kühlen] A-Temp]
- Betriebsart "Kühlen" aktiviert.
	- über Menü "Betriebsart" oder
	- über Raumthermostat-Funktion (Schaltkontakt Kühlen geschlossen)
- Keine Wärmeanforderung im RoCon-System der Heizungsanlage aktiv

#### **INFORMATION**

Sinkt die mittlere Außentemperatur bei aktiver Betriebsart "Kühlen" unter 4°C, schaltet die Betriebsart automatisch auf "Heizen" um.

Eine erneute automatische Umschaltung der Betriebsart auf "Kühlen" erfolgt nur dann:

- wenn ein Raumthermostat am Steckeranschluss J16 (Kühlen) angeschlossen ist und
- der Schaltkontakt des Raumthermostats geschlossen ist und
- die mittlere Außentemperatur wieder über 10°C steigt.

#### **Kühlkurve**

[ $\rightarrow$  Hauptmenü → Konfiguration → Kühlen → Kühlkurve]

Die Kühlkurve bestimmt die Vorlauf-Solltemperatur im Kühlbetrieb abhängig von der jeweiligen Außentemperatur. (Witterungsgeführte Vorlauftemperaturregelung, siehe ["4.5.3 Heizkreis](#page-16-1) [Konfiguration"](#page-16-1) [ 17]). Wärmere Außentemperaturen resultieren in einer kälteren Vorlauf-Solltemperatur und umgekehrt. Die Kühlkurve kann durch vier Parameter an die Gebäudebeschaffenheit angepasst werden (siehe ["](#page-18-1) $\blacksquare$  4-3 Parameterabhängigkeit [Kühlkurve"](#page-18-1) [ [19\]\)](#page-18-1).

- 1 [Start Kühlen A-Temp]
- 2 [Max. Kühlen A-Temp]
- 3 **IVL-Soll Start Kühlen]**
- 4 [VL-Soll Max Kühlen]

#### **Kühlparameter**

[→ Hauptmenü → Konfiguration → Kühlen→ Parameter]

Dieses Menü beinhaltet weitere Parameter zur Anpassung der Vorlauf-Solltemperatur im Kühlbetrieb.

Während der witterungsgeführten Vorlauftemperaturregelung kann der Benutzer die Vorlauf-Solltemperatur durch den Parameter [Kühlsollwert Korrektur] maximal um 5 K nach oben oder unten verstellen. Nach unten ist die Temperatur durch den Parameter [Untergrenze Vorlauftemperatur] begrenzt.

<span id="page-18-1"></span>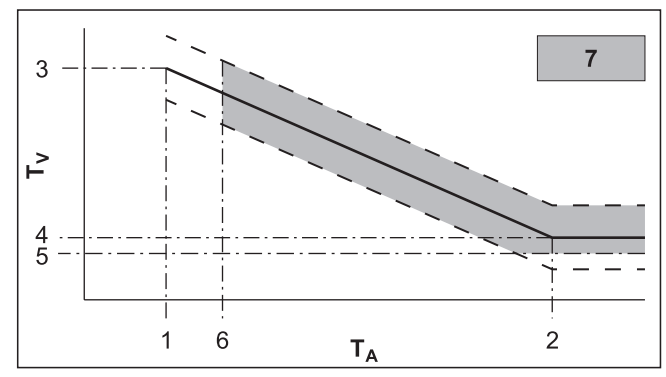

■ 4-3 Parameterabhängigkeit Kühlkurve

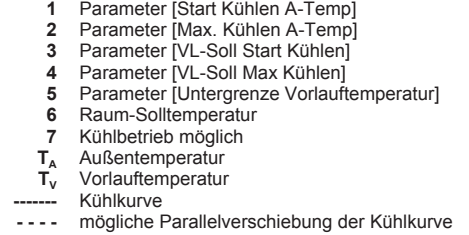

Weiterführende Erklärungen und mögliche Einstellwerte zu den Parametern in diesem Menü finden Sie in ["7.6.4 Menü:](#page-40-0) [Kühlen"](#page-40-0)  $[41]$  $[41]$  $[41]$ .

#### <span id="page-18-0"></span>**4.5.6 Warmwasser**

[→ Hauptmenü → Konfiguration → WW]

In diesem Menü kann die Warmwasserbereitung individuell an Verhalten und Bedarf der Nutzer angepasst werden. Damit kann der Energieverbrauch minimiert und der Komfort erhöht werden.

#### **Solarfunktion**

Der Parameter [Solar Funktion] dient zum Herabsetzen der Solltemperatur des Warmwasserspeichers, um den Ertrag einer angeschlossenen Solaranlage zu erhöhen. Der Sollwert der Warmwassertemperatur wird hierbei in Abhängigkeit der Außentemperatur und unter Einhaltung der Sicherheitsfunktionen eingestellt. Zudem werden folgende Parameter festgelegt: [Warmwasser Hysterese] = 5 K; [Gebäudedämmung] = "Normal"

Um die Solarfunktion zu aktivieren, muss diese im Menü [→ Hauptmenü → Konfiguration → WW → Solar Funktion] auf "Ein" gestellt werden und der mit dem Steckeranschluss J8 (EXT) verbundene Schaltkontakt geschlossen sein.

#### **Einstellungen für optionale Zirkulationspumpe**

<span id="page-18-3"></span>Abhängig vom Parameter [Zirkulationspumpe Ansteuerung] kann eine optionale Zirkulationspumpe synchron mit dem gewählten Zeitprogramm für die Warmwasserbereitung oder mit dem Zeitprogramm für die Zirkulationspumpe angesteuert werden (siehe ["4.3 Zeitprogramm"](#page-12-3) [ 13]). Während der Freigabezeiten des gewählten Zeitprogramms kann die Zirkulationspumpe entweder kontinuierlich oder getaktet betrieben werden. Dies wird mit dem Parameter [Zirkulationspumpe Intervall] festgelegt.

#### **Legionellenschutz**

<span id="page-18-2"></span>Diese Funktion dient zur Vorbeugung einer bakteriellen Verkeimung im Warmwasserspeicher durch thermische Desinfektion. Dazu wird der Warmwasserspeicher abhängig vom Parameter [Antilegionellen Tag] 1× täglich oder 1× wöchentlich auf die Desinfektionstemperatur [Antilegionellen Temperatur] aufgeheizt. Die Desinfektion beginnt zur festgelegten Startzeit [Antilegionellen Startzeit] und ist für eine Stunde aktiv. Eine optional angeschlossene Zirkulationspumpe wird während dieser Zeit automatisch mit eingeschaltet.

Weiterführende Erklärungen und mögliche Einstellwerte zu dieser Funktion finden Sie in ["7.6.5 Menü: Warmwasser"](#page-41-0) [ [4](#page-41-0)2].

### <span id="page-19-0"></span>**4.5.7 Zusatzprogramm**

[→ Hauptmenü → Konfiguration → Zusatz]

In diesem Menü finden sich Programme, welche die Inbetriebnahme der Anlage erleichtern.

### **Entlüftungsfunktion**

[→ Hauptmenü → Konfiguration → Zusatz → Entlüftung]

<span id="page-19-1"></span>Durch Aktivieren der Entlüftungsfunktion startet die Regelung ein fest definiertes Ablaufprogramm mit Start-Stopp-Betrieb der integrierten Heizungsumwälzpumpe sowie verschiedenen Stellungen der integrierten 3-Wege-Umschaltventile. Vorhandene Luft kann während der Funktion über das automatische Entlüftungsventil austreten.

#### **INFORMATION**

Die Aktivierung dieser Funktion ersetzt nicht das korrekte Entlüften des Heizkreislaufs.

Vor Aktivierung dieser Funktion muss der Heizkreislauf vollständig befüllt sein.

#### **Relaistest**

li.

<span id="page-19-2"></span> $\left[\rightarrow$  Hauptmenü  $\rightarrow$  Konfiguration  $\rightarrow$  Zusatz  $\rightarrow$  Relaistest]

Dieses Programm erlaubt es, interne Schaltrelais zu prüfen. Dies kann bei Störungen, Fehlermeldungen oder im Rahmen der jährlichen Wartung erforderlich sein. Wird das Menü geöffnet, werden alle Relais deaktiviert. Durch die Auswahl einzelner oder mehrerer Relais werden diese aktiviert. Bei Verlassen des Menüs werden alle Relaistests beendet.

Die Bedienung des Relaistest-Menüs erfolgt analog zur Auswahl von Listeneinträgen (siehe ["3.3.3 In Listen navigieren und Listeneinträge](#page-7-3) [auswählen"](#page-7-3) [ $\triangleright$  8]). Allerdings können in der Relais-Liste mehrere Relais parallel zum Testen aktiviert werden. Dazu wird das entsprechende Relais mit "OK" gewählt. Aktivierte Relais werden durch einen Haken angezeigt.

### **Estrichtrocknung**

 $I \rightarrow$  Hauptmenü  $\rightarrow$  Konfiguration  $\rightarrow$  Zusatz  $\rightarrow$  Estrichl

In diesem Menü wird die Estrichtrocknung entsprechend den Einstellungen im [Estrichprogramm] gestartet. Das Programm dient ausschließlich zur vorgeschriebenen Trocknung von neu erstelltem Estrich bei Fußbodenheizungen. Der erste Tag des Estrichprogramms beginnt nach Aktivierung des Programms am Tageswechsel um 00:00 Uhr.

Die Estrichtrocknung ist eine Sonderfunktion und wird durch keine andere Betriebsart unterbrochen. Es ist nur vom Heizungsfachmann für den Direktheizkreis und/oder optional angeschlossene gemischte Heizkreise aktivierbar. Es muss für jeden Heizkreis separat aktiviert werden.

### **INFORMATION**

 $\sqrt{1}$ 

Vor Start der Estrichtrocknung müssen die Parameter [Raumthermostat] und [Interlinkfunktion] deaktiviert sein. Bei kurzzeitigem Stromausfall wird eine zuvor aktivierte Estrichtrocknung an der Stelle des Abbruchs fortgesetzt.

Nach der Aktivierung der Estrichtrocknung werden sämtliche witterungsgeführten Regelfunktionen des entsprechenden Heizkreises ausgeschaltet. Der entsprechende Heizkreis arbeitet unabhängig von Betriebsart und Schaltzeiten als Konstanttemperaturregler.

Eine bereits gestartete Estrichtrocknung lässt sich jederzeit deaktivieren. Nach Beenden der Estrichtrocknung wird der Parameter automatisch auf "Aus" gestellt und der Heizkreis arbeitet wieder nach der aktuell eingestellten Betriebsart.

### **Estrichprogramm**

[→ Hauptmenü → Konfiguration → Zusatz → Programm]

Dieses Menü erlaubt die individuelle Anpassung der werkseitigen Einstellungen für Dauer und Vorlauf-Solltemperaturen der Estrichtrocknung. Änderungen können nur nach Eingabe des Fachmanncodes durchgeführt werden.

#### **Estrichprogramm ändern**

Für eine Dauer von maximal 28 Tagen kann für jeden Tag eine eigene Vorlauf-Solltemperatur eingestellt werden. Das Ende des Estrichprogramms wird durch den 1. Tag ohne vorgegebene Vorlauf-Solltemperatur definiert.

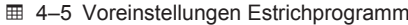

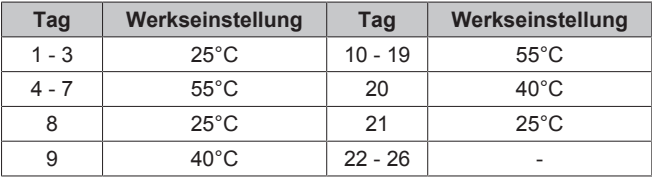

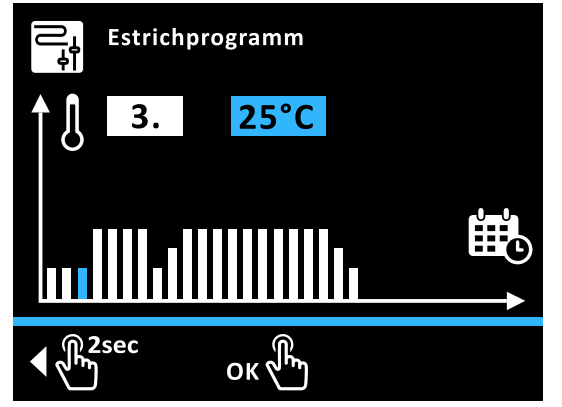

<sup>■ 4–4</sup> Estrichprogramm ändern

**Beispiel:** Vorlauftemperatur des 3. Tages auf 40°C erhöhen und Programm am 8. Tag beenden  $[\rightarrow$  Hauptmenü  $\rightarrow$  Konfiguration  $\rightarrow$  Zusatz  $\rightarrow$  Programm]:

- **1** Drehtaster im Uhrzeigersinn drehen, bis die Tagesauswahl auf 3. steht.
- **2** Drehtaster kurz antippen zum Bestätigen ("OK"). **Ergebnis:** Temperaturfeld wird blau dargestellt
- **3** Drehtaster im Uhrzeigersinn drehen, bis die Temperaturauswahl auf 40°C steht
- **4** Drehtaster kurz antippen zum Bestätigen ("OK"). **Ergebnis:** Temperaturauswahl des nächsten Tages wird blau dargestellt
- **5** Drehtaster mehrmals kurz antippen, bis die Tagesauswahl auf 8. steht.
- **6** Drehtaster gegen den Uhrzeigersinn drehen, bis die Temperaturauswahl auf "Aus" steht.
- **7** Drehtaster kurz antippen zum Bestätigen ("OK").

**Ergebnis:** Tag 8 bis Tag 28 sind auf "Aus" gestellt, Bestätigen-Icon wird blau dargestellt

**8** Drehtaster kurz antippen zum Bestätigen ("OK"). **Ergebnis:** Programmierung wird gespeichert und Menü verlassen.

#### **Typische Estrichprogramme**

#### <span id="page-20-5"></span>**Funktionsheizen**

Das Funktionsheizen dient als Nachweis der Erstellung eines mangelfreien Werks für den Heizungsbauer. Ein vorgefertigtes, auf Fußbodenheizungen bezogenes Aufheizprotokoll finden Sie im Internetportal des Herstellers.

Das Funktionsheizen (identisch mit "Aufheizen" in EN 1264, Abschnitt 5.2) gilt in diesem Sinne nicht als Aufheizvorgang zum Erreichen der Belegreife. Dazu ist üblicherweise ein gesondertes Belegreifheizen und/oder eine mechanische Trocknung erforderlich.

Das Aufheizen bei Zementestrichen sollte frühestens nach 21 Tagen und bei Anhydritestrichen nach Angaben des Herstellers frühestens nach 7 Tagen erfolgen. Das erste Aufheizen beginnt mit einer Vorlauftemperatur von 25°C, die 3 Tage zu halten ist. Danach wird mit der für den Heizkreis eingestellten, maximalen Vorlauftemperatur (auf max. 55°C begrenzt) geheizt, welche weitere 4 Tage gehalten wird.

Bedingt durch den Dämmeffekt des DUO-Heizrohrs beim System 70 muss die Estrichfunktion mit höheren Temperaturen ausgeführt werden. Das Temperaturprofil muss für diesen Anwendungsfall im Parameter [Estrichprogramm] angepasst werden. Das Aufheizen beginnt beim System 70 mit einer Temperatur von 38°C, welche 3 Tage gehalten wird. Anschließend wird dann die eingestellte, maximale Heizkreistemperatur (auf 70°C begrenzt), 4 Tage lang gehalten.

Nach dem beschriebenen Aufheizvorgang ist noch nicht sichergestellt, dass der Estrich den für die Belegreife erforderlichen Feuchtigkeitsgehalt erreicht hat.

Der Feuchtigkeitsgehalt im Estrich muss vor dem Verlegen des Oberbelags durch Messung überprüft werden.

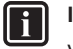

## **INFORMATION**

Verfahrensweise gemäß EN 1264 Teil 4:

Die Heizkreise sind nach Fertigstellung bei Anhydrit- und Zementestrichen durch eine Wasserdruckprobe auf ihre Dichtheit zu prüfen. Die Dichtheit muss unmittelbar vor und während der Estrichverlegung sichergestellt sein. Die Höhe des Prüfdrucks beträgt mindestens das 1,3-Fache des maximal zulässigen Betriebsdrucks.

Bei Einfriergefahr sind geeignete Maßnahmen zu treffen, z. B. Verwendung von Frostschutzmitteln oder Temperieren des Gebäudes. Sofern für den<br>bestimmungsgemäßen Betrieb der Anlage kein bestimmungsgemäßen Betrieb der Anlage kein Frostschutzmittel mehr erforderlich ist, ist das Frostschutzmittel durch Entleeren und Spülen der Anlage mit mindestens 3-fachem Wasserwechsel zu entfernen.

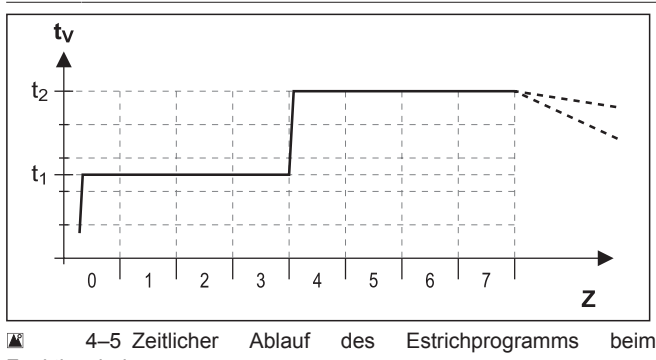

Funktionsheizen

- **t**<sub>1</sub> Starttemperatur 25°C<br>**t**<sub>2</sub> Maximale Heizkreiste
- **t<sup>2</sup>** Maximale Heizkreistemperatur
- **t<sub>y</sub>** Vorlauftemperatur<br>**Z** Dauer der Estricht **Z** Dauer der Estrichfunktion in Tagen nach Funktionsstart

#### <span id="page-20-4"></span>**Belegreifheizen**

Der Austrocknungsverlauf für den Estrich ist nicht genau vorherzusagen. Bei hoher Luftfeuchtigkeit kommt er unter Umständen ganz zum Erliegen. Eine Beschleunigung des Austrocknungsvorgangs kann durch den Betrieb der Fußbodenheizung (Belegreifheizen) oder Maßnahmen wie das mechanische Trocknen erreicht werden.

Jedes Belegreifheizen ist als extra Leistung nach VOB, gesondert durch den Bauherrn zu beauftragen. Die Belegreife ist Voraussetzung für den Beginn der Arbeiten des Oberbodenlegers, damit er ein mangelfreies Werk erstellen kann.

Mit Standardeinstellungen kann das kombinierte Funktions- und Belegreifheizprogramm aktiviert werden, um eine für die Belegreife erforderliche Restfeuchtigkeit des Estrichs zu erreichen (siehe ["](#page-20-3) [4‒6 Zeitlicher Ablauf des Estrichprogramms beim kombinierten](#page-20-3) [Funktions- und Belegreifheizen"](#page-20-3) [> 21]). Die Restfeuchte des Estrichs ist jedoch grundsätzlich messtechnisch zu überprüfen, bevor ein Bodenbelag verlegt wird.

<span id="page-20-3"></span>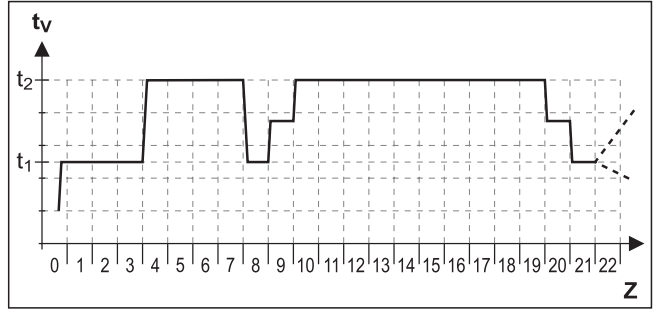

■ 4-6 Zeitlicher Ablauf des Estrichprogramms beim kombinierten Funktions- und Belegreifheizen

- **t<sup>1</sup>** Starttemperatur 25°C
	- **t<sup>2</sup>** Maximale Heizkreistemperatur
	- **t<sub>v</sub>** Vorlauftemperatur<br>**7** Dauer der Estricht **Z** Dauer der Estrichfunktion in Tagen nach Funktionsstart

Weiterführende Erklärungen und mögliche Einstellwerte zu dieser Funktion finden Sie in ["7.6 Konfiguration"](#page-37-0) [ [38\].](#page-37-0)

#### <span id="page-20-0"></span>**4.5.8 Configuration Wizard**

[→ Hauptmenü → Konfiguration → Wizard]

In diesem Menü sind die im Configuration Wizard abgefragten Parameter zusammengefasst. Dies erlaubt eine schnelle Anpassung der Systemeinstellung. Siehe ["5.1 Configuration Wizard"](#page-24-1) [ [25\]](#page-24-1).

#### <span id="page-20-1"></span>**4.5.9 Parameter Reset**

<span id="page-20-6"></span>[
→ Hauptmenü → Konfiguration → Parameter Reset]

In diesem Menü können alle kundenspezifischen Parametereinstellungen auf Werkseinstellung zurückgesetzt werden. Dies kann zweckdienlich sein, wenn das Innengerät nicht mehr ordnungsgemäß funktioniert und keine anderen Ursachen für das Fehlverhalten feststellbar sind.

### <span id="page-20-2"></span>**4.6 Info**

#### [→ Hauptmenü → Info]

In diesem Menü werden alle Anlagentemperaturen, der Wärmeerzeugertyp, diverse Softwareinformationen sowie die Betriebszustände aller Anlagenkomponenten angezeigt. Die Anzahl der angezeigten Parameter ist abhängig von den angeschlossenen Komponenten. Es können keine Einstellungen an diesen Werten vorgenommen werden.

### <span id="page-21-0"></span>**4.6.1 Aktuell**

#### [→ Hauptmenü → Info → Aktuell]

Dieses Menü zeigt das Hydraulikschema des Systems. Auf der ersten und zweiten Seite sind Sensoren und die zugeordneten, aktuellen Werte dargestellt. Auf der dritten Seite sind Verdichter, Pumpe und Heizstab weiß dargestellt, wenn sie inaktiv sind, und blau, wenn sie aktiv sind. Für die beiden 3‑Wege-Ventile wird die aktuelle Ventilstellung gezeigt.

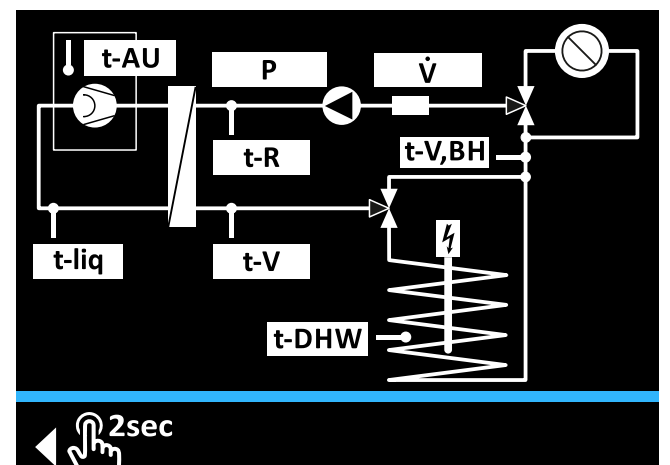

4–7 Hydraulikschaltbild - Erste Seite

- **t-AU** Außentemperaturfühler
	- **P** Druck
	-
- **V** Volumenstrom<br>**t-R** Temperatur He **Temperatur Heizung Rücklauf**
- **t-V** Vorlauftemperatur nach dem Plattenwärmetauscher<br> **t-V.BH** Temperatur Heizung Vorlauf gof. nach Temperatur Heizung Vorlauf ggf. nach
	- Heizungsunterstützungswärmetauscher
- 
- **t-liq** Kältemitteltemperatur<br>**t-DHW** Temperatur im Warmy Temperatur im Warmwasserspeicher

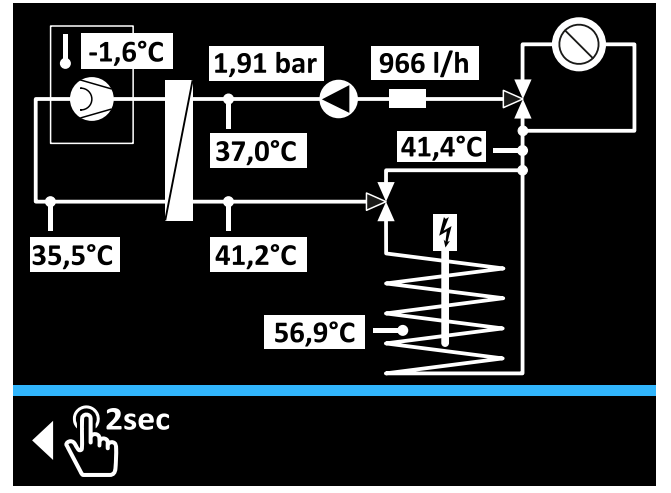

4‒8 Hydraulikschaltbild - Zweite Seite

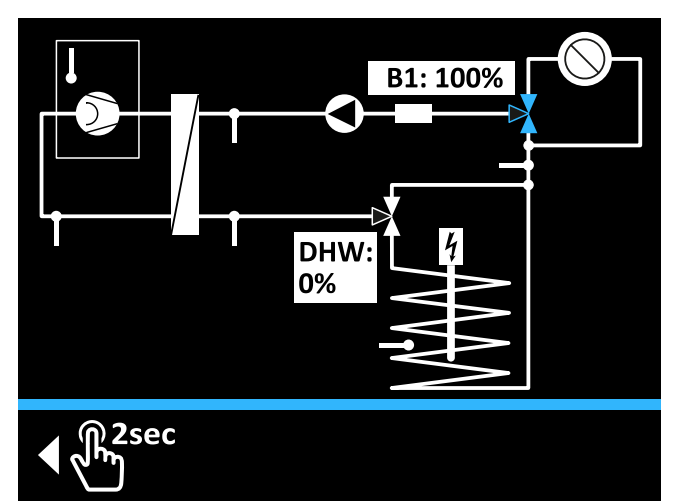

■ 4-9 Hydraulikschaltbild - Dritte Seite

- **B1** Aktuelle Stellung des 3‑Wege-Mischventils 3UVB1 (0%: Heiznetz; 100%: Interner Bypass)
- **DHW** Aktuelle Stellung des 3‑Wege-Verteilventils 3UV DHW (0%: Heiznetz; 100%: Warmwasserspeicher)

### <span id="page-21-1"></span>**4.6.2 Übersicht**

[→ Hauptmenü → Info → Übersicht]

diesem Menü werden aktuelle Betriebszustände der Wärmepumpe und ihrer Komponenten aufgelistet.

Weiterführende Erklärungen zu den Parametern in diesem Menü finden Sie in ["7.7 Info"](#page-43-0)  $\triangleright$  [4](#page-43-0)41.

### <span id="page-21-2"></span>**4.6.3 Werte**

[→ Hauptmenü → Info → Werte]

In diesem Menü werden aktuelle Soll- und Ist-Werte aufgelistet.

Weiterführende Erklärungen zu den Parametern in diesem Menü finden Sie in ["7.7 Info"](#page-43-0)  $[$  [4](#page-43-0)4].

### <span id="page-21-3"></span>**4.6.4 Wasserdruck**

[→ Hauptmenü → Info → Wasserdruck]

In diesem Menü wird der aktuelle Wasserdruck in großer Schrift dargestellt. Dies erleichtert das Ablesen während der Installation der Anlage.

## <span id="page-21-4"></span>**4.7 Fehler**

[→ Hauptmenü → Fehler]

In diesem Menü findet die Fehlerbehandlung der Wärmepumpe statt. Siehe ["8 Fehler und Störungen"](#page-47-1) [ [4](#page-47-1)8].

## <span id="page-21-5"></span>**4.8 Terminal**

#### <span id="page-21-6"></span>[→ Hauptmenü → Terminal]

In diesem Menü können auch andere, im RoCon-System über den CAN-Bus integrierte Geräte (Regelungskomponenten Mischermodul oder Wärmeerzeuger) bedient und parametriert werden, sofern das jeweilige Bedienteil die erforderliche Berechtigung besitzt.

#### **Funktionelle Kennungen**

Das RoCon-System bietet sehr viele Anwendungs- und Erweiterungsmöglichkeiten. Die einzelnen RoCon-Systemkomponenten kommunizieren über den CAN-Datenbus miteinander. Dazu sind die Schaltplatinen RoCon BM2C und die Bedienteile RoCon+ B1 des Innengeräts, sowie ggf. die optionalen Systemkomponenten Raumstation RoCon U1 (EHS157034) und Mischermodul RoCon M1 (EHS157068) über Datenbusleitungen

miteinander verbunden. Diesen Systemkomponenten müssen eindeutige funktionelle Kennungen zugewiesen werden, damit der Datenaustausch und die Zuordnung innerhalb des RoCon-Systems reibungslos funktionieren.

Die Zuordnung der funktionellen Kennungen erfolgt am einfachsten über den Configuration Wizard. Dieser wird bei der ersten Inbetriebnahme automatisch ausgeführt, oder kann bei Erweiterungen in der Heizungsanlage in [→ Hauptmenü → Konfiguration → Wizard] manuell gestartet werden. Zusätzlich können die meisten Kennungen auch durch Parametereinstellungen in diesem Menü an das RoCon-System angepasst werden.

#### <span id="page-22-1"></span>**Ⅲ 4-6 Funktionelle Kennungen im RoCon-System**

<span id="page-22-5"></span><span id="page-22-4"></span><span id="page-22-3"></span>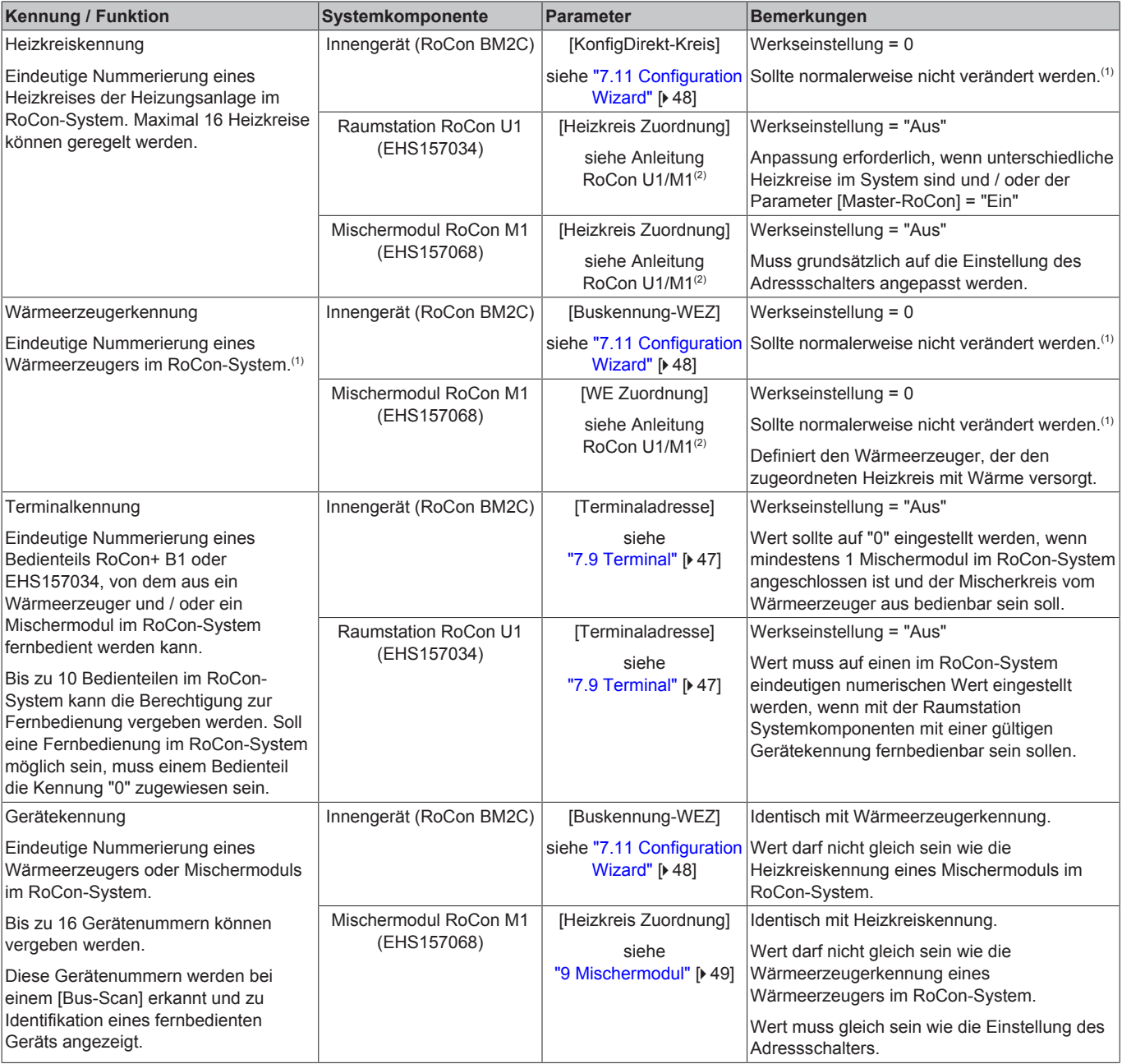

### <span id="page-22-2"></span><span id="page-22-0"></span>**4.8.1 Terminaladresse auswählen**

[→ Hauptmenü → Terminal → Adresse]

Einstellen der Terminalkennung des Bedienteils für den Systemzugriff. Der eingestellte Wert muss im gesamten System eindeutig sein. Eine Bestätigung dieses Parameters mit dem Drehtaster bewirkt eine neue Initialisierung der Regelung.

Alle Einstellungen, außer "Aus", ermächtigen den Benutzer des Bedienteils, die Terminalfunktion zu aktivieren und damit alle RoCon-Systemkomponenten mit einer gültigen Gerätekennung zu bedienen.

(1) Maximal 8 Wärmeerzeuger können im RoCon-System über den CAN-Datenbus verbunden sein. Mehrere in die Heizungsanlage

eingebundene Wärmeerzeuger sind als Sonderanwendung zu betrachten. Ggf. Servicefachmann kontaktieren.

(2) "Betriebsanleitung Daikin RoCon HP, EHS157034, EHS157068", Stand 04/2017, digital verfügbar: [www.daikin.eu,](http://www.daikin.eu) Suche nach "EHS157034"

### <span id="page-23-0"></span>**4.8.2 Bus-Scan für Terminalfunktion**

#### [→ Hauptmenü → Terminal → Bus-Scan]

Nach Aktivierung des "Bus-Scan" wird im Menü [→ Hauptmenü → Terminal] eine Liste der erkannten Geräte (mit zugewiesener Terminaladresse) zur Auswahl angezeigt. Nach Auswahl und Bestätigung eines externen Geräts wird die Terminalfunktion für dieses Gerät aktiviert. Das Bedienteil befindet sich dann im **Terminalhetrieh** 

Das lokale Bedienteil wirkt als Fernbedienung für das externe Gerät und im Display wird der zugehörige Startbildschirm dargestellt. Dabei werden alle Bedienfunktionen 1:1, wie am externen Gerät ausgeführt und abgespeichert. Die angezeigten Werte und Symbole werden immer vom ausgewählten Gerät übernommen.

Zur Bedienung des lokalen Geräts muss auf den Startbildschirm des externen Geräts gewechselt werden. Durch langes Drücken des Drehtasters kann dann zurück in das Menü des lokalen Geräts gewechselt werden.

#### **INFORMATION**

∥i

Um den Bus-Scan durchzuführen, muss dem Bedienteil RoCon+ B1 des Innengeräts oder der Raumstation RoCon U1 (EHS157034) eine gültige Terminaladresse zugewiesen werden. Dies kann nur mit Fachmanncode vorgenommen werden. Kontaktieren Sie hierzu Ihren Heizungsfachmann.

Wenn die Terminalfunktion in der Heizungsanlage genutzt werden soll, muss einem Bedienteil die Terminalkennung = 0 zugewiesen werden (Parameter [Terminaladresse] = "0").

**Beispiel**: Terminalbetrieb für den Wärmeerzeuger mit Buskennung 2 aktivieren [→ Hauptmenü → Terminal → Bus-Scan]:

Bus - Scan wird durchgeführt. Die Übersicht aller gefundenen Geräte wird angezeigt.

- **1** Drehtaster im Uhrzeigersinn drehen, bis Regler BM1/BE1 #2 blau dargestellt wird.
- **2** Drehtaster kurz antippen zum Bestätigen ("OK").

**Ergebnis:** Das lokale Bedienteil wirkt als Fernbedienung für den Wärmeerzeuger mit Buskennung 2.

Um den Terminalbetrieb zu beenden und das Bedienteil wieder zur Bedienung des zugeordneten Geräts umzuschalten, muss auf den Startbildschirm des externen Geräts gewechselt werden. Durch langes Drücken des Drehtasters kann dann zurück in das Menü des lokalen Geräts gewechselt werden.

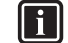

### **INFORMATION**

Wird das lokale Bedienteil als Fernbedienung für ein Mischermodul genutzt, ist sowohl der Standardbildschirm als auch die Menüstruktur geändert (siehe ["9 Mischermodul"](#page-48-3) [ [4](#page-48-3)9]).

### <span id="page-23-1"></span>**4.9 Statistik**

### **INFORMATION**

Bei den in diesem Menü aufgeführten Angaben handelt es sich um Näherungswerte. Insbesondere, wenn Glykol im System enthalten ist, kann es zu stärkeren Abweichungen gegenüber realen Leistungsdaten kommen.

[→ Hauptmenü → Statistik]

In diesem Menü können Werte zur Leistungsabgabe und Laufzeiten der Wärmepumpe und ihrer Komponenten abgerufen werden. Der Parameter [Elektr. Energie gesamt] beschreibt die gesamte elektrische Leistungsaufnahme der Wärmepumpe und ihrer

Komponenten. Alle anderen Werte beziehen sich auf die von der Wärmepumpe zur Verfügung gestellte Energie bzw. die Laufzeit verschiedener Komponenten.

### <span id="page-23-2"></span>**4.9.1 Monat**

[→ Hauptmenü → Statistik → Monat]

In diesem Menü können über den Monat aufsummierte Werte zur Leistungsabgabe und Leistungsaufnahme abgerufen werden. Der angezeigte Wert ist dem im Diagramm blau dargestellten Monat zugeordnet. Die verschiedenen Werte können durch Drehen des Drehtasters angezeigt werden.

#### <span id="page-23-3"></span>**4.9.2 Gesamt**

[→ Hauptmenü → Statistik → Gesamt]

In diesem Menü können aufsummierte Werte zur Leistungsabgabe und Leistungsaufnahme der Wärmepumpe seit Inbetriebnahme (oder seit dem letzten Reset durch den Fachmann) abgerufen werden.

## <span id="page-24-0"></span>**5 Erste Inbetriebnahme**

### **INFORMATION**

 $\mathbf i$ 

Zusätzlich zu den in diesem Kapitel aufgeführten Inbetriebnahmeerklärungen sind die spezifischen Anweisungen zur Inbetriebnahme der Wärmepumpe in der jeweils dazugehörigen Installationsanleitung mit zu .<br>heachten

## <span id="page-24-1"></span>**5.1 Configuration Wizard**

<span id="page-24-3"></span>Der Configuration Wizard erleichtert die Systemeinstellung während der Installation. Er erscheint automatisch bei Erstinbetriebnahme und führt durch festgelegte Auswahl-Seiten. Solange nicht die gesamte Systemeinstellung bestätigt wird, wird der Configuration Wizard bei jedem Einschalten erneut aufgerufen. Erst nach Bestätigung der Systemeinstellung kann der Wärmeerzeuger in den Normalbetrieb wechseln. Im Normalbetrieb können die Parameter des Configuration Wizard im Menü [→ Hauptmenü → Konfiguration  $\rightarrow$  Wizard] aufgerufen und eingestellt werden.

Die Bedienung der unterschiedlichen Auswahl-Seiten des Configuration Wizards erfolgt entsprechend den "3.3 Bedienkonzept" [ [8\]](#page-7-0) beschriebenen Masken. Bei Bestätigen einer Auswahl mit "OK" oder dem Bestätigen-Icon wird direkt zur nächsten Auswahl-Seite gewechselt. Der modifizierte Parameter wird direkt übernommen.

### <span id="page-24-2"></span>**5.2 Menüführung im Configuration Wizard**

#### **→ Sprache**

- **1** Gewünschte Sprache auswählen.
- **2** Mit Bestätigen-Icon die Auswahl bestätigen.

#### **→ Standard-Konfiguration**

Wenn **keine optionalen RoCon-Systemkomponenten** angeschlossen sind:

**1** Drehtaster kurz antippen zum Bestätigen ("Ja").

Wenn **optionale RoCon-Systemkomponenten** wie RoCon U1 (EHS157034) und / oder RoCon M1 (EHS157068) angeschlossen sind:

- **1** Drehtaster im Uhrzeigersinn drehen, bis "Nein" blau dargestellt wird.
- **2** Drehtaster kurz antippen zum Bestätigen ("OK").
- **3** Bei Bedarf folgende Listenelemente auswählen und einstellen:
- KonfigDirekt-Kreis (siehe ["4.8 Terminal"](#page-21-5) [ [22\]\)](#page-21-5)
- Buskennung-WEZ (siehe ["4.8 Terminal"](#page-21-5) [ [22\]](#page-21-5))
- Zeitmaster (siehe ["7.11 Configuration Wizard"](#page-47-0) [▶ [4](#page-47-0)8])
- **4** Wenn alle Einstellungen nach Bedarf erfolgt sind mit Bestätigen-Icon bestätigen.

### **→ Uhrzeit**

**1** Einstellung der aktuellen Uhrzeit (siehe ["3.3.5 Uhrzeiten](#page-8-1) [einstellen"](#page-8-1) [ $\triangleright$  91).

#### **→ Datum**

**1** Einstellung des aktuellen Datums (siehe ["3.3.6 Kalender-](#page-8-2)[Funktion"](#page-8-2) [ $\blacktriangleright$  91).

#### **→ Systemparameter**

Folgende Parameter können eingestellt werden:

- [Raumthermostat] vorhanden? (siehe "7.5.4 Menü: Ein-/ [Ausgänge"](#page-34-0) [ [35\]](#page-34-0))
- [Heizungsunterstützung (HZU)] erwünscht? (siehe ["7.5.5 Menü:](#page-36-0) [Intelligentes Speicher Management"](#page-36-0) [ [37\]\)](#page-36-0)
- [Continuous heating] erwünscht? (siehe "7.5.5 Menü: [Intelligentes Speicher Management"](#page-36-0) [ [37\]\)](#page-36-0)

#### **→ Heizgrenze**

Folgende Parameter können eingestellt werden:

- [Heizgrenze Heizbetrieb] (siehe "7.5.3 Menü: Externe [Wärmequelle"](#page-33-0) [ 3[4](#page-33-0)])
- [Heizgrenze Absenkbetrieb] (siehe "7.5.3 Menü: Externe [Wärmequelle"](#page-33-0) [ 3[4](#page-33-0)])

#### **→ Witterungsgeführt**

Witterungsgeführte Regelung ist erwünscht:

**1** Mit Bestätigen-Icon die Auswahl "Witterungsgeführt" bestätigen.

Folgende Parameter können eingestellt werden:

- Einstellung [Raumtemperatur Soll 1] (siehe ["7.5.1 Menü:](#page-31-1) [Anzeigeeinstellungen"](#page-31-1) [ [32\]\)](#page-31-1)
- Einstellung [Heizkurve] (siehe ["4.5.4 Heizen"](#page-16-2) [▶ [17\]\)](#page-16-2)
- Nur bei reversiblem Gerätetyp: Einstellung der Kühlkurve (siehe ["4.5.5 Kühlen"](#page-17-0) [ [18\]](#page-17-0))

Witterungsgeführte Regelung ist nicht erwünscht:

- **1** Einstellung "Vorlauftemperatur fix" auswählen.
- **2** Mit Bestätigen-Icon die Auswahl bestätigen.
- Folgende Parameter können eingestellt werden:
	- Einstellung [Vorlauftemperatur Heizbetrieb] (siehe ["7.6.3 Menü:](#page-38-1) [Heizen"](#page-38-1) [ [39\]](#page-38-1))
	- Nur bei reversiblem Gerätetyp: Einstellung [Vorlauftemperatur Kühlbetrieb] (siehe ["7.6.4 Menü: Kühlen"](#page-40-0) [ [4](#page-40-0)1])

#### **→ Warmwasser**

Folgende Parameter können eingestellt werden:

- [Warmwassertemperatur Soll 1] (siehe ["7.3.4 Menü:](#page-29-4) [Warmwassertemperatur Soll"](#page-29-4) [ [30\]](#page-29-4))
- [Warmwasser Hysterese] (siehe ["7.6.5 Menü:](#page-41-0) [Warmwasser"](#page-41-0) [ [4](#page-41-0)2])

#### **→ Geräteauswahl**

- Folgende Parameter können eingestellt werden:
	- [Aussengerät]
	- [Innengerät]

#### **→ Externer Wärmeerzeuger**

Kein externer Wärmeerzeuger vorhanden:

- **1** Einstellung "Kein externer Wärmeerzeuger" auswählen.
- **2** Mit Bestätigen-Icon die Auswahl bestätigen.

Optionaler Backup-Heater vorhanden:

**1** Mit Bestätigen-Icon die Auswahl "Backup-Heater BUH" bestätigen.

## **6 Parameterübersicht**

- **2** Bei Bedarf folgende Listenelemente auswählen und einstellen:
- [Ext. Leistung Warmwasser] (siehe "7.5.3 Menü: Externe [Wärmequelle"](#page-33-0) [ 3[4](#page-33-0)])
- [Ext. Leistung Stufe 1] (siehe "7.5.3 Menü: Externe [Wärmequelle"](#page-33-0) [> 3[4](#page-33-0)])
- [Ext. Leistung Stufe 2] (siehe ["7.5.3 Menü: Externe](#page-33-0) [Wärmequelle"](#page-33-0) [ 3[4](#page-33-0)])
- Notbetrieb (siehe ["8.1 Notbetrieb"](#page-47-2) [▶ [4](#page-47-2)8])
- **3** Wenn alle Einstellungen nach Bedarf erfolgt sind mit Bestätigen-Icon bestätigen.

Alternativer externer Wärmeerzeuger vorhanden:

- **1** Einstellung "WW + Heiz-Unterstützung" oder "Zwei externe Wärmeerzeuger" auswählen (siehe ["7.5.3 Menü: Externe](#page-33-0) [Wärmequelle"](#page-33-0) [> 3[4](#page-33-0)]).
- **2** Mit Bestätigen-Icon die Auswahl bestätigen.
- **3** Bei Bedarf folgende Listenelemente auswählen und einstellen:
- [Ext. Leistung Warmwasser] (siehe "7.5.3 Menü: Externe [Wärmequelle"](#page-33-0) [ 3[4](#page-33-0)])
- [Ext. Leistung Stufe 1] (siehe ["7.5.3 Menü: Externe](#page-33-0) [Wärmequelle"](#page-33-0) [ 3[4](#page-33-0)])
- [Notbetrieb] (siehe ["8.1 Notbetrieb"](#page-47-2) [ [4](#page-47-2)8])
- **4** Wenn alle Einstellungen nach Bedarf erfolgt sind mit Bestätigen-Icon bestätigen.

#### **→ Heizsystem**

**1** Der Parameter [Heizsystem] kann eingestellt werden (siehe ["7.5.2 Menü: System"](#page-32-0) [ [33\]\)](#page-32-0).

## <span id="page-25-0"></span>**6 Parameterübersicht**

Parameter, die nur bei bestimmten Gerätetypen verfügbar sind, sind folgendermaßen gekennzeichnet:

- (a) nur ETS…
- (b) nur EHS…
- (c) nur EHS…D3

### <span id="page-25-1"></span>**6.1 Menü: Betriebsart**

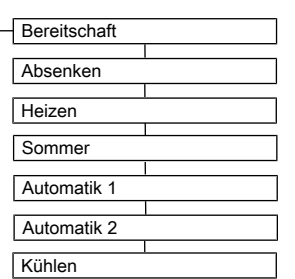

■ 6-1 Parameter im Menü: "Betriebsart"

### <span id="page-25-2"></span>**6.2 Menü: Benutzer**

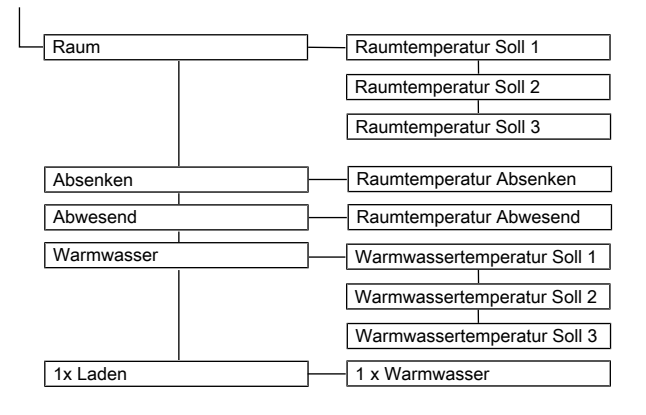

■ 6-2 Parameter im Menü: "Benutzer"

## <span id="page-25-3"></span>**6.3 Menü: Zeitprogramm**

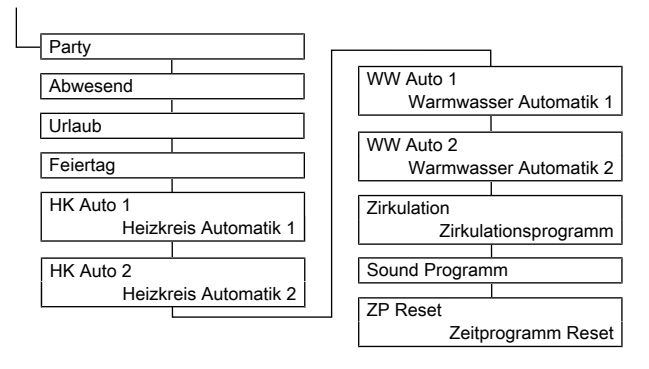

■ 6-3 Parameter im Menü: "Zeitprogramm"

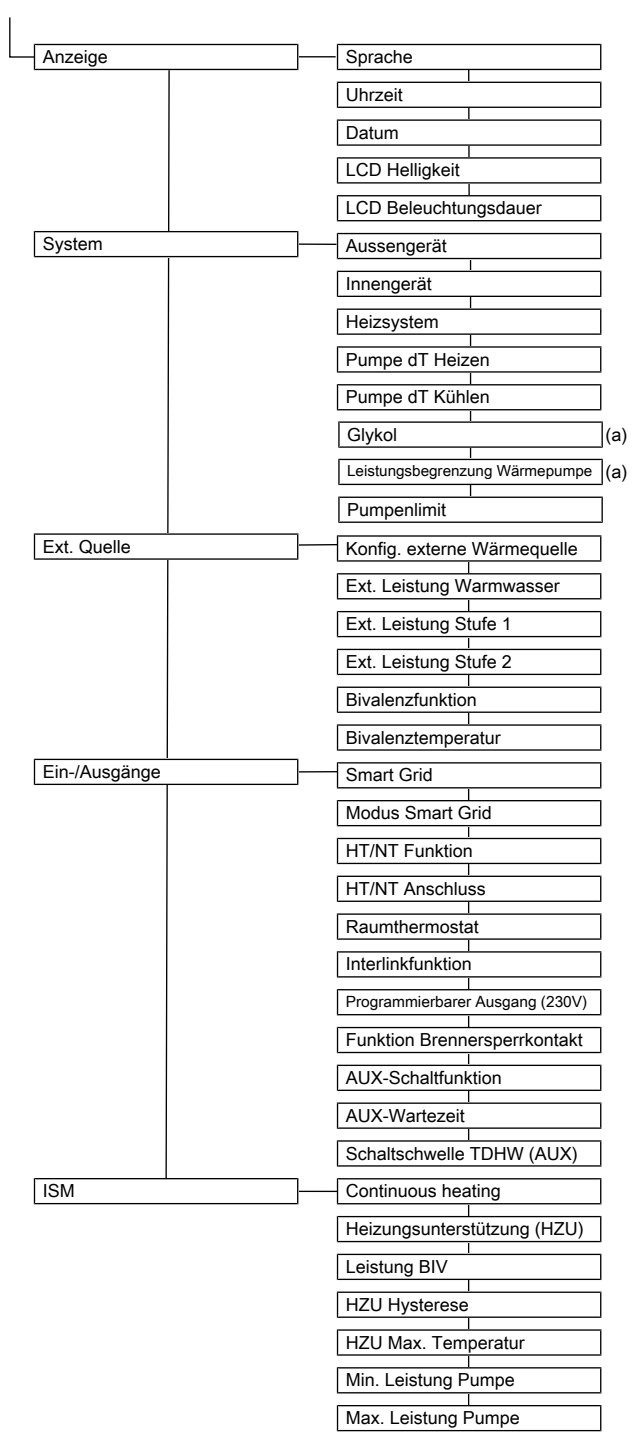

## <span id="page-26-0"></span>**6.4 Menü: Einstellungen**

6‒4 Parameter im Menü: "Einstellungen"

## <span id="page-26-1"></span>**6.5 Menü: Konfiguration**

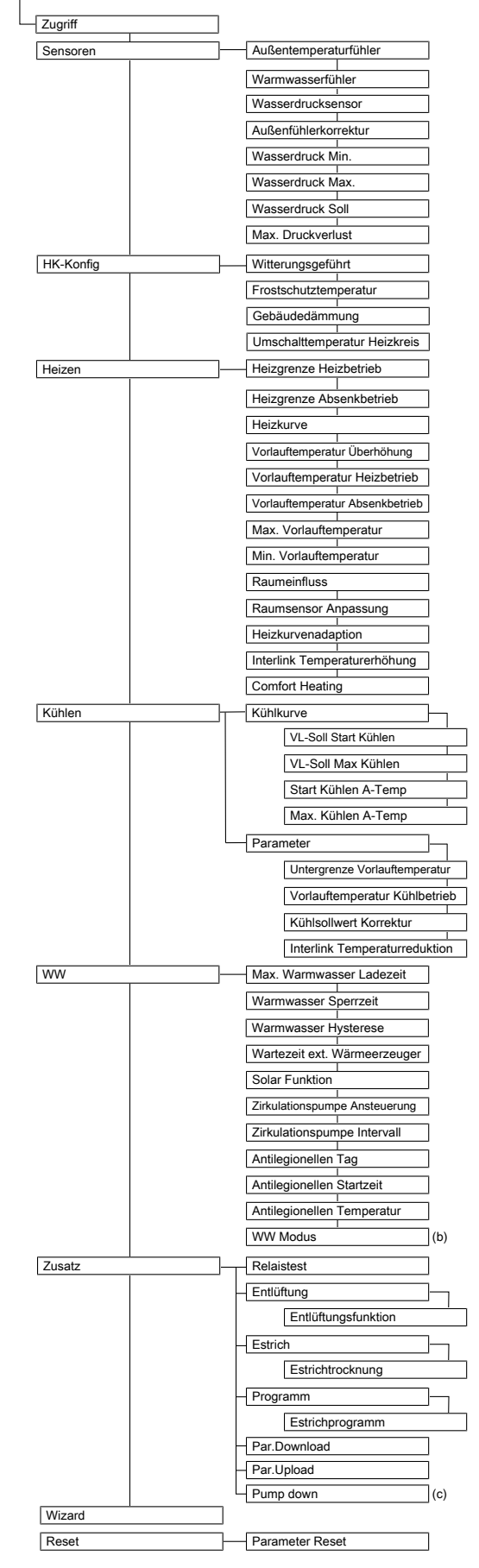

■ 6-5 Parameter im Menü: "Konfiguration"

## <span id="page-27-0"></span>**6.6 Menü: Info**

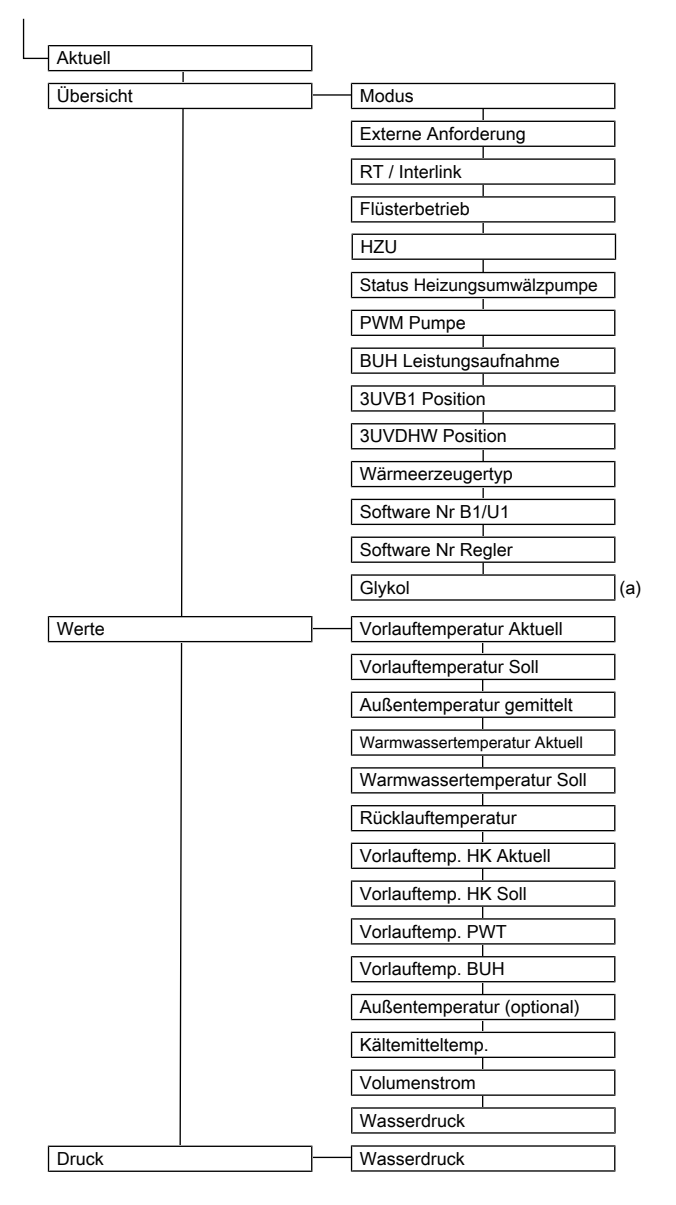

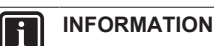

Wird das lokale Bedienteil als Fernbedienung für ein Mischermodul genutzt, ist sowohl der Standardbildschirm als auch die Menüstruktur geändert (siehe ["9 Mischermodul"](#page-48-3) [ [4](#page-48-3)9]).

## <span id="page-27-3"></span>**6.9 Menü: Statistik**

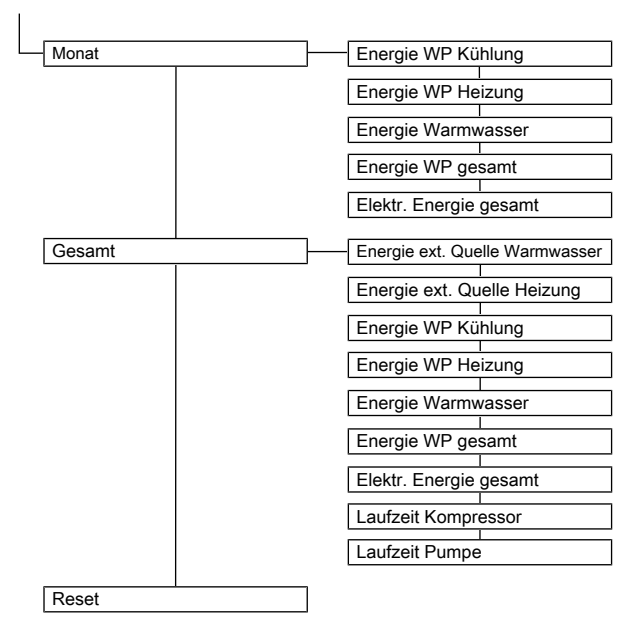

■ 6-9 Parameter im Menü: "Statistik"

6‒6 Parameter im Menü: "Info"

## <span id="page-27-1"></span>**6.7 Menü: Fehler**

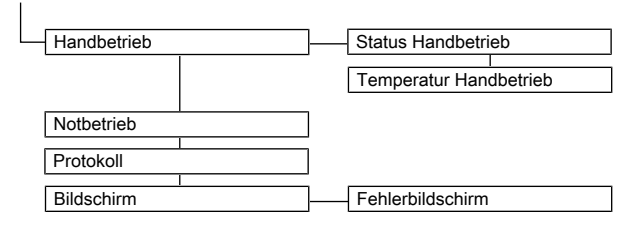

■ 6-7 Parameter im Menü: "Fehler"

## <span id="page-27-2"></span>**6.8 Menü: Terminal**

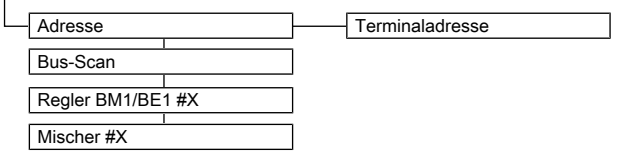

6‒8 Parameter im Menü: "Terminal"

 $\overline{1}$ 

### <span id="page-28-1"></span><span id="page-28-0"></span>**7.1 Erläuterung zu den Parametertabellen**

<span id="page-28-4"></span>Die in ["7.2 Betriebsart"](#page-28-2) [ 29] bis "7.10 Statistik" [ [4](#page-46-1)7] aufgeführten Parametertabellen enthalten kompakte Informationen zu allen Parametern, die in den jeweiligen Menüs und Untermenüs an der Regelung (1. Menüebene, 2. Menüebene) verfügbar sind.

<span id="page-28-5"></span>Neben den Parameterbezeichnungen enthalten die Tabellen Angaben zu Einstellbereichen, Werkseinstellungen, Einstelloptionen bzw. Verstellschrittweiten und kurze Erläuterungen zur Funktion.

Außerdem geben sie Aufschluss über die Zugangsberechtigungen für die Bedienung an der Regelung. Zur entsprechenden Kennzeichnung werden folgende Kurzbezeichnungen verwendet:

- BE Zugriffsberechtigung für den Betreiber
- HF Zugriffsberechtigung mit Fachmanncode

<span id="page-28-3"></span>Bei unterschiedlichen Angaben in den Spalten BE und HF muss vor Anwahl der Parameterebene die Anmeldung als Fachmann erfolgt sein, um den in Spalte HF eingetragenen Status zu erhalten (siehe ["4.5.1 Zugriffsrechte](#page-15-2) [\(Fachmanncode\)"](#page-15-2) [ [16\]](#page-15-2)).

Status:

- N Nicht sichtbar
- E Sichtbar und einstellbar
- S Sichtbar

**INFORMATION**  $\mathbf{i}$ 

Die Änderung mancher Parameter erfordert einen Neustart des Geräts. Dieser dauert einige Minuten. In dieser Zeit können keine weiteren Einstellungen vorgenommen werden. Der Neustart kann um 5 Minuten verzögert werden, indem bei der Abfrage "Neustart erforderlich. Jetzt

durchführen?" die Auswahl "später" getroffen wird.

Parameter, die einen Neustart erfordern, sind in den folgenden Tabellen mit (\*) gekennzeichnet

## <span id="page-28-2"></span>**7.2 Betriebsart**

[→ Hauptmenü → Betriebsart]

**Ⅲ 7-1 Parameter in Menü "Betriebsart"** 

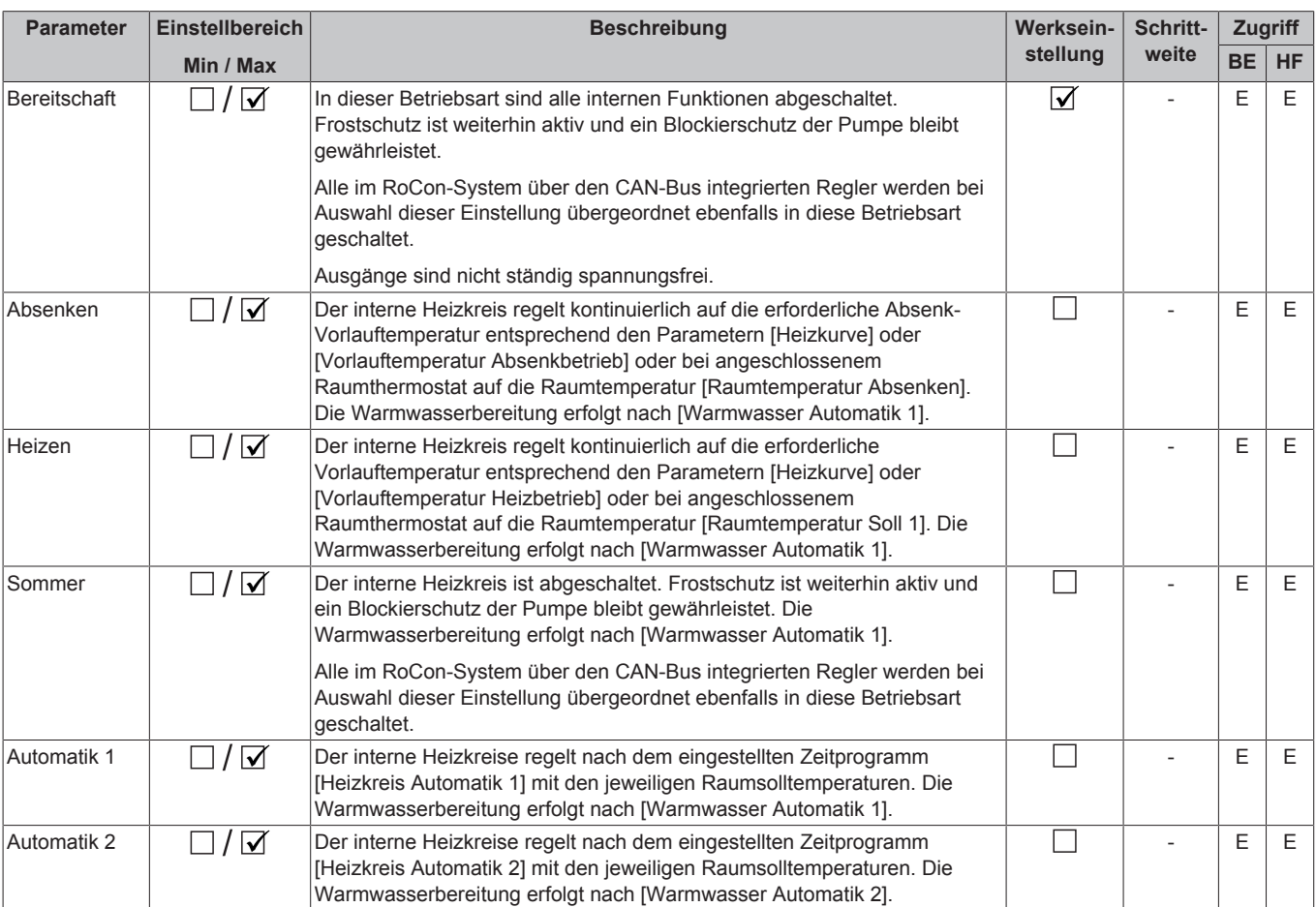

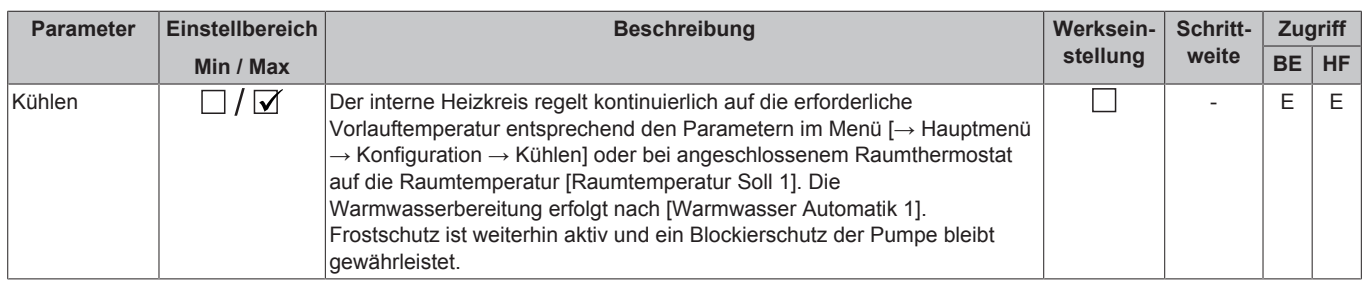

## <span id="page-29-0"></span>**7.3 Benutzer**

[→ Hauptmenü → Benutzer]

### <span id="page-29-1"></span>**7.3.1 Menü: Raumtemperatur Soll**

[→ Hauptmenü → Benutzer → Raum]

7‒2 Parameter in Menü "Raumtemperatur Soll"

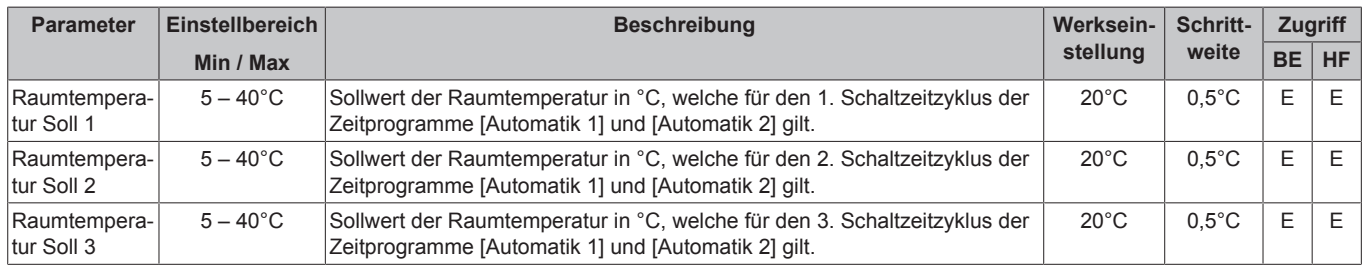

### <span id="page-29-2"></span>**7.3.2 Menü: Raumtemperatur Absenken**

[→ Hauptmenü → Benutzer → Absenken]

7‒3 Parameter in Menü "Raumtemperatur Absenken"

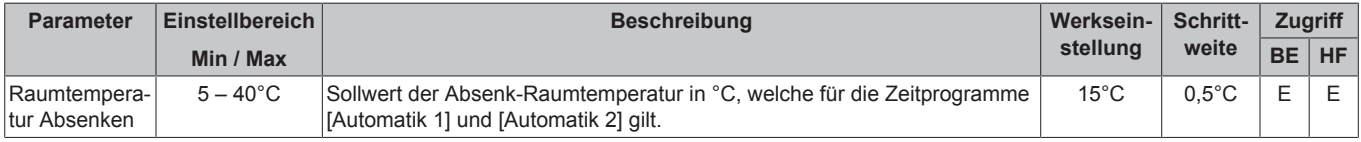

### <span id="page-29-3"></span>**7.3.3 Menü: Raumtemperatur Abwesend**

[→ Hauptmenü → Benutzer → Abwesend]

7‒4 Parameter in Menü "Raumtemperatur Abwesend"

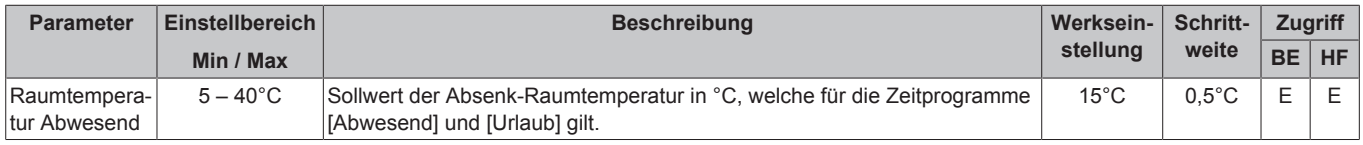

### <span id="page-29-4"></span>**7.3.4 Menü: Warmwassertemperatur Soll**

[→ Hauptmenü → Benutzer → Warmwasser]

7‒5 Parameter in Menü "Warmwassertemperatur Soll"

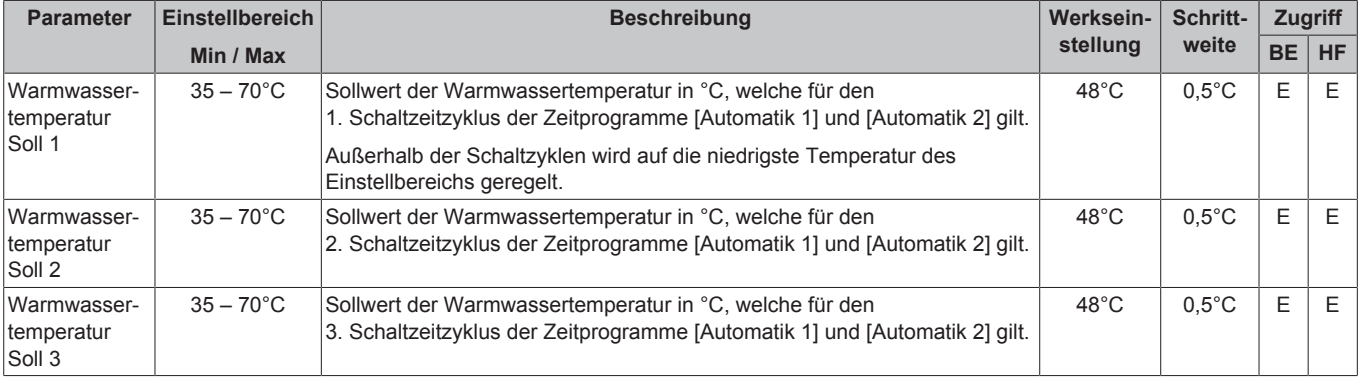

### <span id="page-30-0"></span>**7.3.5 Menü: 1x Warmwasser**

[→ Hauptmenü → Benutzer → 1x Laden]

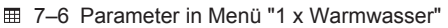

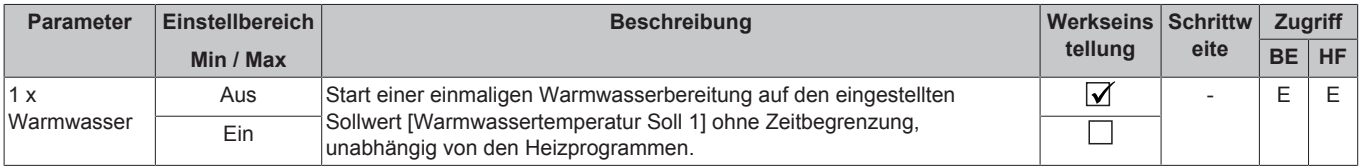

## <span id="page-30-1"></span>**7.4 Zeitprogramm**

[→ Hauptmenü → Zeitprogramm]

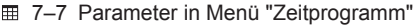

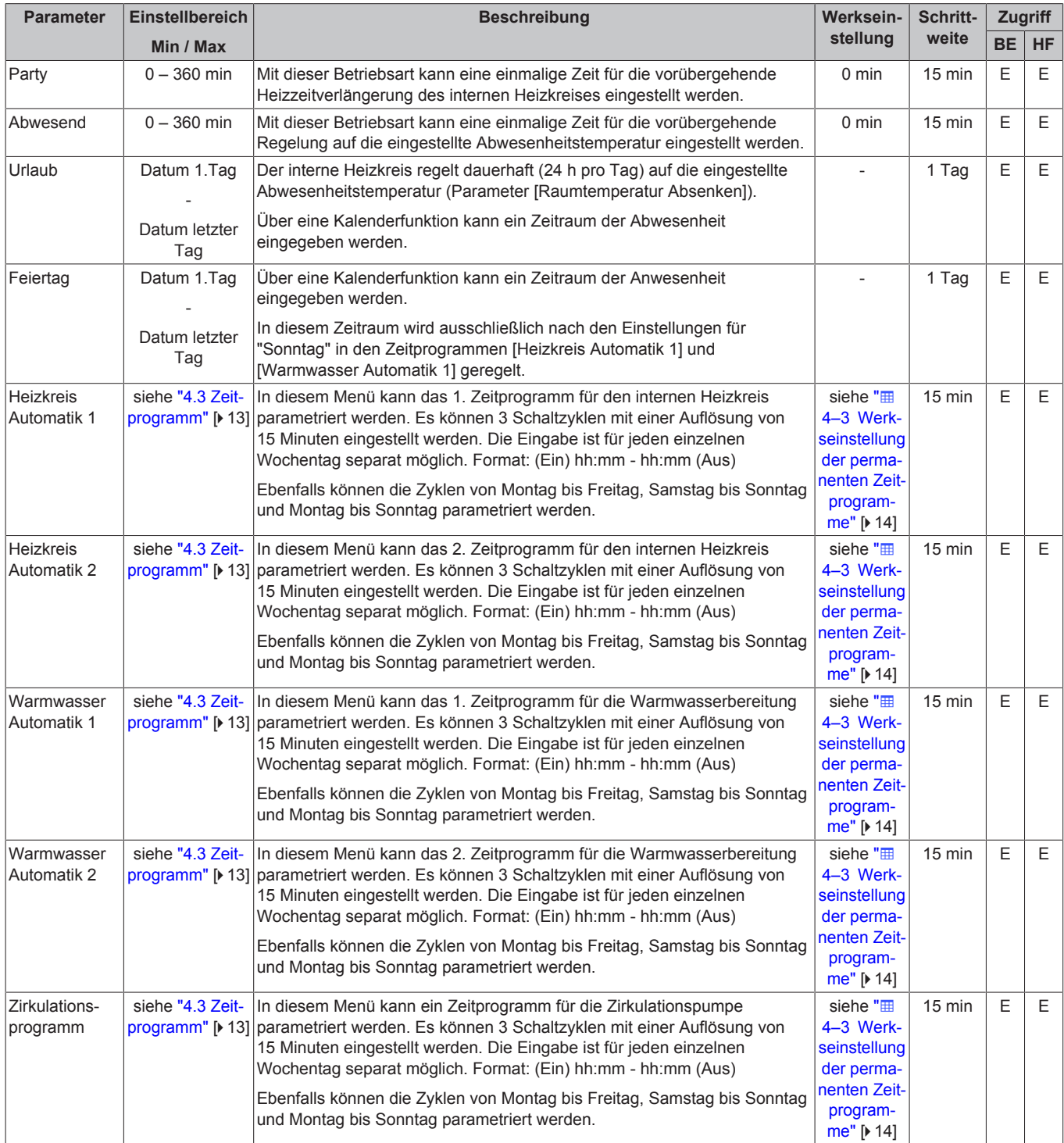

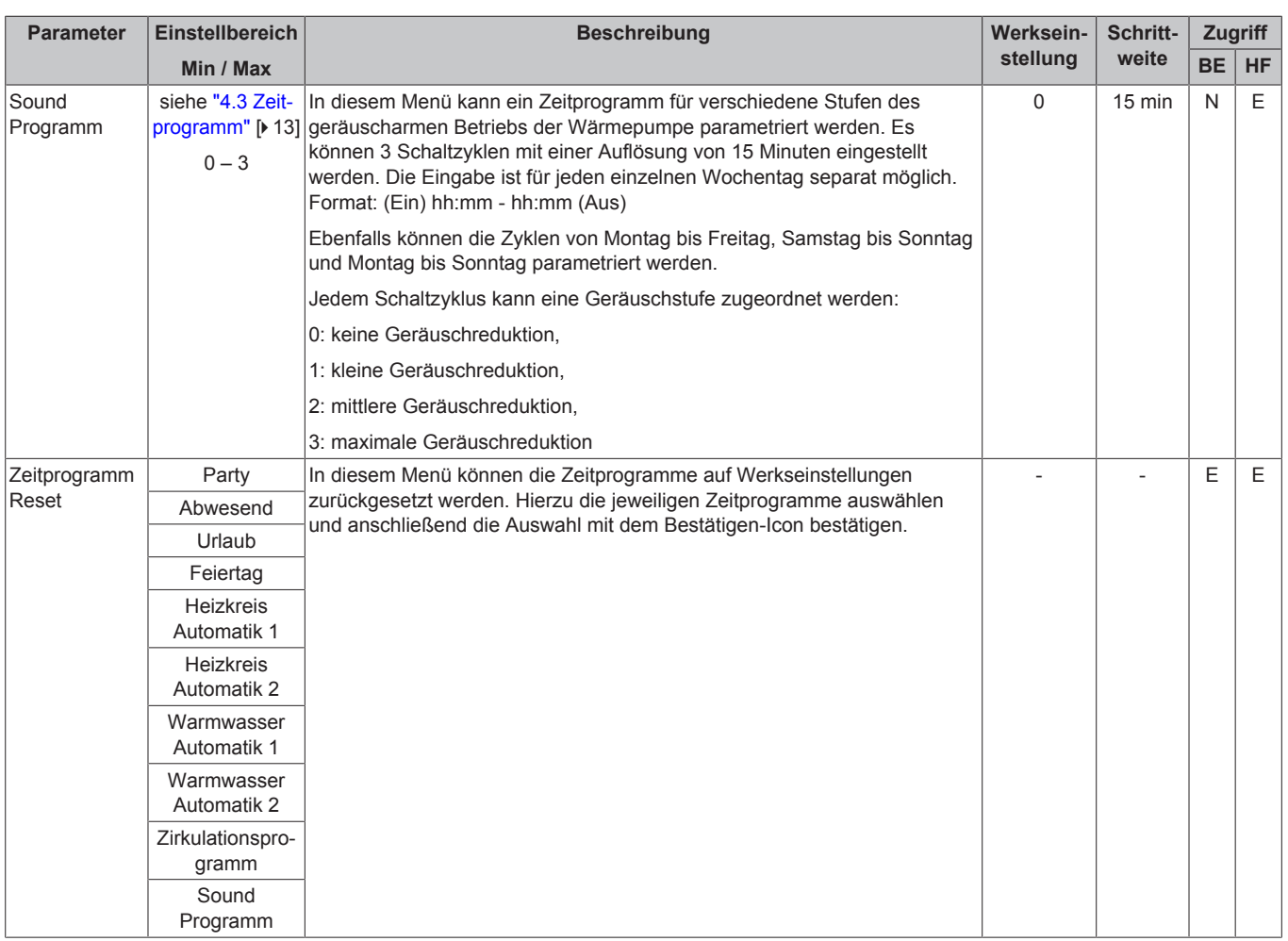

## <span id="page-31-0"></span>**7.5 Einstellungen**

[→ Hauptmenü→ Einstellungen]

### <span id="page-31-1"></span>**7.5.1 Menü: Anzeigeeinstellungen**

[→ Hauptmenü → Einstellungen → Anzeige]

7‒8 Parameter in Menü "Anzeigeeinstellungen"

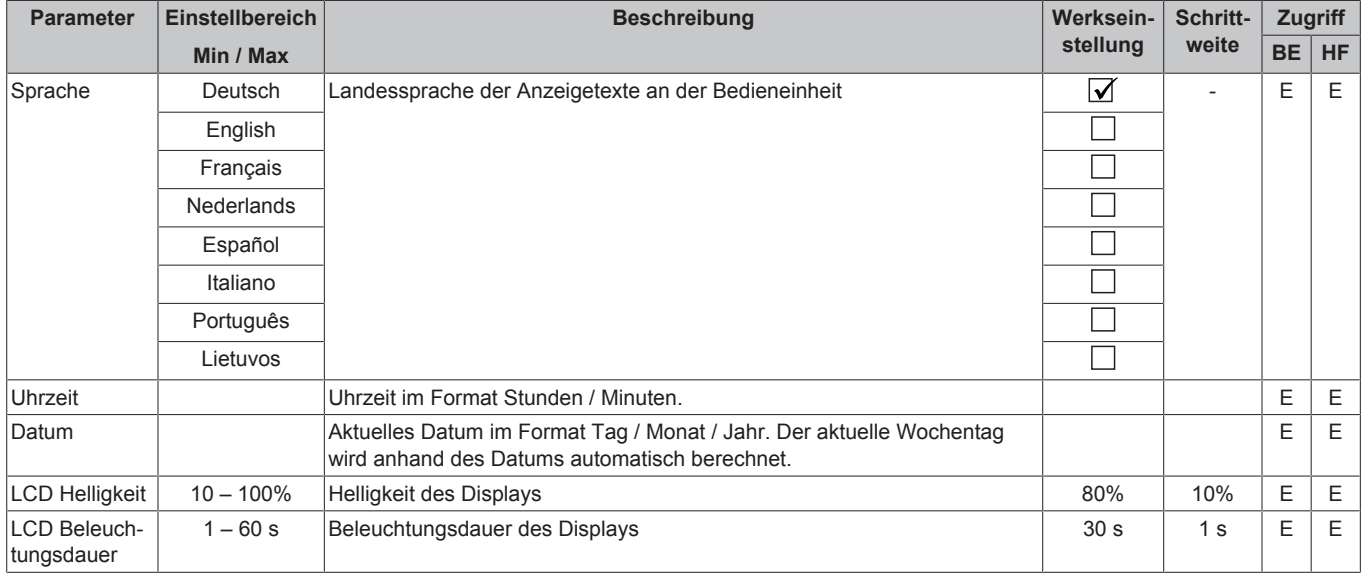

### <span id="page-32-0"></span>**7.5.2 Menü: System**

[→ Hauptmenü → Einstellungen → System]

7‒9 Parameter in Menü "System"

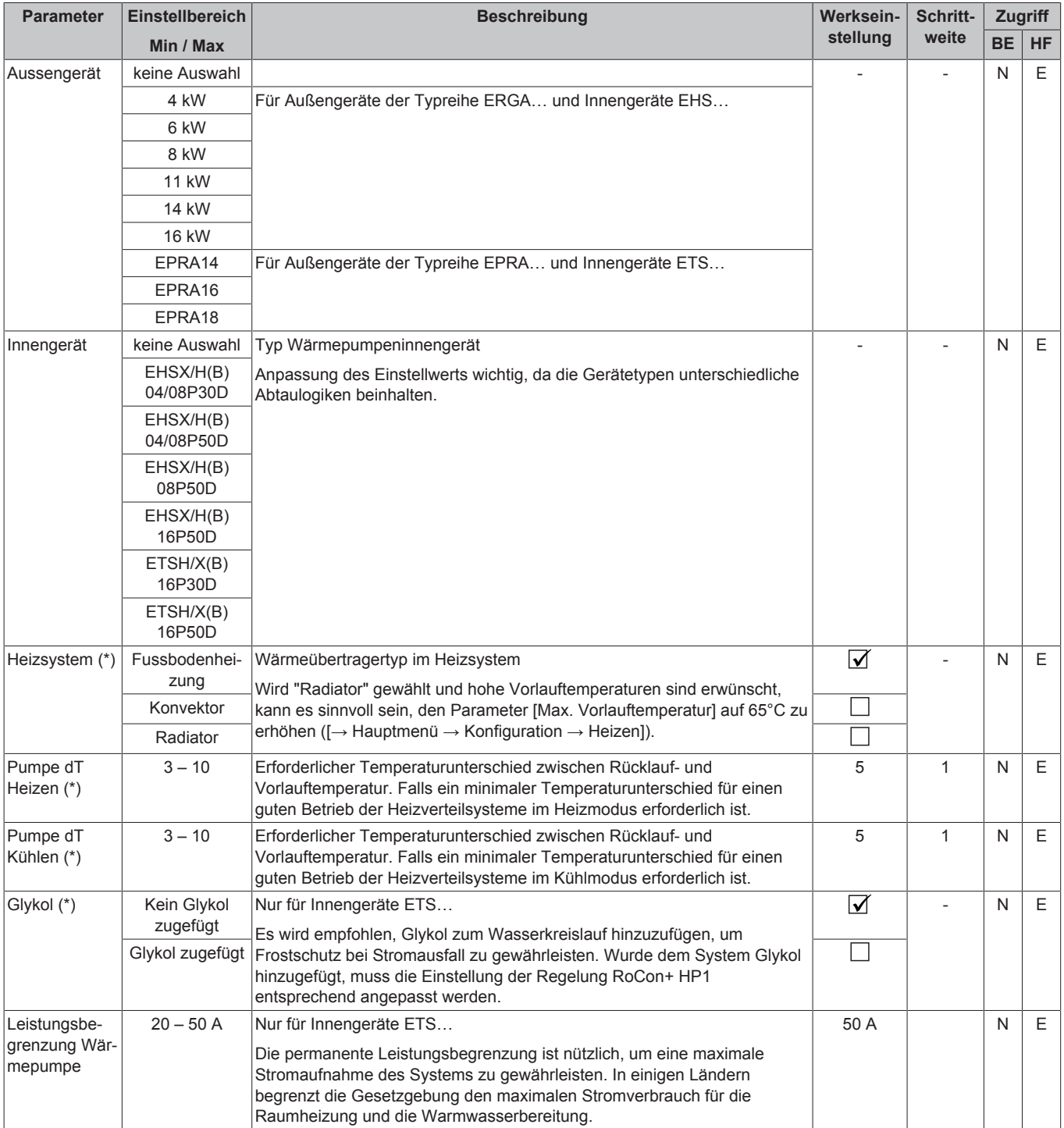

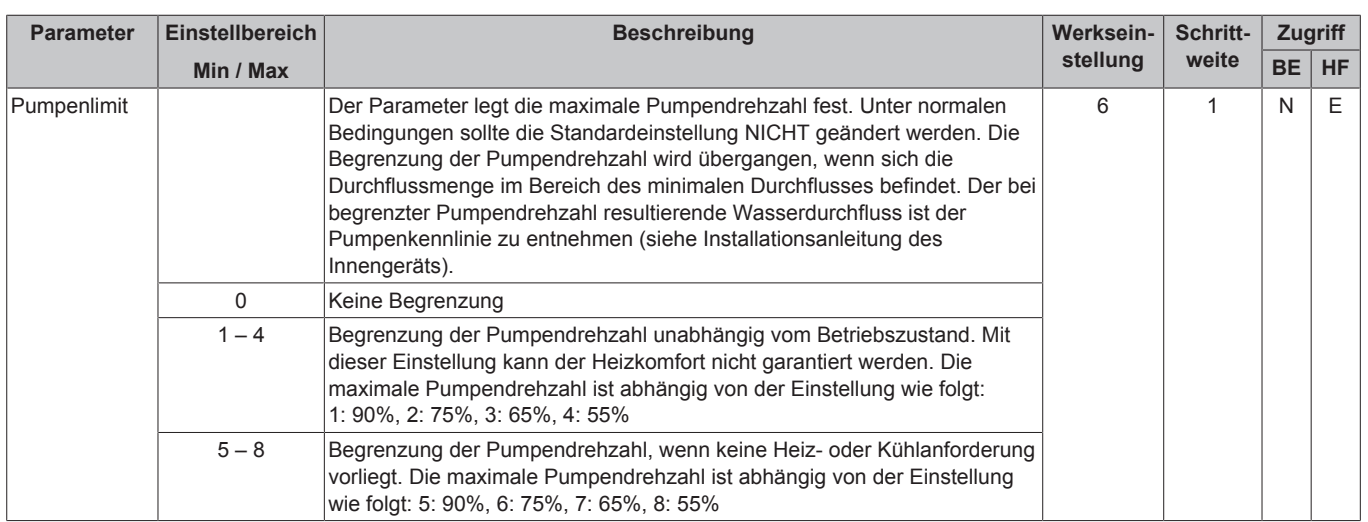

### <span id="page-33-0"></span>**7.5.3 Menü: Externe Wärmequelle**

[→ Hauptmenü → Einstellungen → Ext. Quelle]

### 7‒10 Parameter in Menü "Externe Wärmequelle"

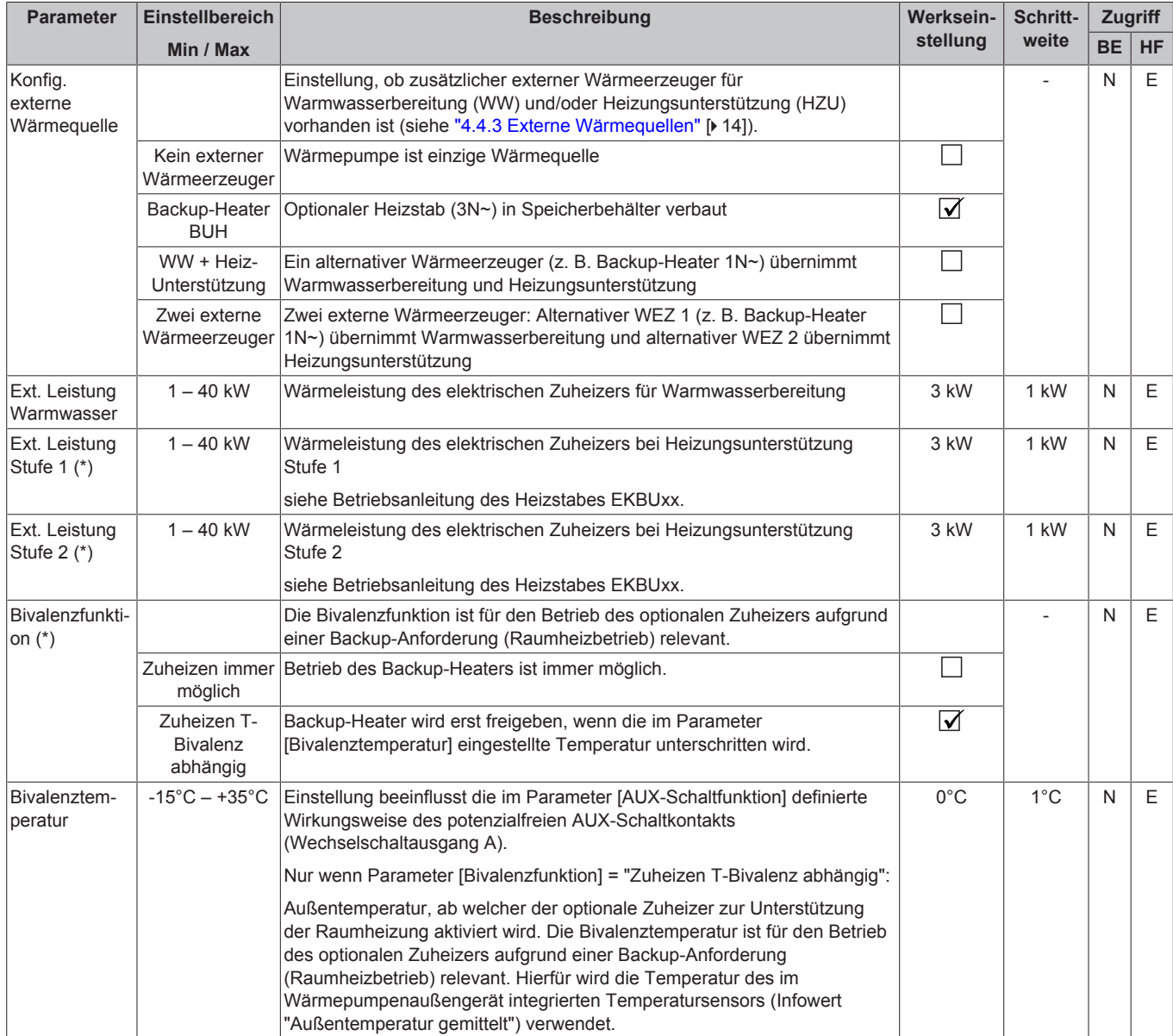

## <span id="page-34-0"></span>**7.5.4 Menü: Ein-/Ausgänge**

 $[\rightarrow$ Hauptmenü  $\rightarrow$  Einstellungen  $\rightarrow$  Ein-/Ausgänge]

7‒11 Parameter in Menü "Ein-/Ausgänge"

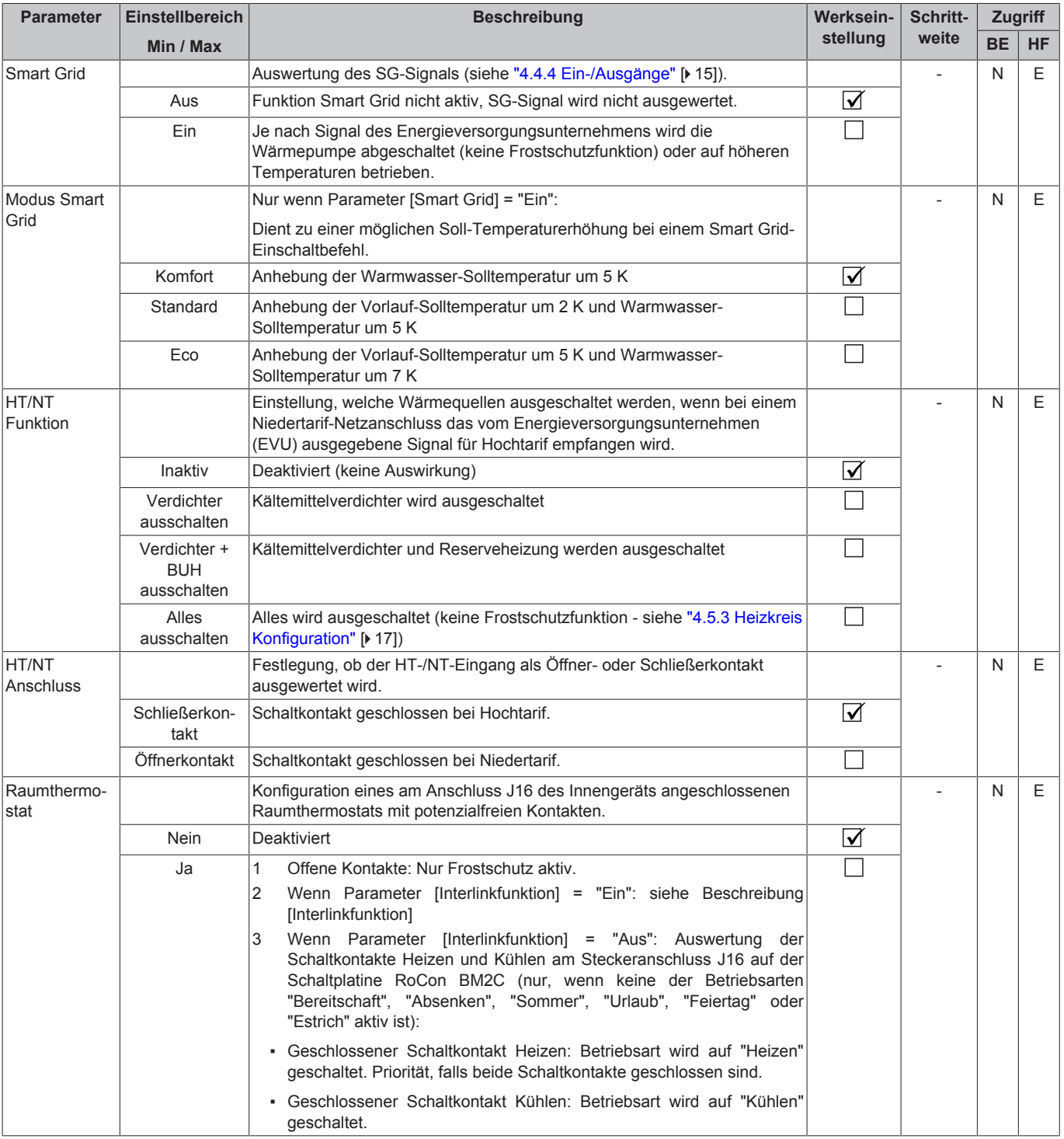

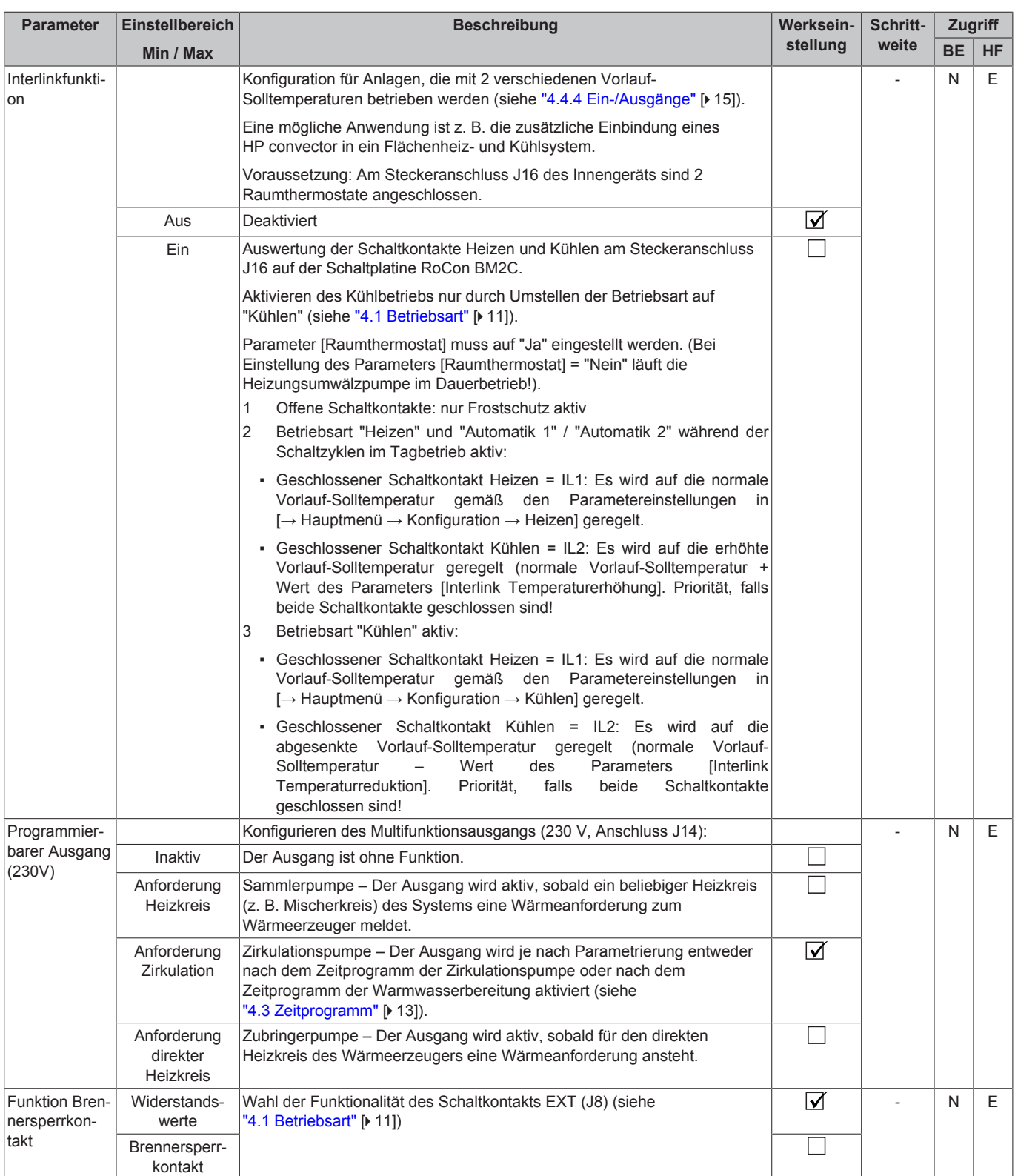

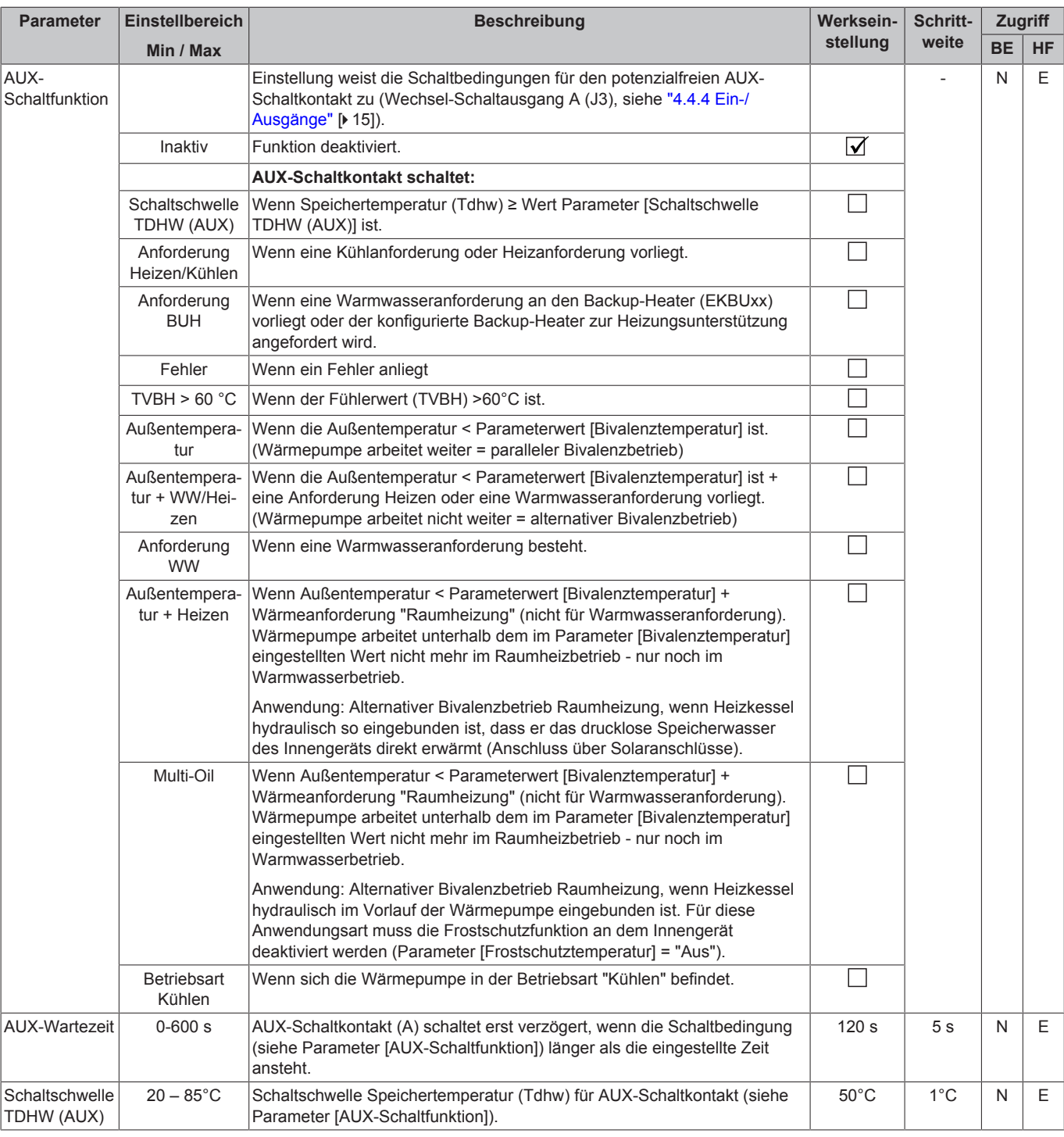

### <span id="page-36-0"></span>**7.5.5 Menü: Intelligentes Speicher Management**

[→ Hauptmenü → Einstellungen → ISM]

#### 7‒12 Parameter in Menü "Intelligentes Speicher Manag."

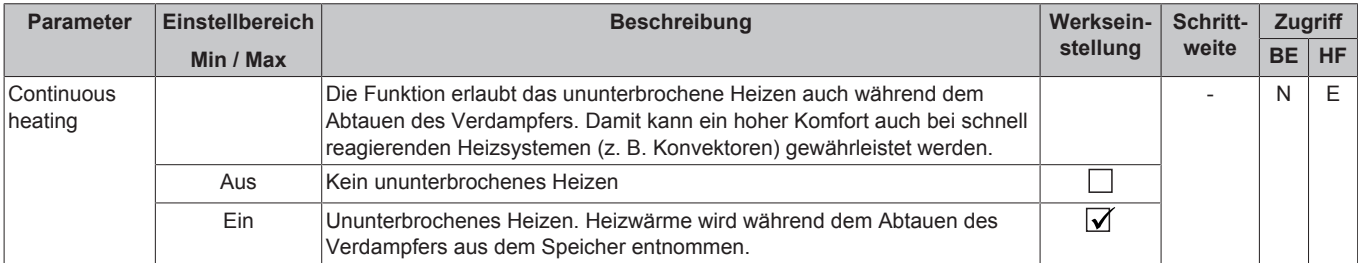

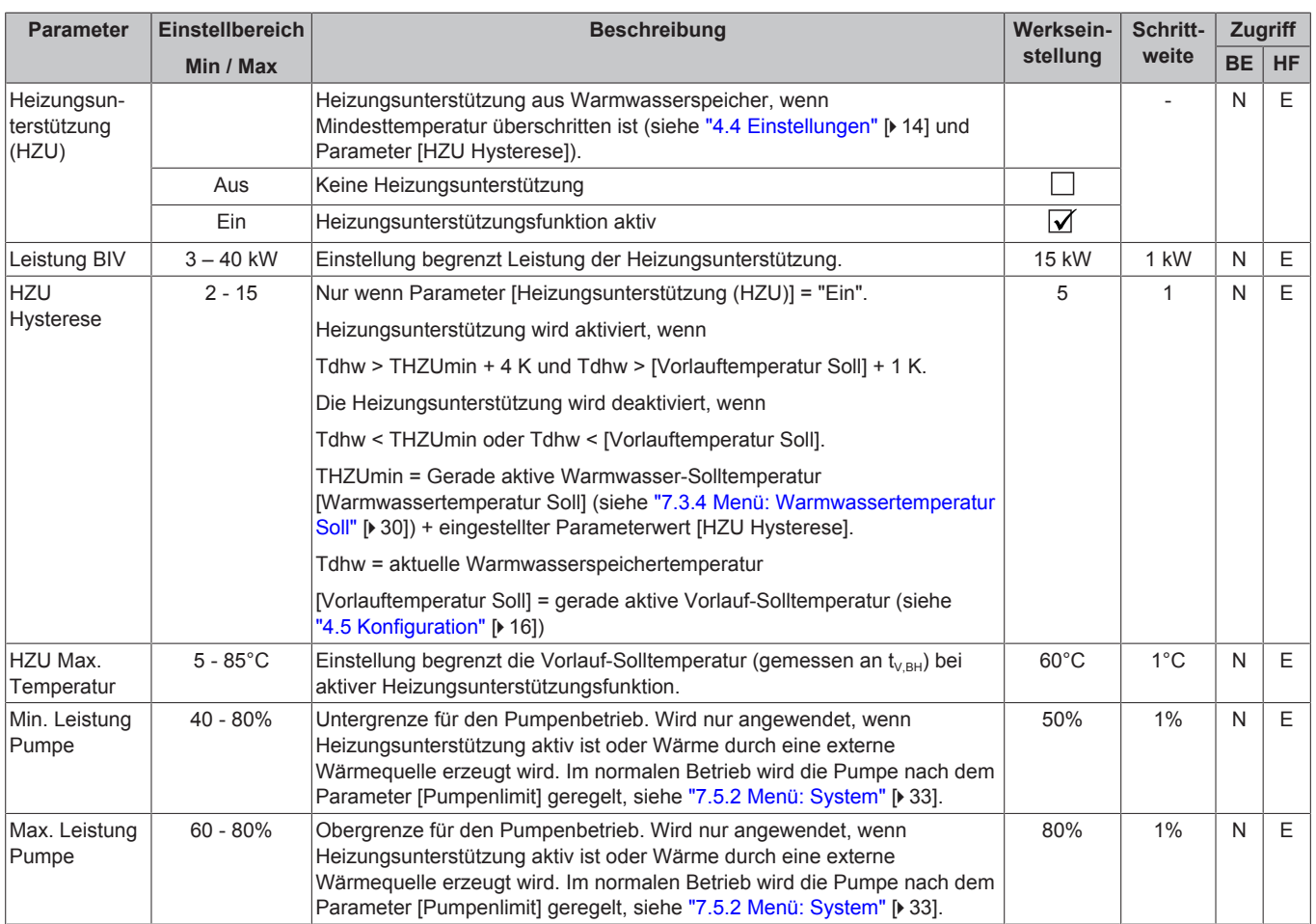

## <span id="page-37-0"></span>**7.6 Konfiguration**

[→ Hauptmenü → Konfiguration]

### <span id="page-37-1"></span>**7.6.1 Menü: Sensoren**

[→ Hauptmenü → Konfiguration → Sensoren]

7‒13 Parameter in Menü "Sensoren"

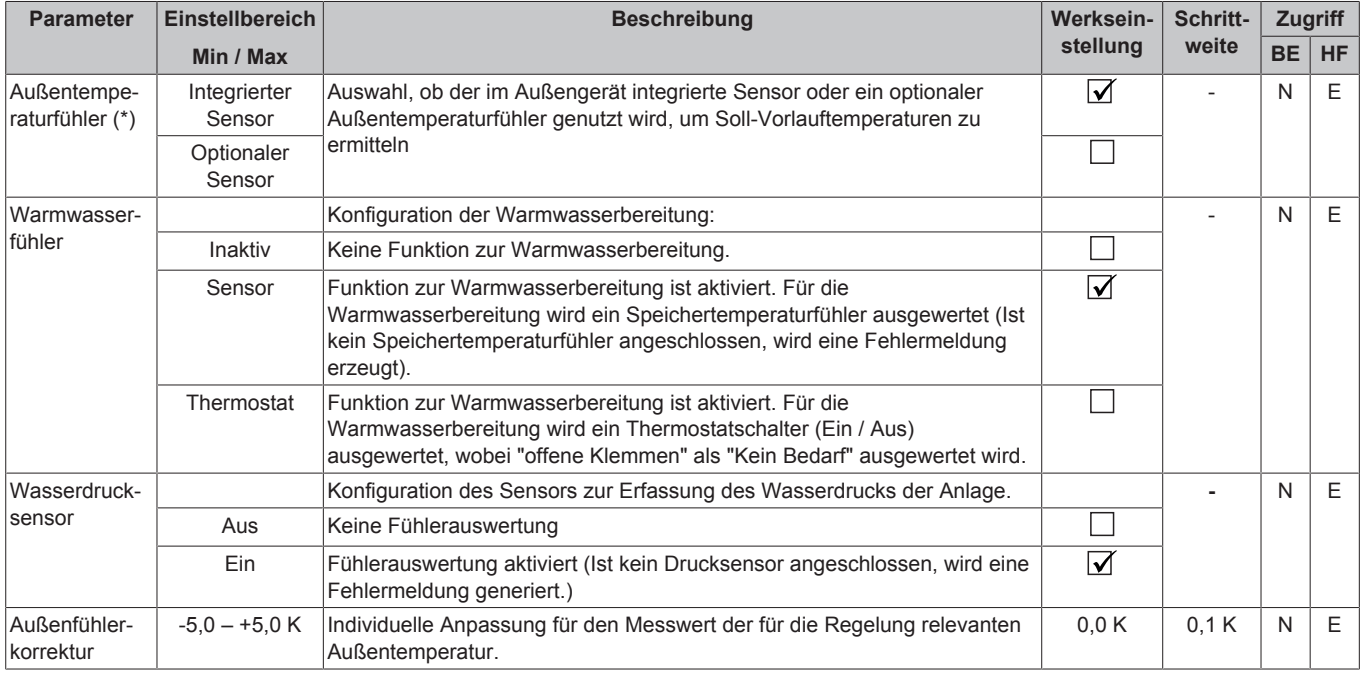

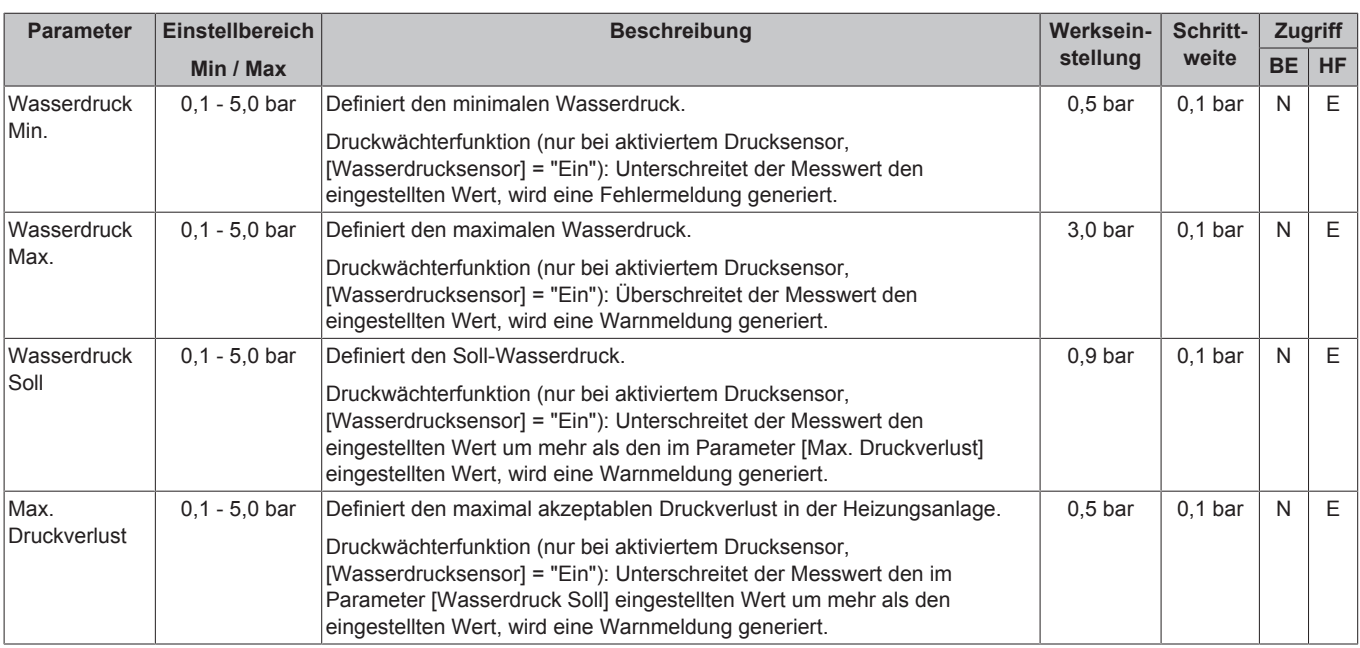

### <span id="page-38-0"></span>**7.6.2 Menü: Heizkreis Konfiguration**

[→ Hauptmenü → Konfiguration → HK-Konfig]

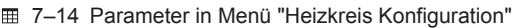

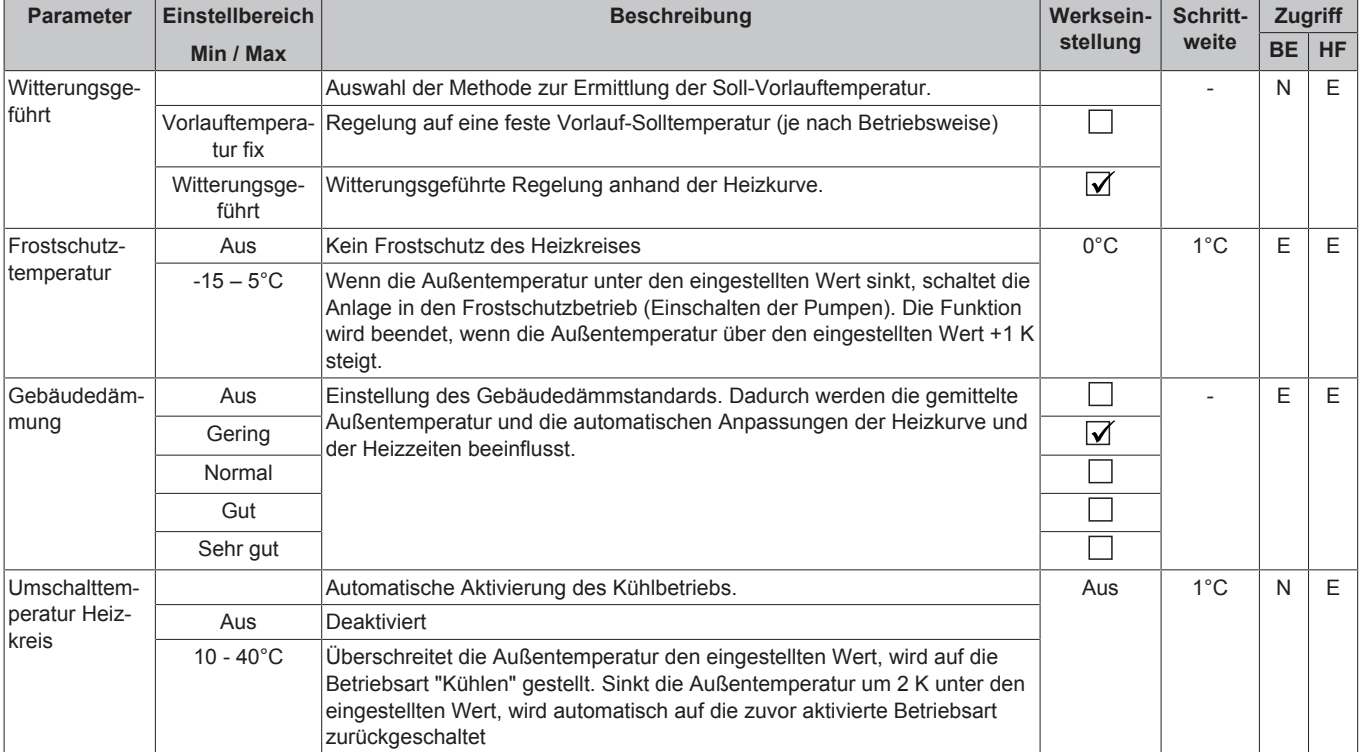

### <span id="page-38-1"></span>**7.6.3 Menü: Heizen**

 $[\rightarrow$  Hauptmenü  $\rightarrow$  Konfiguration  $\rightarrow$  Heizen]

7‒15 Parameter in Menü "Heizen"

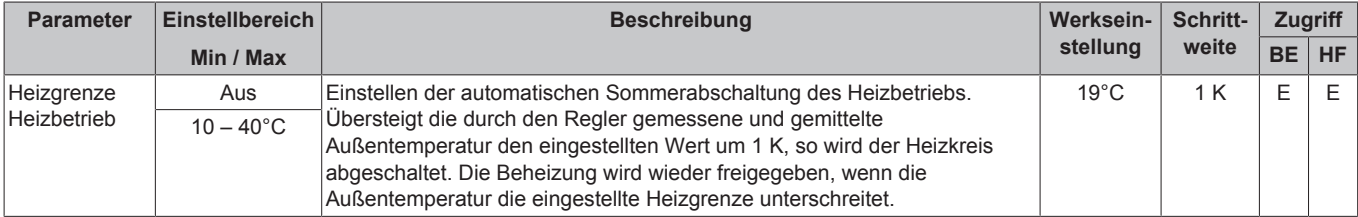

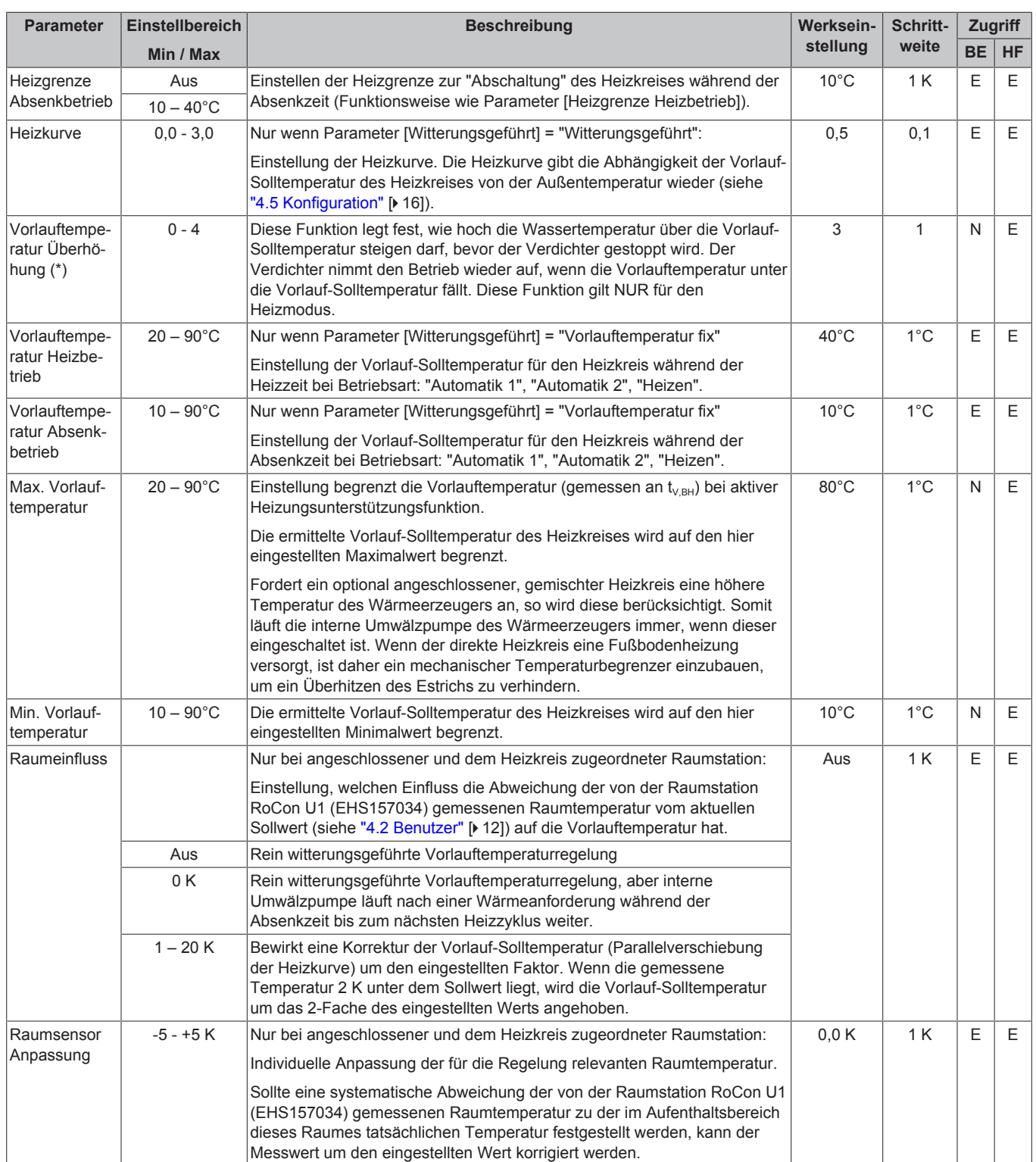

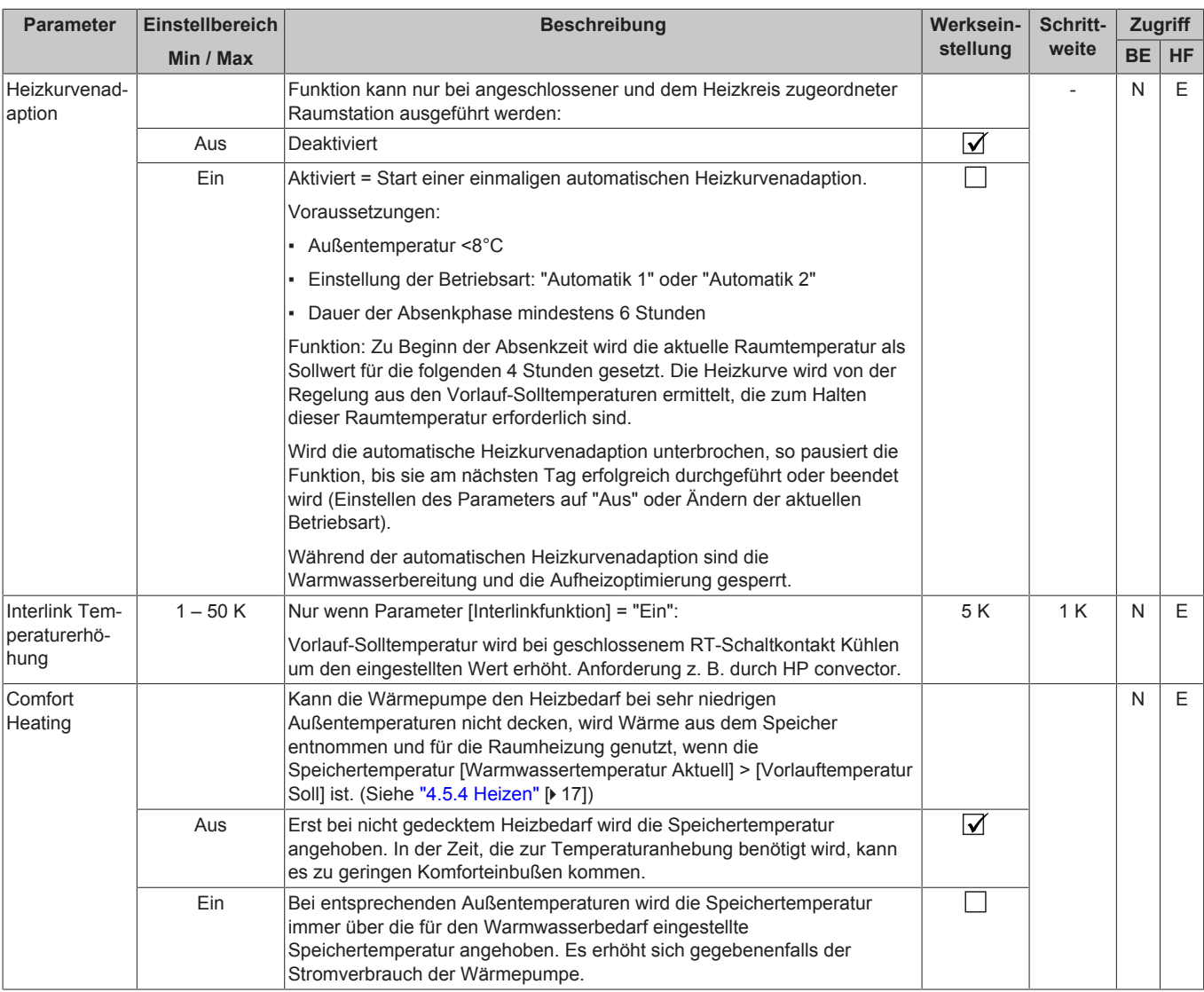

### <span id="page-40-0"></span>**7.6.4 Menü: Kühlen**

[→ Hauptmenü → Konfiguration → Kühlen]

7‒16 Parameter in Menü "Kühlen"

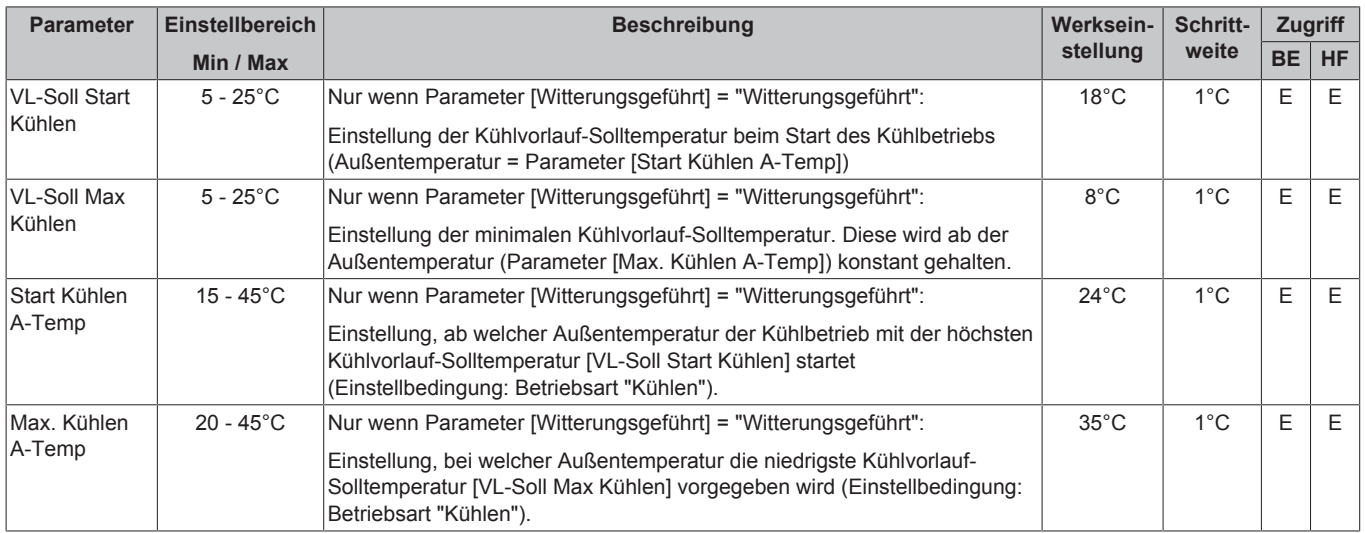

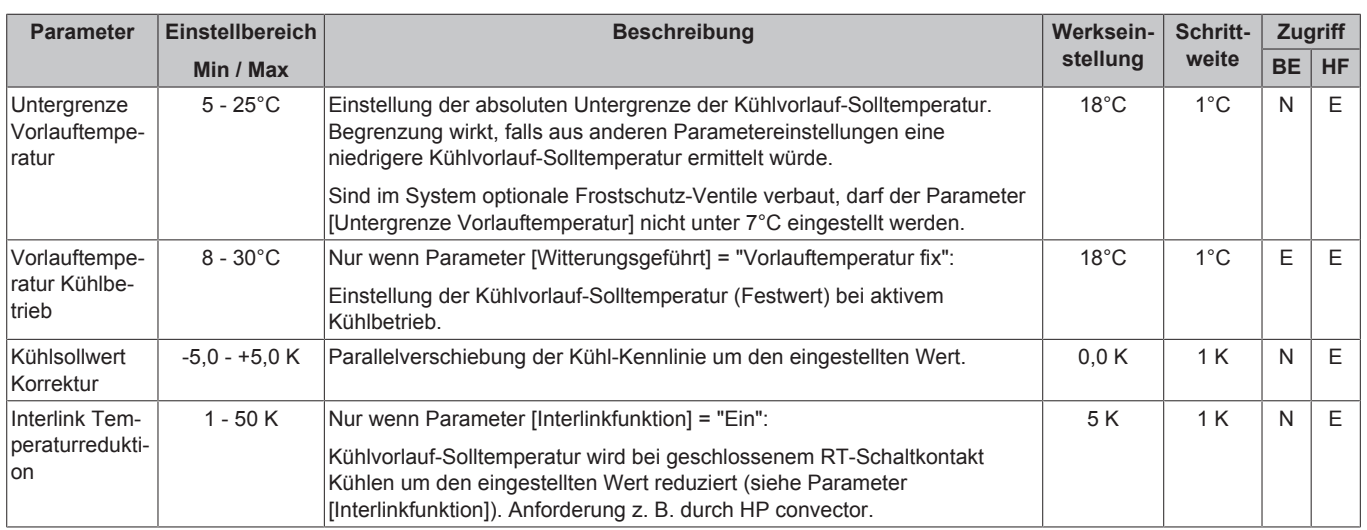

### <span id="page-41-0"></span>**7.6.5 Menü: Warmwasser**

[→ Hauptmenü → Konfiguration → WW]

### 7‒17 Parameter in Menü "Warmwasser"

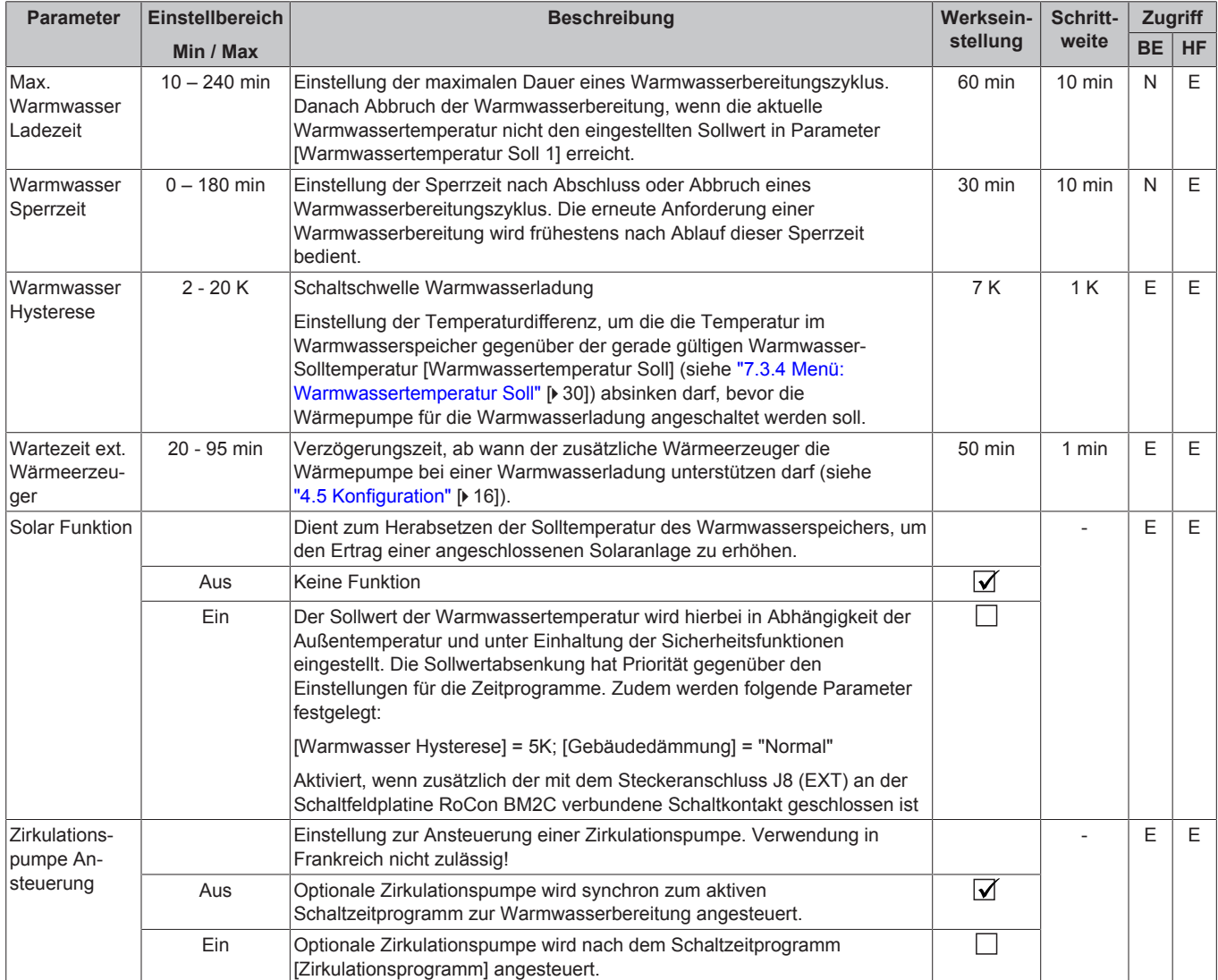

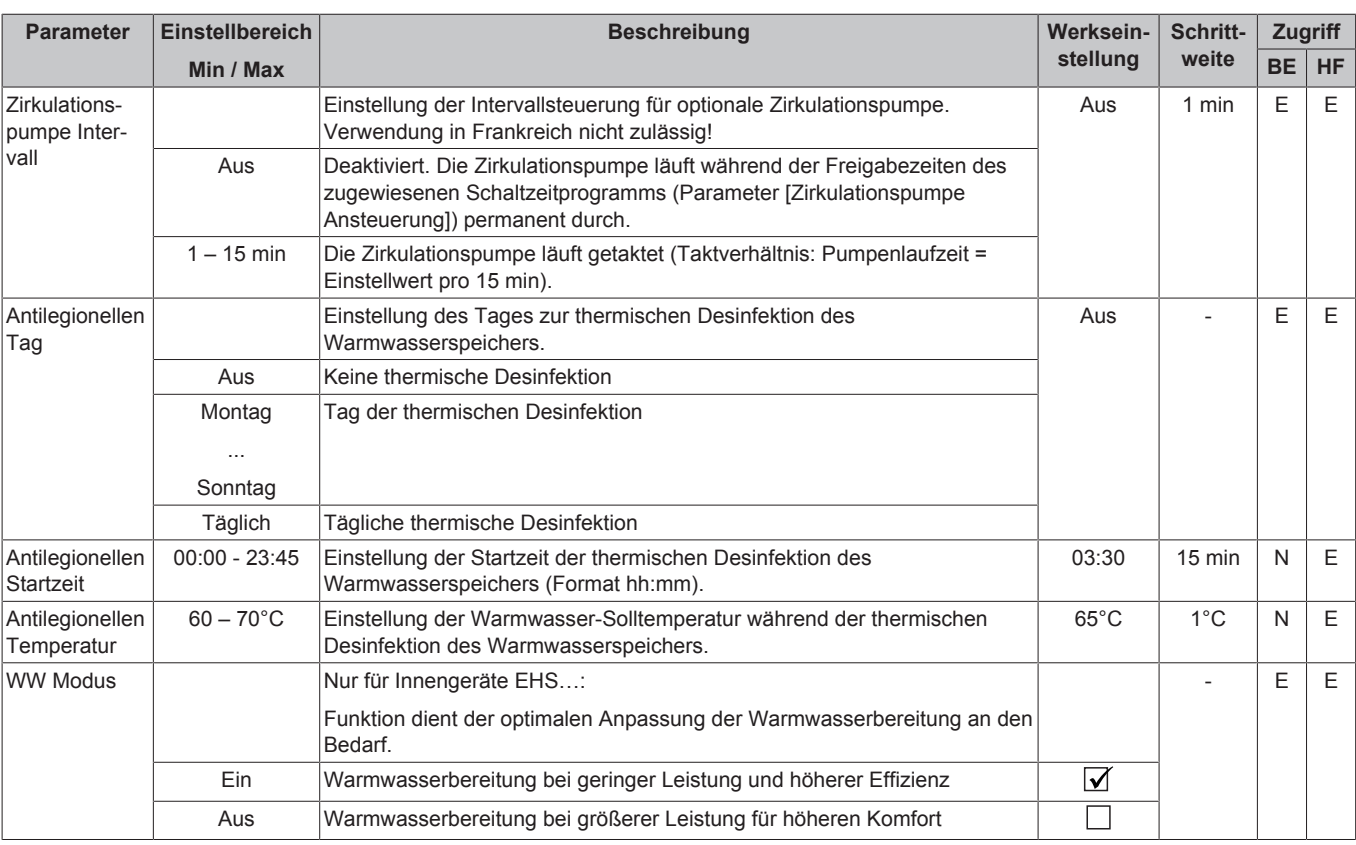

### <span id="page-42-0"></span>**7.6.6 Menü: Zusatzprogramme**

 $[\rightarrow$  Hauptmenü  $\rightarrow$  Konfiguration  $\rightarrow$  Zusatz]

### 7‒18 Parameter in Menü "Zusatzprogramme"

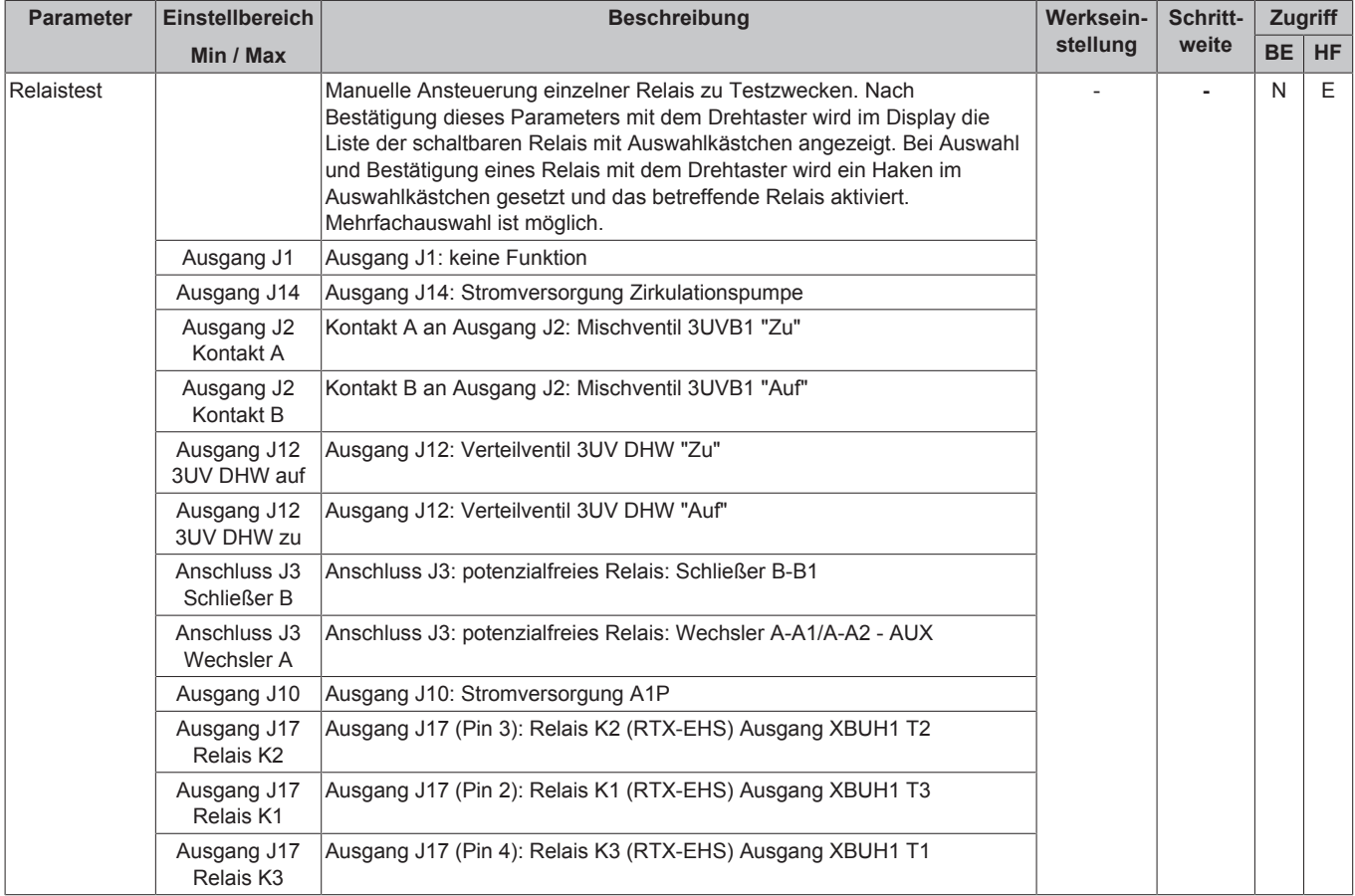

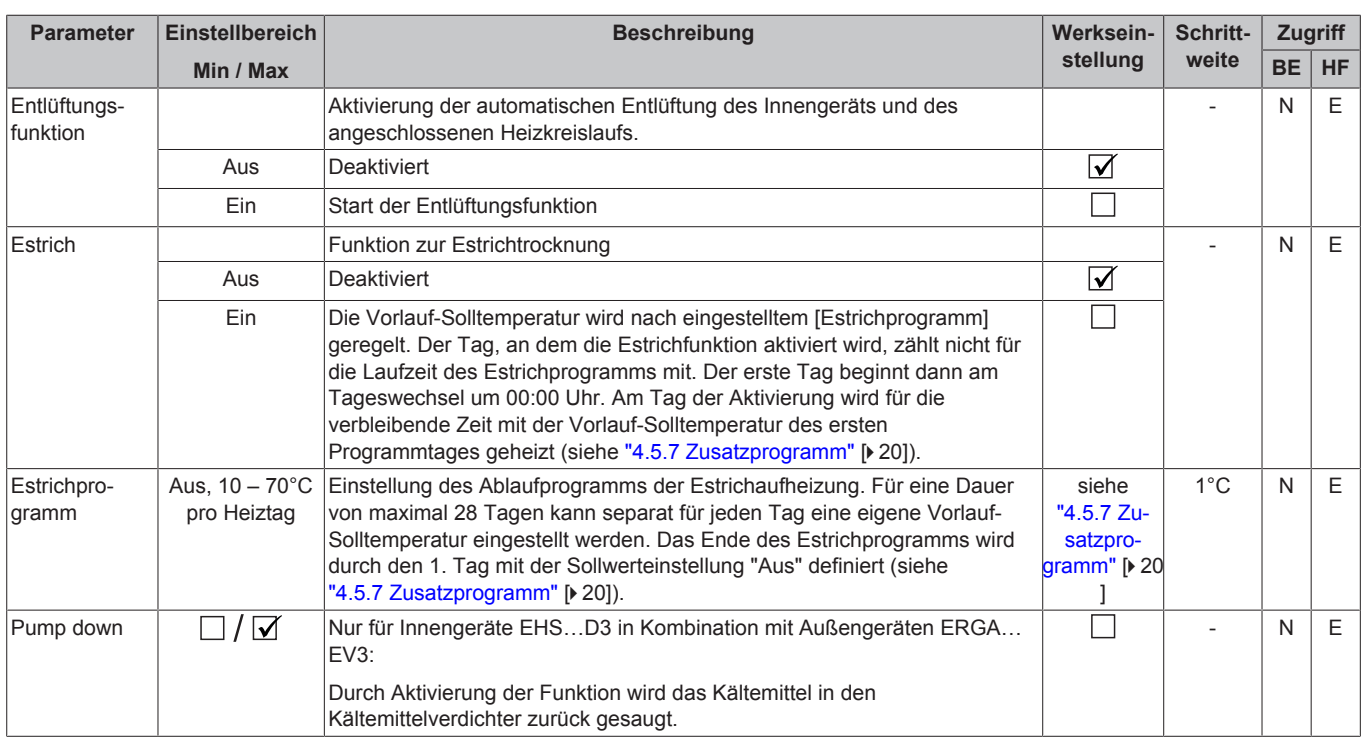

## <span id="page-43-0"></span>**7.7 Info**

[→ Hauptmenü → Info]

### <span id="page-43-1"></span>**7.7.1 Übersicht**

[→ Hauptmenü → Info → Übersicht]

7‒19 Parameter in Menü "Übersicht"

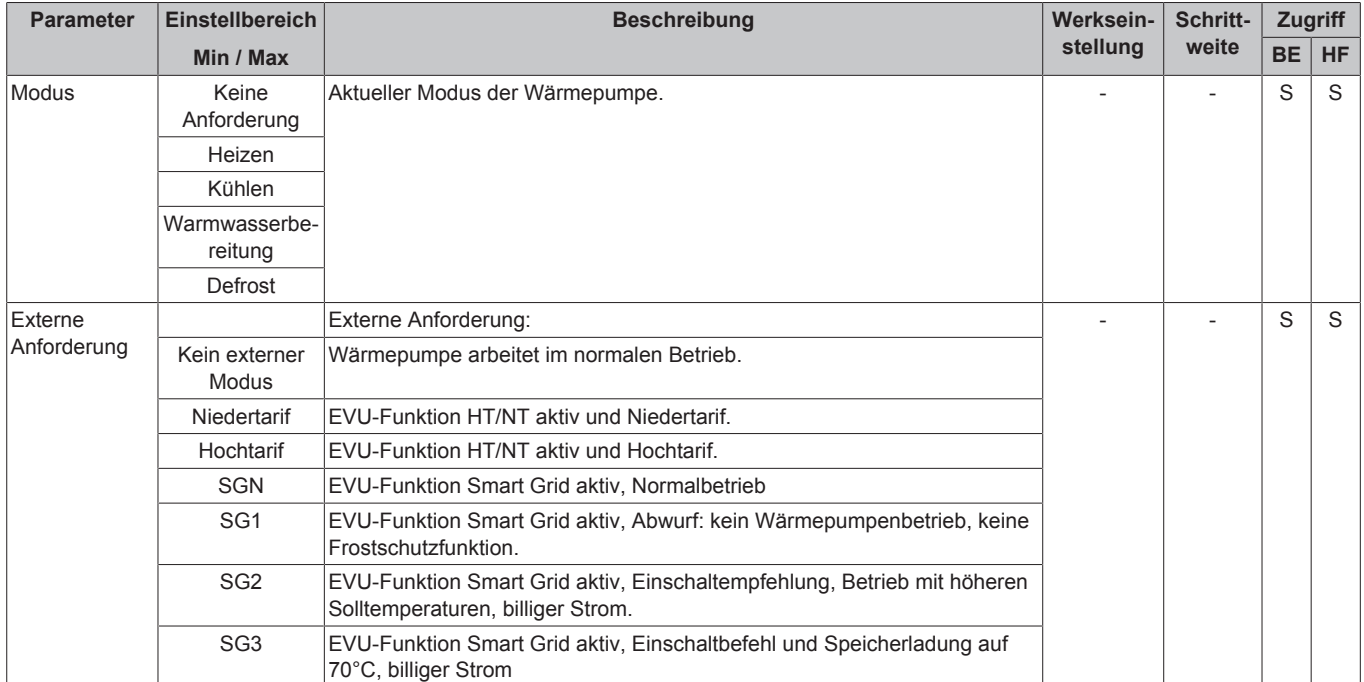

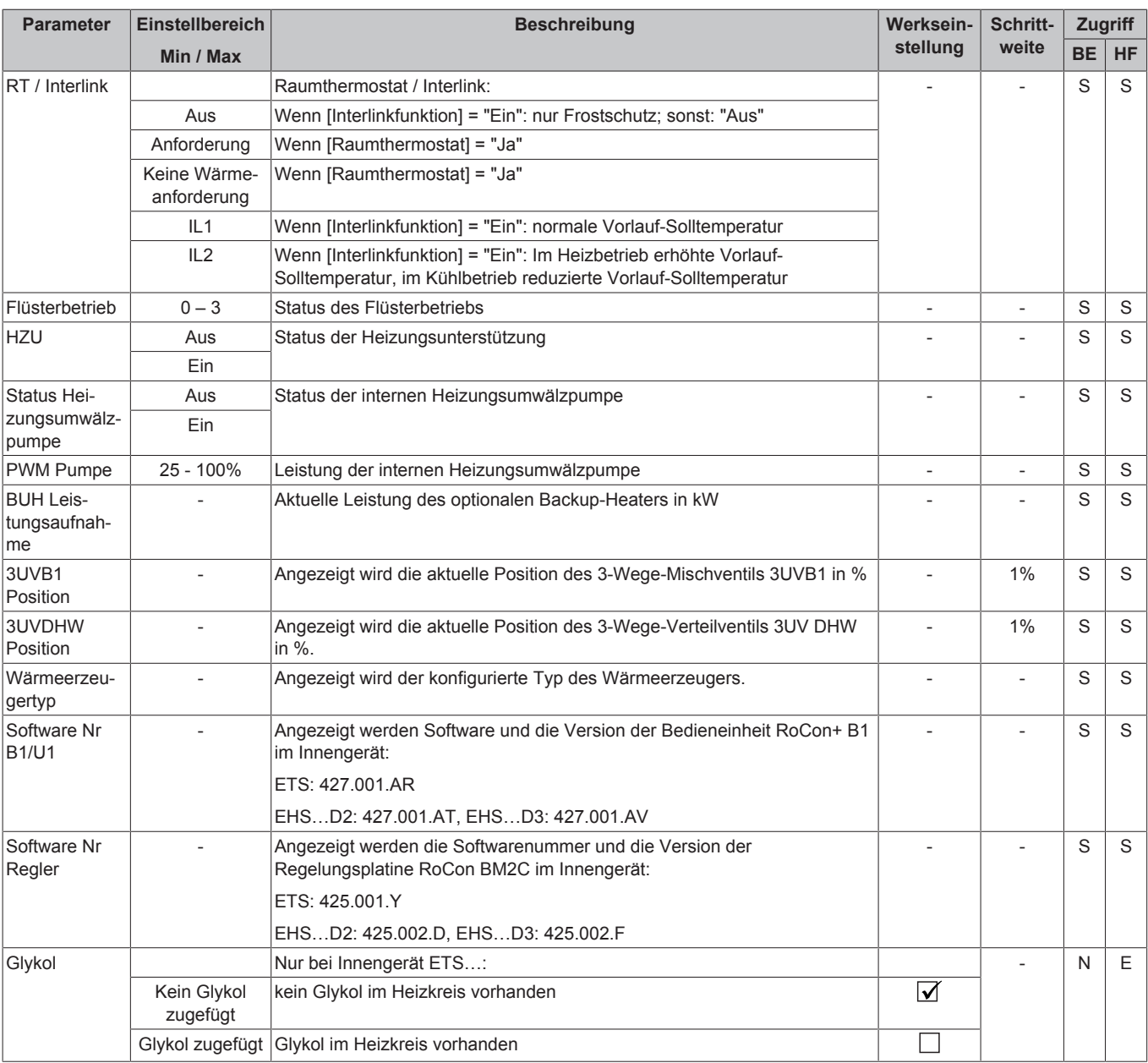

### <span id="page-44-0"></span>**7.7.2 Werte**

[→ Hauptmenü → Info → Werte]

### 7‒20 Parameter in Menü "Werte"

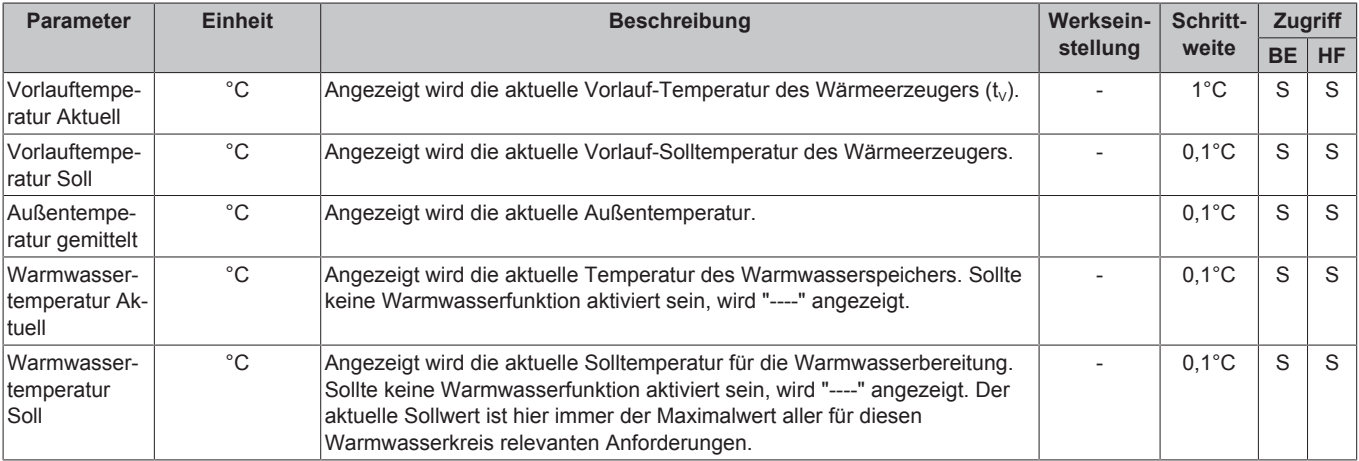

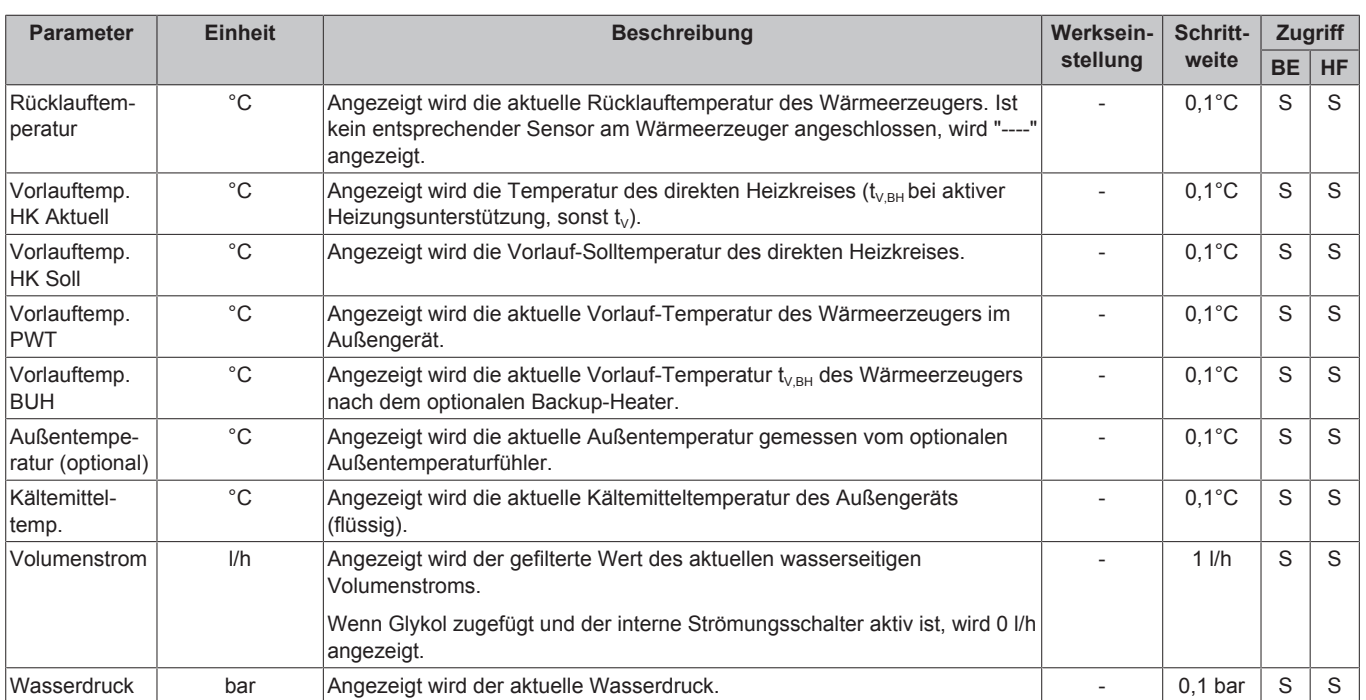

### **INFORMATION**

0

Abhängig vom Gerätetyp, der Systemkonfiguration und vom Stand der Gerätesoftware können einzelne gelistete Informationsparameter nicht oder in einer anderen Parameterebene angezeigt werden.

### <span id="page-45-0"></span>**7.7.3 Wasserdruck**

[→ Hauptmenü → Info → Druck]

7‒21 Parameter in Menü "Wasserdruck"

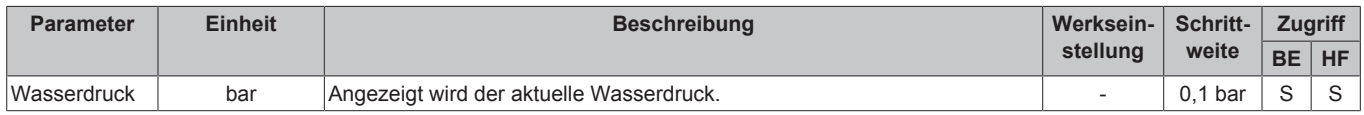

## <span id="page-45-1"></span>**7.8 Fehler**

[→ Hauptmenü → Fehler]

7‒22 Parameter in Menü "Fehler"

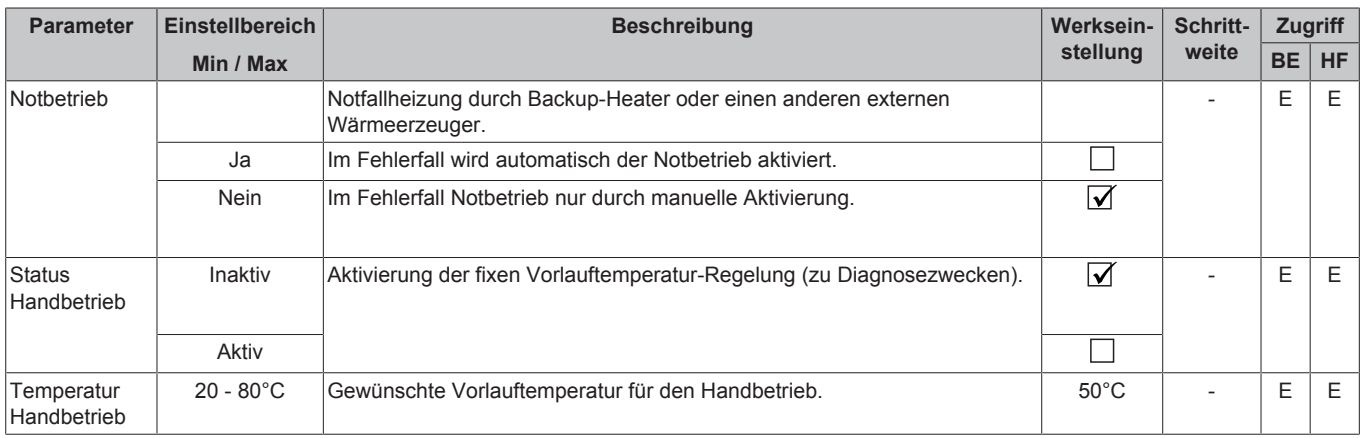

## <span id="page-46-0"></span>**7.9 Terminal**

[→ Hauptmenü → Terminal]

**田 7-23 Parameter in Menü "Terminal"** 

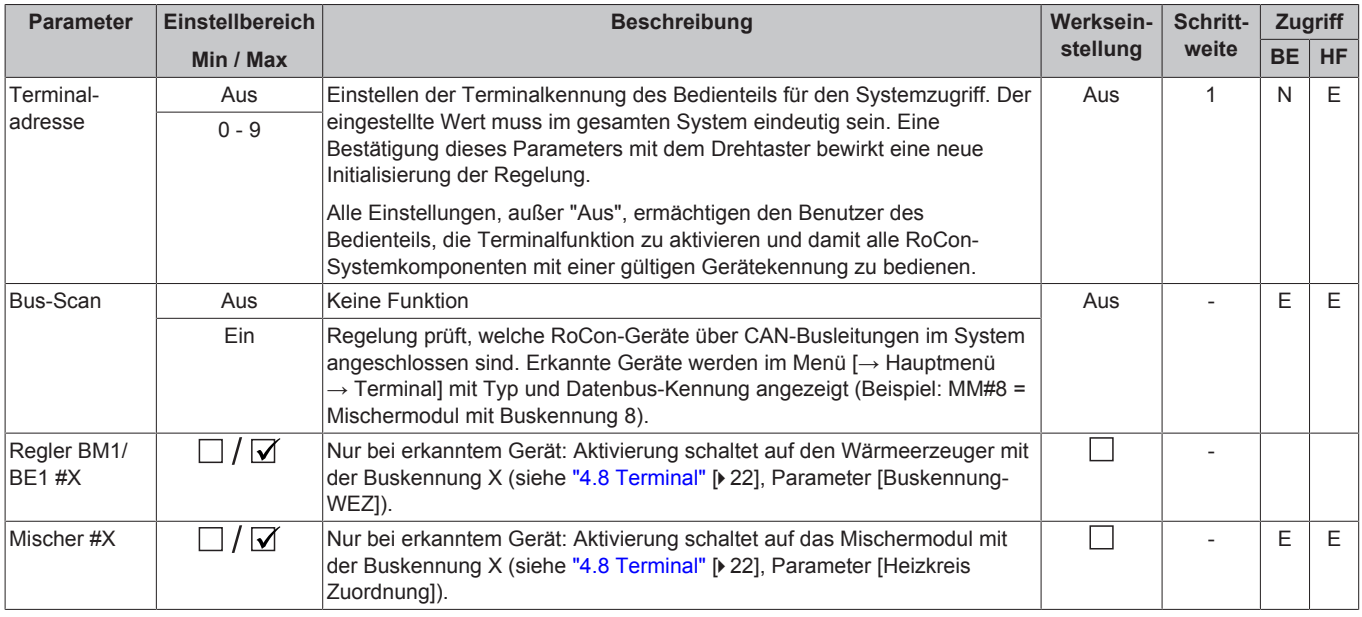

## <span id="page-46-1"></span>**7.10 Statistik**

[→ Hauptmenü → Statistik → Monat/Gesamt]

7‒24 Parameter in Menü "Statistik"

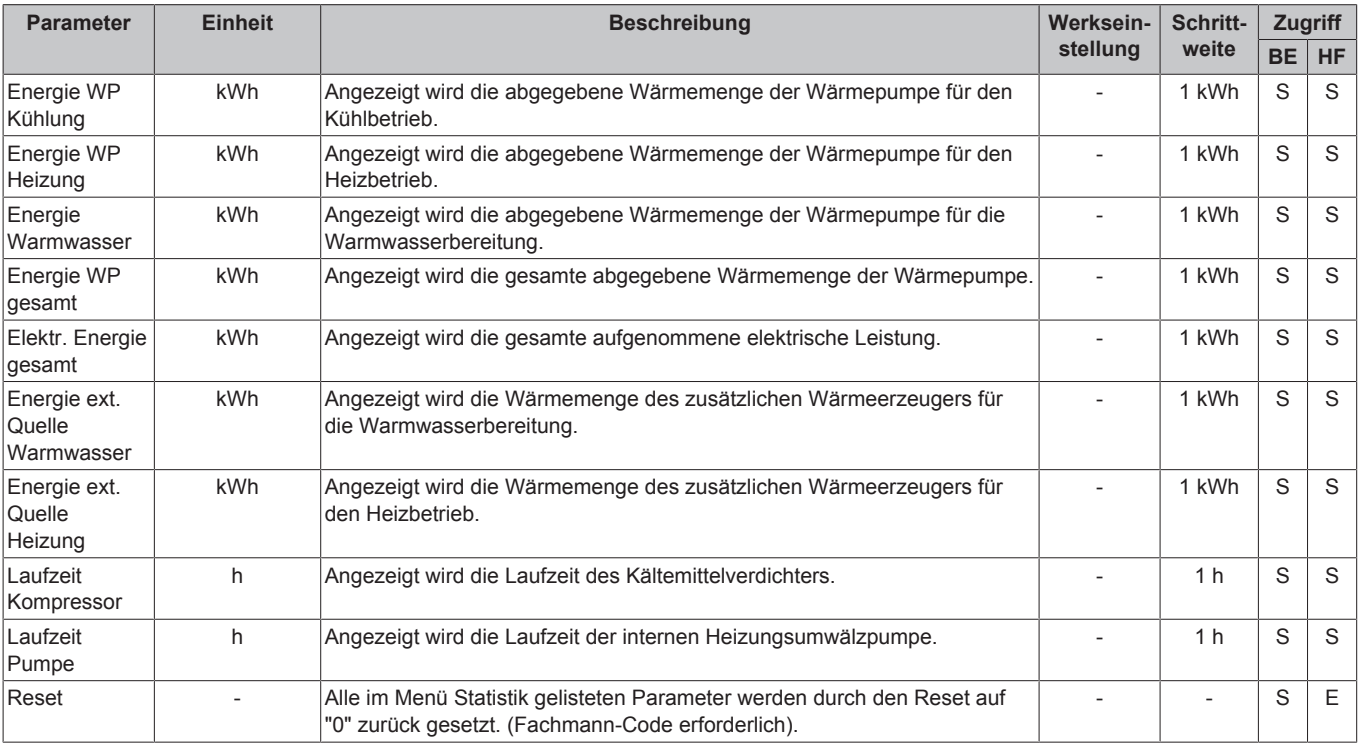

#### **INFORMATION**  $\overline{\mathbf{i}}$

Abhängig vom Gerätetyp, der Systemkonfiguration und vom Stand der Gerätesoftware können einzelne gelistete Informationsparameter nicht oder in einer anderen Parameterebene angezeigt werden.

## <span id="page-47-0"></span>**7.11 Configuration Wizard**

Nur nach Hardware-Reset.

7‒25 Parameter in Menü "Configuration Wizard"

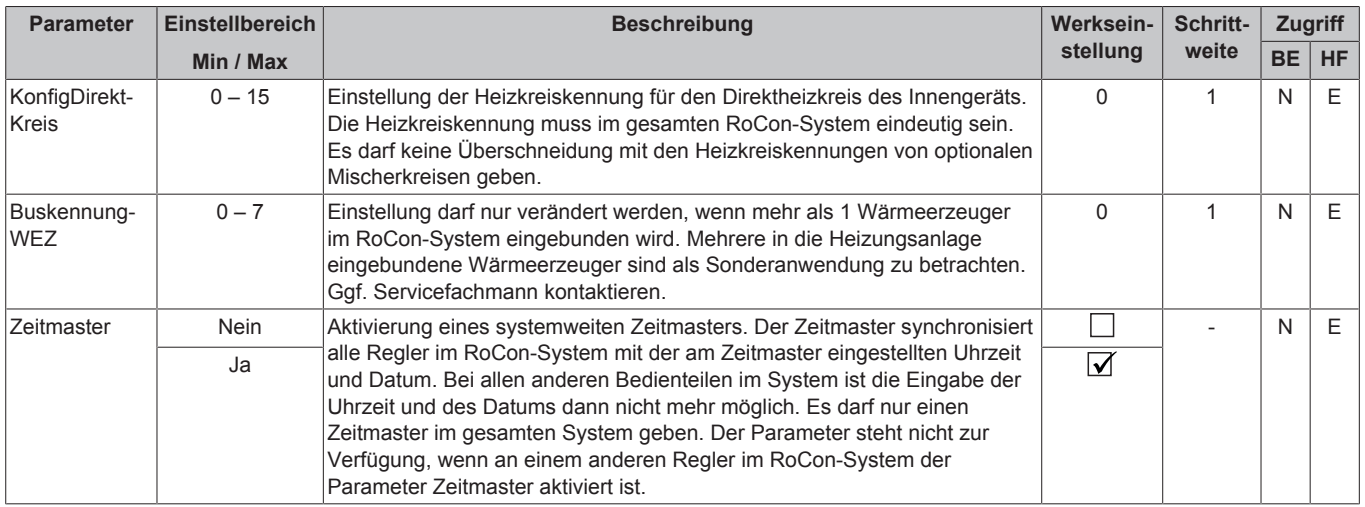

## <span id="page-47-1"></span>**8 Fehler und Störungen**

**GEFAHR: STROMSCHLAGGEFAHR**

Elektrostatische Aufladungen können zu Spannungsüberschlägen führen, die elektronische Bauteile zerstören können.

▪ Vor Berühren der Schaltfeldplatine, Potenzialausgleich sicherstellen (z. B. durch Anfassen der Schaltfeldhalterung).

Die Elektronik des Innengeräts signalisiert einen Fehler durch eine rote Beleuchtung der Statusanzeige, das Einblenden des Fehlerbildschirms im Display (siehe "8.[4](#page-48-1) Fehlerbildschirm" [ [49\]](#page-48-1)) und das Einblenden des Fehler-Symbols auf dem Startbildschirm. Ein integrierter Fehlerspeicher speichert bis zu 15 Fehlermeldungen (siehe ["8.3 Fehlerprotokoll"](#page-48-0) [ [4](#page-48-0)9]).

### **INFORMATION**

 $\mathscr{N}$ 

Eine Auflistung aller Fehlercodes finden Sie im Referenzhandbuch für den Monteur, Kapitel "Fehler und Störungen".

#### **Störungen beheben: Fehlercode E90XX**

Ein Fehler-Reset kann durchgeführt werden. Dieser kann von dem aktuell angezeigten Fehlerbildschirm aus gestartet werden. Wurde der Fehlerbildschirm verlassen, kann dieser über [→ Hauptmenü  $\rightarrow$  Fehler  $\rightarrow$  Bildschirm] wieder aufgerufen werden.

Wird der gleiche Fehler in Kürze wieder angezeigt, muss die Fehlerursache durch einen Fachmann gesucht und behoben werden. In der Zwischenzeit kann eventuell ein Notbetrieb aufrechterhalten werden. Der Notbetrieb kann über [→ Hauptmenü → Fehler → Notbetrieb] zugelassen werden, siehe "8.1 Notbetrieb" [> [4](#page-47-2)8]. Wurde der automatische Notbetrieb nicht zugelassen (Parameter [Notbetrieb] = "Nein"), kann er vom aktuellen Fehlerbildschirm aus gestartet werden.

#### **Störungen beheben: Andere Fehlercodes**

Die Fehlerursache muss durch einen Fachmann gesucht und behoben werden. In der Zwischenzeit kann eventuell ein Notbetrieb aufrechterhalten werden. Der Notbetrieb kann über [→ Hauptmenü → Fehler → Notbetrieb] zugelassen werden, siehe "8.1 Notbetrieb" [> [4](#page-47-2)8]. Wurde der automatische Notbetrieb nicht zugelassen (Parameter [Notbetrieb] = "Nein"), kann er vom aktuellen Fehlerbildschirm aus gestartet werden.

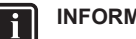

## **INFORMATION**

Um zu gewährleisten, dass der Fehler nicht durch falsche Einstellungen verursacht wurde, setzen Sie vor einem möglichen Austausch von Bauteilen alle Parameter auf Werkseinstellung zurück (siehe ["4.5.9 Parameter](#page-20-1) [Reset"](#page-20-1) [ $\triangleright$  [21\]](#page-20-1)).

Können Sie die Ursache der Störung nicht ermitteln, Servicefachmann kontaktieren.

Halten Sie dazu bitte die wesentlichen Gerätedaten bereit:

Typ und Herstellnummer des Innengeräts (siehe Typenschild Wärmepumpe), sowie die Softwareversionen von:

- a: Bedienteil RoCon+ B1 [→ Hauptmenü → Info → Werte  $\rightarrow$  Software Nr B1/U11
- b: Schaltplatine RoCon BM2C [→ Hauptmenü → Info  $\rightarrow$  Werte  $\rightarrow$  Software Nr Regler]

Bei optionalen RoCon-Systemkomponenten:

RoCon U1 (EHS157034) [Software Nr B1/U1]

RoCon M1 (EHS157068) [Software Nr Mischer]

## <span id="page-47-2"></span>**8.1 Notbetrieb**

[→ Hauptmenü → Fehler → Notbetrieb]

Wenn die Wärmepumpe ausfällt, kann der Backup-Heater oder ein anderer externer Wärmeerzeuger als Notfallheizung genutzt werden. Wird [Notbetrieb] auf "Ja" gesetzt, wird im Fehlerfall automatisch der Notbetrieb aktiviert. Andernfalls kann der Notbetrieb auch erst im Fehlerfall über den Fehlerbildschirm gestartet werden.

Wird der Notbetrieb über den Fehlerbildschirm gestartet, bleibt der Parameter [Notbetrieb] auf "Ja", d.h. auch bei künftigen Fehlern wird automatisch der Notbetrieb gestartet. Ist dies nicht gewünscht, muss nach Beheben des Fehlers der Parameter [Notbetrieb] wieder auf "Nein" gesetzt werden.

### <span id="page-47-3"></span>**8.2 Handbetrieb**

[→ Hauptmenü → Fehler → Handbetrieb]

Im Handbetrieb wird die Wärmepumpe auf eine feste Vorlauftemperatur geregelt. Der Handbetrieb sollte ausschließlich zu Diagnosezwecken verwendet werden. Der Handbetrieb wird

gestartet, indem der Parameter [Status Handbetrieb] auf "Aktiv" gestellt wird. Die gewünschte Vorlauftemperatur wird durch den Parameter [Temperatur Handbetrieb] eingestellt.

Bei hydraulisch bedingtem Vorrangbetrieb für die Warmwasserbereitung ist darauf zu achten, dass die im Handbetrieb eingestellte Vorlauf-Solltemperatur ausreicht, die hinterlegte Warmwasser-Solltemperatur (Parameter [Warmwassertemperatur Soll 1]) zu erreichen.

## <span id="page-48-0"></span>**8.3 Fehlerprotokoll**

[→ Hauptmenü → Fehler → Protokoll]

In diesem Menü kann das Fehlerprotokoll ausgelesen werden. Die aktuellste Fehlermeldung steht an erster Stelle. Alle vorangegangenen Meldungen werden bei jedem neuen Eintrag in der Position nach hinten geschoben. Die 16. Fehlermeldung wird bei Eintreffen einer neuen Fehlermeldung gelöscht. Das Fehlerprotokoll kann nur vom Service-Fachmann gelöscht werden.

Im Protokoll aufgeführt wird

- der Fehlercode,
- die Platine, die dem Fehler zugeordnet ist (A1P oder BM2, siehe Installationsanleitung des Innengeräts)
- Datum und Uhrzeit, an dem der Fehler aufgetreten ist.

## <span id="page-48-1"></span>**8.4 Fehlerbildschirm**

[→ Hauptmenü → Fehler → Bildschirm]

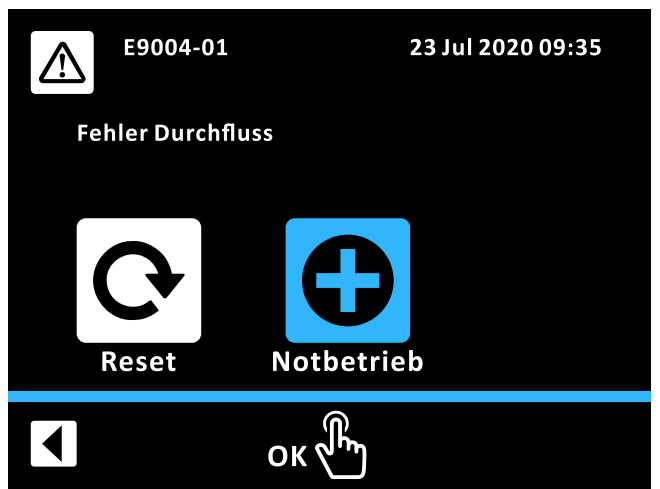

■ 8-1 Fehlerbildschirm

Bei Auftreten eines Fehlers wird der Fehlerbildschirm eingeblendet. Dieser zeigt den Fehlercode an, einen erläuternden Text sowie Datum und Uhrzeit, an dem der Fehler aufgetreten ist. Je nach Art des Fehlers kann im Fehlerbildschirm durch Auswahl der entsprechenden Icons ein Reset durchgeführt werden und/oder der Notbetrieb (siehe "8.1 Notbetrieb" [ [4](#page-47-2)8]) gestartet werden. Durch Auswahl des Zurück-Icons wird der Fehlerbildschirm geschlossen und die Anzeige wechselt zurück zum Startbildschirm.

Bei Anliegen eines Fehlers kann der Fehlerbildschirm manuell über [→ Hauptmenü → Fehler → Bildschirm] aufgerufen werden.

## <span id="page-48-2"></span>**8.5 Fehlercodes**

Siehe Referenzhandbuch für den Monteur, Kapitel "Fehler und Störungen".

## <span id="page-48-3"></span>**9 Mischermodul**

<span id="page-48-6"></span>Neben dem direkten Heizkreis kann das Heizsystem mit Mischermodulen RoCon M1 (EHS157068) um weitere Heizkreise erweitert werden. Diese zusätzlichen Heizkreise können unabhängig vom direkten Heizkreis konfiguriert werden. Die Konfiguration erfolgt analog zur Konfiguration des direkten Heizkreises (siehe ["4 Funktion"](#page-10-1) [> 11]). Es steht nur eine begrenzte Auswahl von Parametern und Funktionen zur Verfügung (siehe ["9.2 Parameterübersicht Mischer"](#page-49-1) [ [50\]\)](#page-49-1).

Das optionale Mischermodul RoCon M1 (EHS157068) besitzt keine eigenständige Bedieneinheit. Zur Konfiguration und Bedienung muss es über eine CAN-Busleitung mit der im Wärmeerzeuger eingebauten RoCon+ HP1-Regelung oder einer Raumstation RoCon U1 (EHS157034) verbunden sein. Von beiden Bedieneinheiten aus kann das Mischermodul im Terminalbetrieb (siehe ["4.8 Terminal"](#page-21-5) [> [22\]\)](#page-21-5) bedient werden.

Am Adressschalter des Mischermoduls (siehe ["](#page-48-4)<sup>2</sup> 9–1 Einstellung Gerätekennung für Mischermodul RoCon M1 (EHS157068)" [ [4](#page-48-4)9]) muss eine eindeutige Gerätekennung (≥ 1) für den von diesem Mischermodul zu regelnden Heizkreis eingestellt werden, die mit dem (Parameter [Heizkreis Zuordnung]) des Mischermoduls (siehe ["](#page-22-1) [4](#page-22-1)-6 Funktionelle Kennungen im RoCon-System" [ [23\]\)](#page-22-1) synchronisiert werden muss.

<span id="page-48-4"></span>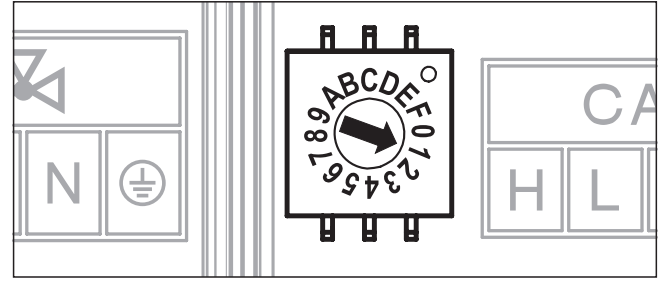

■ 9-1 Einstellung Gerätekennung für Mischermodul RoCon M1 (EHS157068)

Direkt am Mischermodul RoCon M1 (EHS157068) kann der aktuelle Betriebsstatus festgestellt werden (siehe ["](#page-48-5) $\blacksquare$  9–2 Statusanzeige am [Mischermodul"](#page-48-5) [ [4](#page-48-5)9]).

<span id="page-48-5"></span>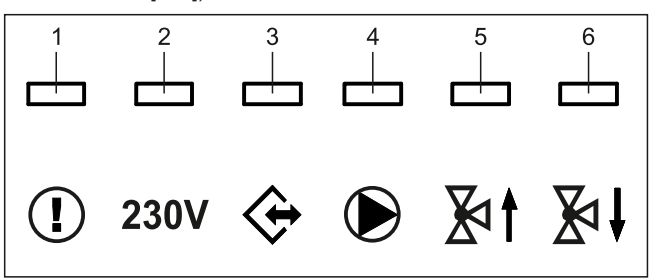

<span id="page-48-7"></span>■ 9-2 Statusanzeige am Mischermodul

9‒1 Symbolerklärung Statusanzeigen RoCon M1 (EHS157068)

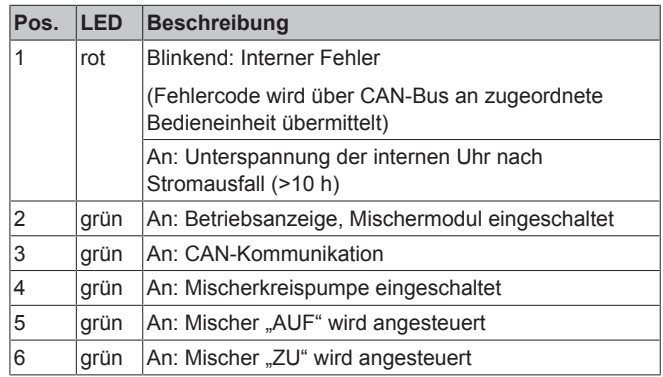

## **9 Mischermodul**

## <span id="page-49-0"></span>**9.1 Startbildschirm Mischermodul (Terminalfunktion)**

<span id="page-49-2"></span>![](_page_49_Picture_2.jpeg)

■ 9-3 Startbildschirm Mischermodul

**1** Mischerkreis-Vorlauftemperatur

<span id="page-49-3"></span>Der Startbildschirm für das Mischermodul (["](#page-49-2)<sup>2</sup> 9-3 Startbildschirm [Mischermodul"](#page-49-2) [> 50]) ist eine reduzierte Variante des RoCon+ B1 Startbildschirms. Die Bedeutung der Icons entspricht " 3‒3 Display-Symbole auf dem Startbildschirm" [> 7], die Mischerkreis-<br>Vorlauftemperatur ist iedoch die einzige angezeigte Vorlauftemperatur ist jedoch die einzige angezeigte Systemtemperatur.

Der Startbildschirm für das Mischermodul wird im Menü [→ Hauptmenü → Terminal → Mischer #X] aufgerufen. Durch kurzes Antippen des Drehtasters wird in das Menü des Mischers gewechselt. Durch langes Antippen des Drehtasters wird zurück in das Menü des lokalen Bedienteils gewechselt.

## <span id="page-49-1"></span>**9.2 Parameterübersicht Mischer**

### **Menü: Betriebsart**

Siehe ["6.1 Menü: Betriebsart"](#page-25-1) [> [26\].](#page-25-1)

### **Menü: Benutzer**

![](_page_49_Figure_11.jpeg)

9‒4 Parameter im Menü "Benutzer"

### **Menü: Zeitprogramm**

![](_page_49_Picture_299.jpeg)

■ 9-5 Parameter im Menü "Zeitprogramm"

**Menü: Zugriff**

### **Menü: System**

![](_page_49_Picture_300.jpeg)

■ 9-6 Parameter im Menü "System"

### **Menü: Sensoren**

![](_page_49_Picture_301.jpeg)

■ 9-7 Parameter im Menü "Sensoren"

### **Menü: HK-Konfig**

| Witterungsgeführt     |
|-----------------------|
|                       |
| Frostschutztemperatur |
|                       |
| Gebäudedämmung        |

■ 9-8 Parameter im Menü "HK-Konfig"

### **Menü: Heizen**

![](_page_49_Picture_302.jpeg)

9‒9 Parameter im Menü "Heizen"

![](_page_50_Figure_1.jpeg)

■ 9-10 Parameter im Menü "Kühlen"

#### **Menü: Spezial**

![](_page_50_Picture_392.jpeg)

■ 9-11 Parameter im Menü "Spezial"

## <span id="page-50-0"></span>**9.3 Parametereinstellungen Mischermodul**

Die für das Mischermodul verfügbaren Parameter sind in großen Teilen identisch zu den in "7 Parametereinstellungen" [▶ [29\]](#page-28-0) beschriebenen Parametern. ["](#page-50-1)  [9‒2 Parameter des](#page-50-1) [Mischermoduls"](#page-50-1) [ $\triangleright$  [51\]](#page-50-1) listet die zusätzlich für das Mischermodul verfügbaren Parameter auf.

<span id="page-50-1"></span>![](_page_50_Picture_393.jpeg)

![](_page_50_Picture_394.jpeg)

#### **Menü: Info**

![](_page_50_Picture_395.jpeg)

■ 9-12 Parameter im Menü "Info"

## <span id="page-51-1"></span><span id="page-51-0"></span>**10 Glossar**

<span id="page-51-3"></span><span id="page-51-2"></span>![](_page_51_Picture_220.jpeg)

Die Werkseinstellungen der Schaltzeitprogramme sind in

Tragen Sie in der nachfolgenden Tabelle die von Ihnen

["4.3 Zeitprogramm"](#page-12-3) [ [13\]](#page-12-3) angegeben.

vorgenommenen Schaltzeiteneinstellungen ein.

## <span id="page-52-0"></span>**11 Benutzerspezifische Einstellungen**

### <span id="page-52-1"></span>**11.1 Schaltzeitprogramme**

Mittwoch Donnerstag Freitag Samstag Sonntag

Heizkreis

Heizkreis

**E 11–1 Individuelle Einstellungen der Heiz-Schaltzeitprogramme** 

**Schaltzyklus 1 Schaltzyklus 2 Schaltzyklus 3 Temperatureinstellung [Raumtemperatur Soll 1]: \_\_\_\_ °C [Raumtemperatur Soll 2]:**  $^{\circ}$ C **[Raumtemperatur Soll 3]: \_\_\_\_ °C Zeitraum Ein Aus Ein Aus Ein Aus** Automatik 1 **Montag** Dienstag Mittwoch **Donnerstag** Freitag Samstag Sonntag Automatik 2 Montag Dienstag

**Ⅲ 11-2 Individuelle Einstellungen der Warmwasser-Schaltzeitprogramme** 

![](_page_52_Picture_334.jpeg)

**Ⅲ 11-3 Individuelle Einstellungen des Schaltzeitprogramms der Zirkulationspumpe** 

![](_page_52_Picture_335.jpeg)

## **11 Benutzerspezifische Einstellungen**

![](_page_53_Picture_136.jpeg)

11‒4 Individuelle Einstellungen des Sound-Programms

## <span id="page-53-0"></span>**11.2 Parameter**

Tragen Sie in der nachfolgenden Tabelle und im Betriebshandbuch<br>des Wärmeerzeugers die von Ihnen vorgenommenen des Wärmeerzeugers die von Ihnen vorgenommenen Parameteränderungen ein.

**Ⅲ 11–5 Individuelle Parameteränderungen** 

![](_page_53_Picture_137.jpeg)

## <span id="page-53-1"></span>**11.3 Datenbusadressen**

### **Ⅲ 11-6 Datenbusadressen im RoCon-System**

![](_page_53_Picture_138.jpeg)

 $\overline{52}$ 

 $21$ 

29

## <span id="page-54-0"></span>Stichwortverzeichnis

## A

Außerplanmäßige Warmwasserbereitung...

## $\overline{\mathsf{B}}$

![](_page_54_Picture_110.jpeg)

## $\mathbf C$

![](_page_54_Picture_111.jpeg)

## D

![](_page_54_Picture_112.jpeg)

## E

![](_page_54_Picture_113.jpeg)

## F

![](_page_54_Picture_114.jpeg)

## G

![](_page_54_Picture_115.jpeg)

## $\mathsf{H}$

![](_page_54_Picture_116.jpeg)

## K

![](_page_54_Picture_117.jpeg)

## L

![](_page_54_Picture_118.jpeg)

## M

![](_page_54_Picture_119.jpeg)

## N

![](_page_54_Picture_120.jpeg)

#### $\overline{a}$

P

Parameter. Parameter Reset.......

![](_page_54_Picture_121.jpeg)

## $\mathsf T$

![](_page_54_Picture_122.jpeg)

## $\mathsf U$

![](_page_54_Picture_123.jpeg)

## W

![](_page_54_Picture_124.jpeg)

## $\mathsf{Z}$

![](_page_54_Picture_125.jpeg)

![](_page_55_Picture_1.jpeg)

Zandvoordestraat 300, B-8400 Oostende, Belgium

 $\frac{12}{100}$ <br>  $\frac{12}{100}$ <br>  $\frac{12}{100}$